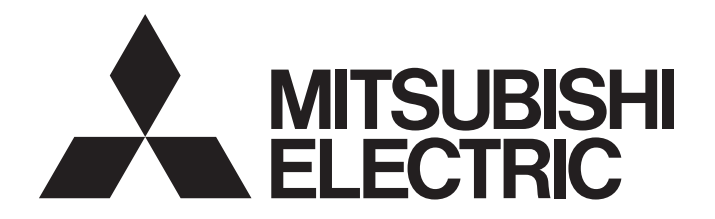

## 三菱电机通用可编程控制器

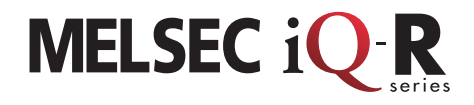

### MELSEC iQ-R 系统记录导入指南 (摄像记录模块篇)

本指南是用于导入维护解决方案之一即系统记录(摄像记录模块)所需的手册。系统记录在系统运行中通过摄 像记录模块记录程序数据的动作、错误和事件发生及摄像机的视频等。使用专用的MELSOFT播放记录的数据, 可以确认过去的系统动作。这样,可以再现故障发生现场的状况,与摄像机拍摄的视频一起使用,用于确定 故障的因素和解析。

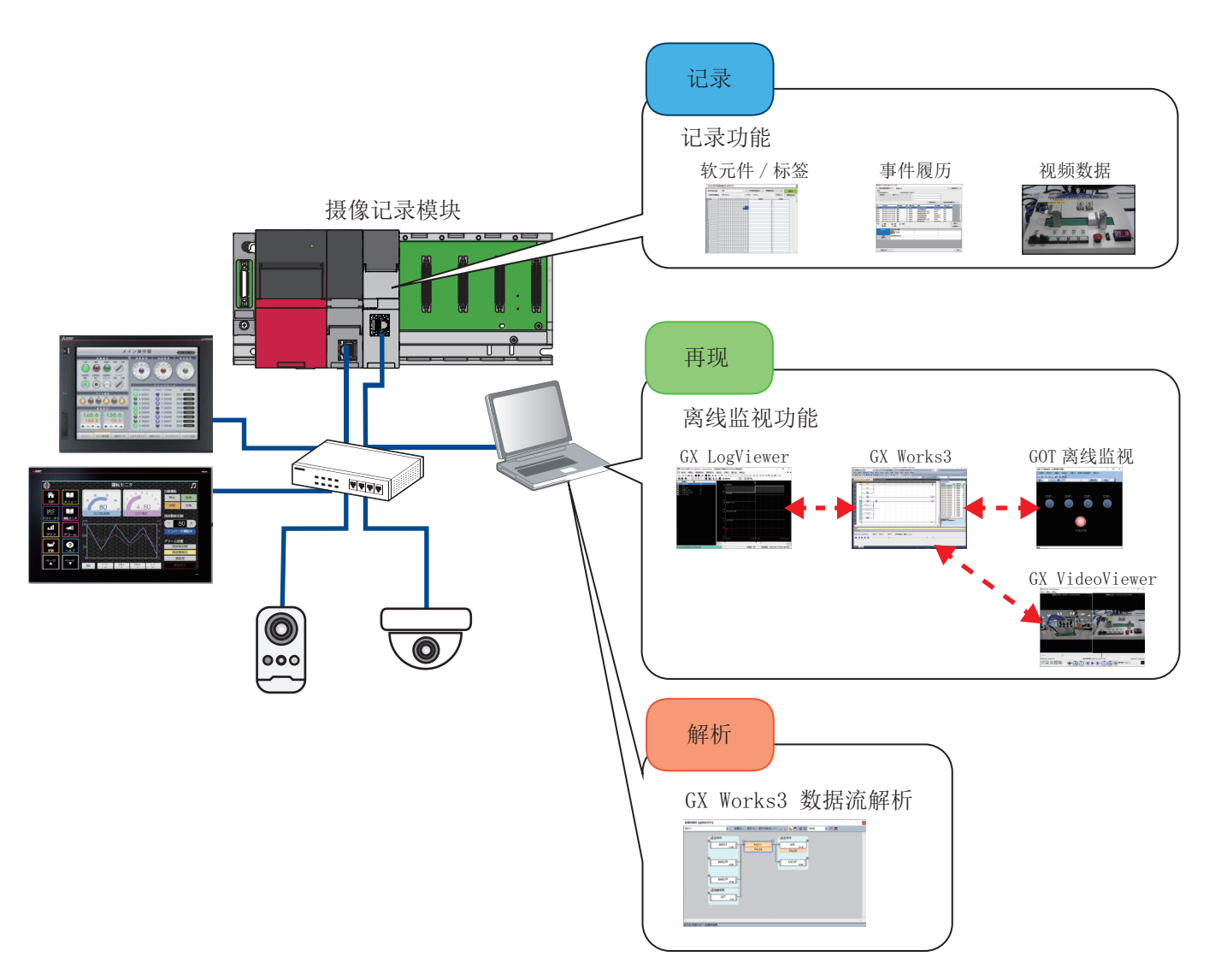

# 目录

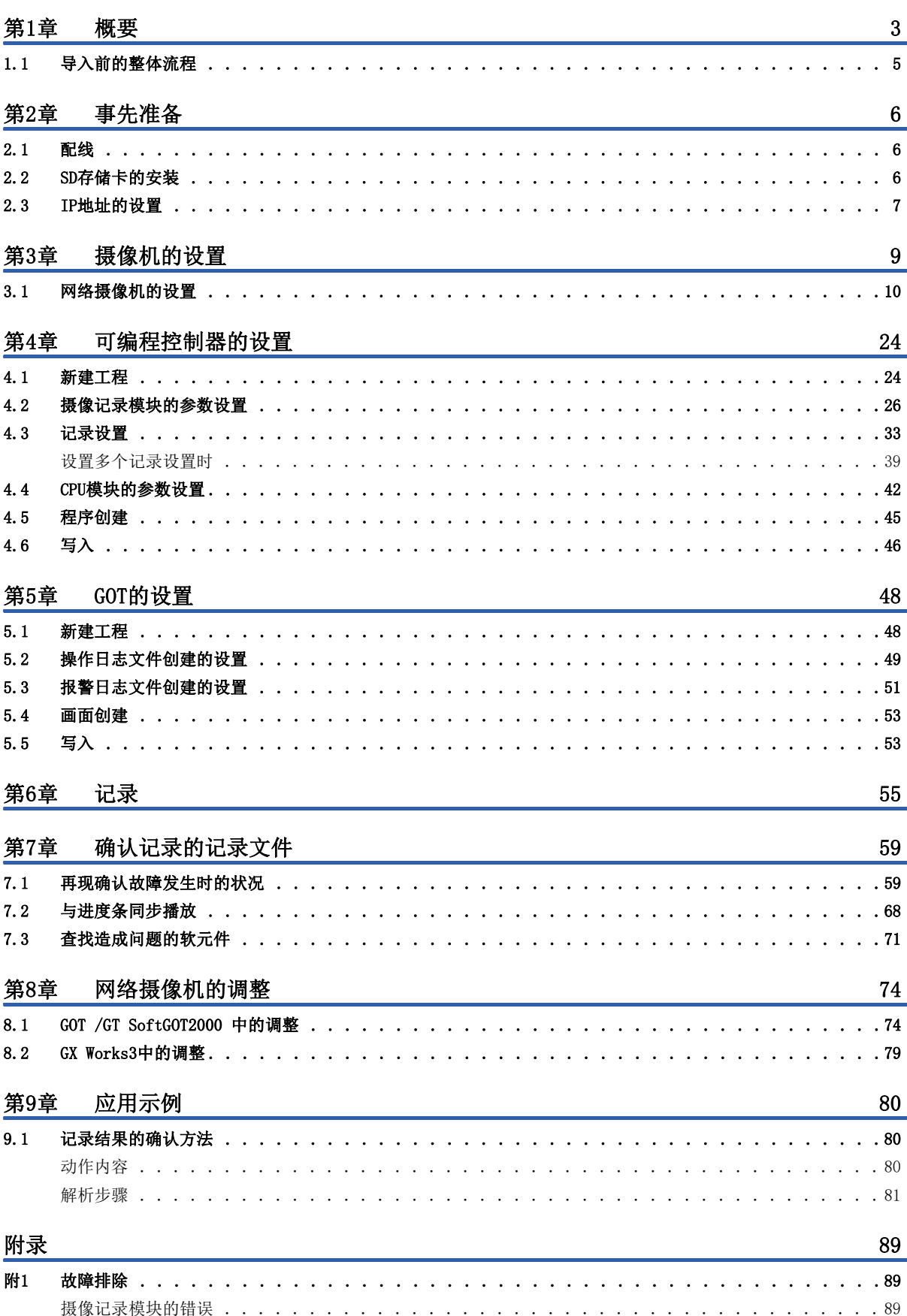

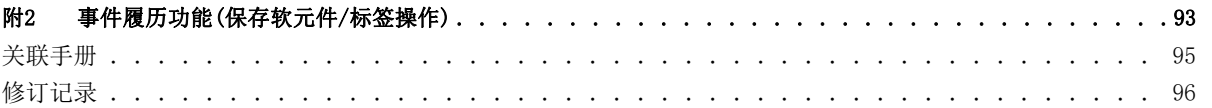

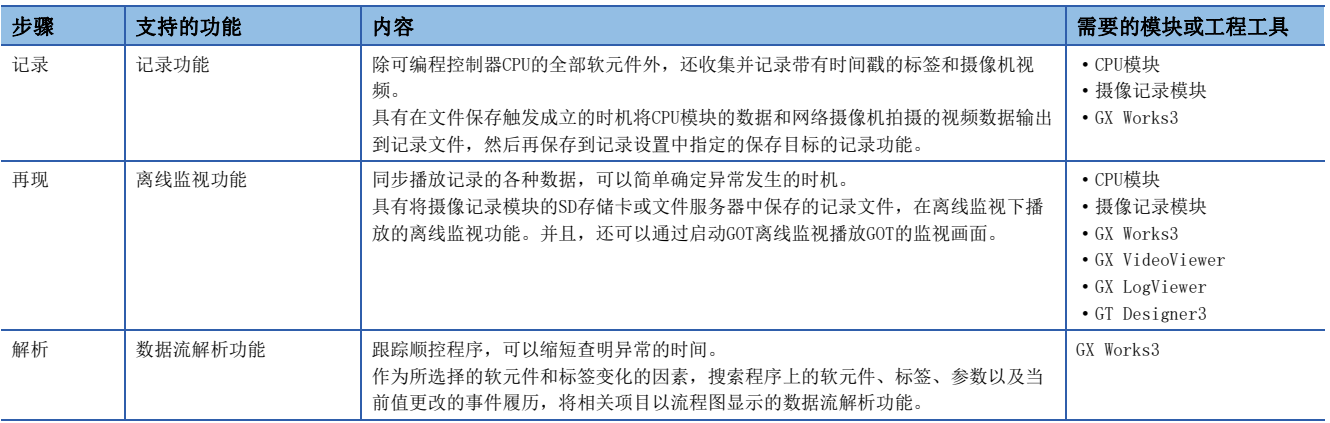

<span id="page-3-0"></span>系统记录是在事后维护阶段综合下述3个步骤的解决方案。

在本手册中,将介绍为了实现这3个步骤所需的MELSEC iQ-R系列摄像记录模块RD81RC96-CA和网络摄像机的设置步骤,以及GX Works3的各功能。

另外,也会介绍利用记录模块记录的数据监视、网络摄像机的视频、GX Works3的解析功能和GX LogViewer来确定故障因素的 步骤示例。

### 系统配置

以下述系统配置为例进行说明。

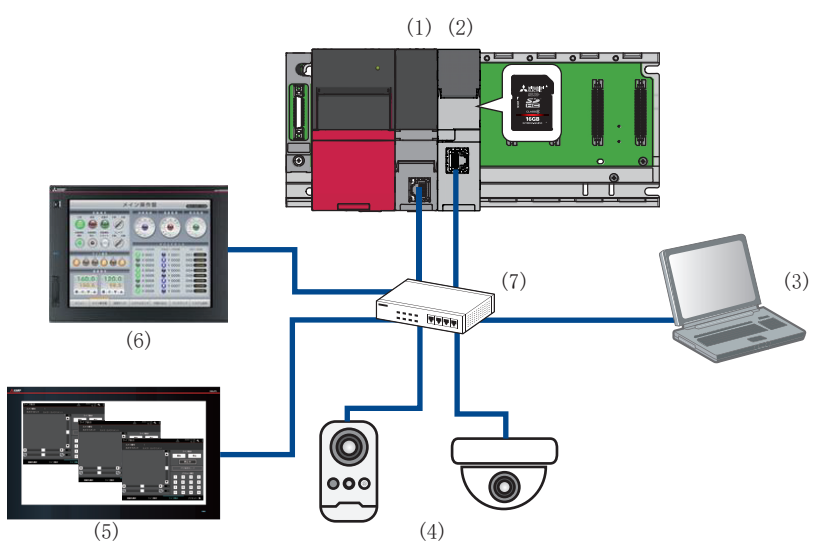

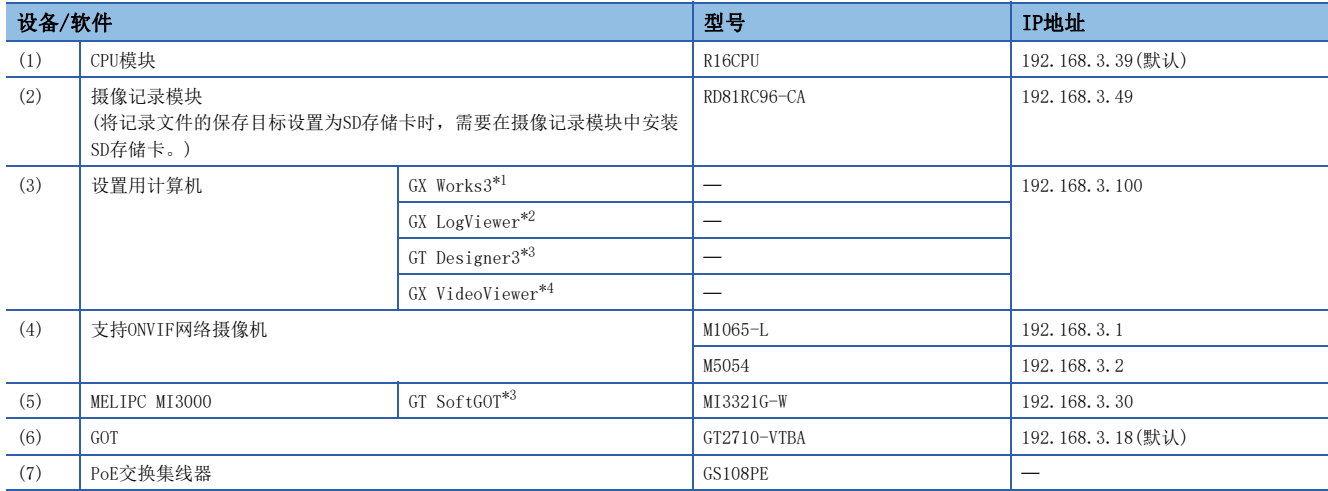

<span id="page-4-0"></span>\*1 本手册中使用1.077F版本。

<span id="page-4-1"></span>\*2 本手册中使用1.115U版本。

<span id="page-4-2"></span>\*3 本手册中使用1.245F版本。

<span id="page-4-3"></span>\*4 本手册中使用1.009K版本。

要点

使用的摄像机是否支持ONVIF,请在下述网站确认。 https://www.onvif.org/ch/conformant-products/

## <span id="page-5-0"></span>1.1 导入前的整体流程

请按以下步骤设置并进行动作确认。关于详细内容请参阅本手册第2章以后的内容。

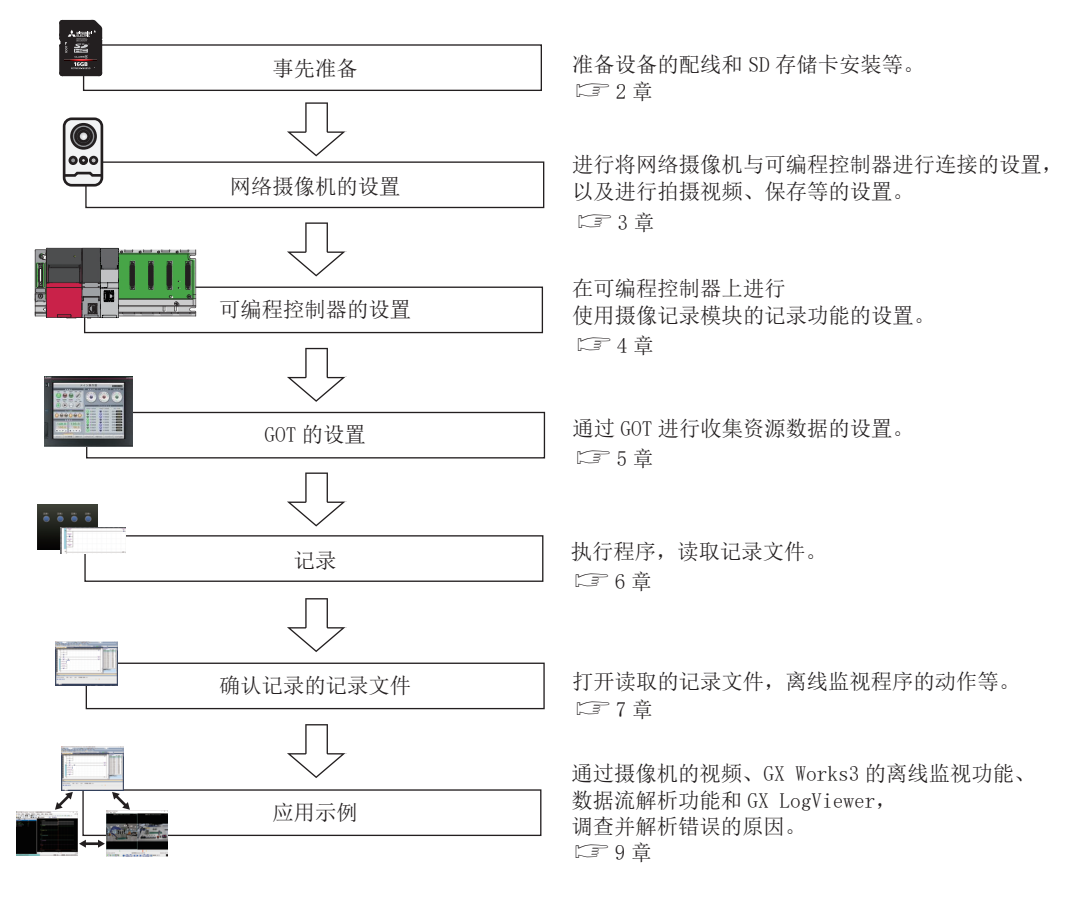

# <span id="page-6-0"></span>2 事先准备

# <span id="page-6-1"></span>2.1 配线

在本手册中阐述的配线如下所示。

计算机和CPU模块、摄像记录模块、网络摄像机、MI3000、GOT通过以太网电缆连接到PoE交换集线器。

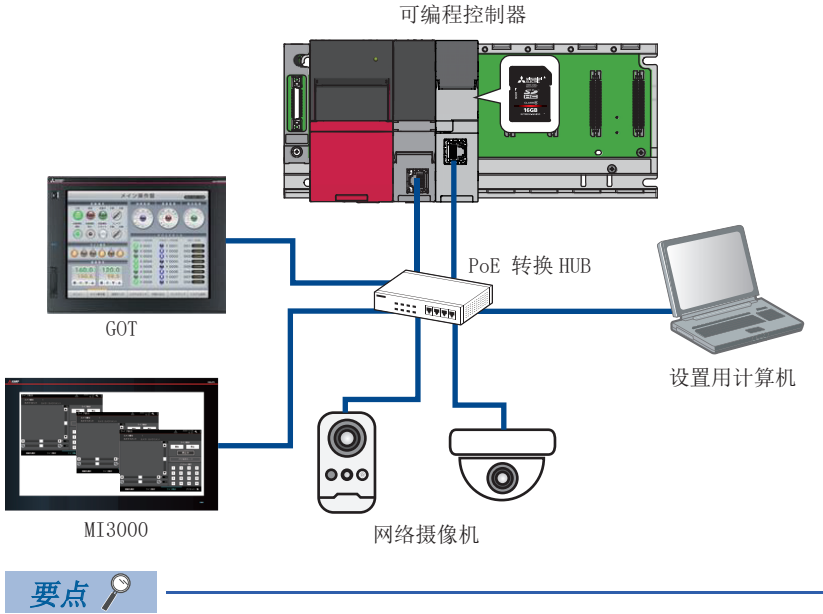

需要对可编程控制器、网络摄像机、MI3000、设置用计算机、GOT的各设备设置IP地址。设置的所有IP地址要 有相同的段。

# <span id="page-6-2"></span>2.2 SD存储卡的安装

在CPU模块和摄像记录模块、GOT中安装SD存储卡。

虽然并不一定要在CPU模块中安装SD存储卡,但如果事件记录的保存目标为ROM,将会由于写入次数限制而使CPU的寿命提前, 因此建议安装。

保存记录文件时需要摄像记录模块的SD存储卡。\*1

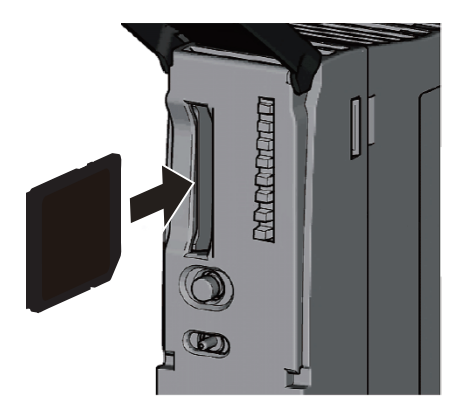

\*1 保存到文件服务器时,不需要安装SD存储卡。 CPU 模块 The model of the control of the control in the top different that the top different the top different t

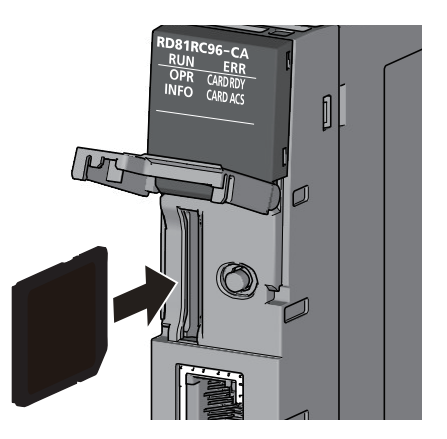

## <span id="page-7-0"></span>2.3 IP地址的设置

对设置用计算机和MI3000的IP进行设置。

#### 操作步骤

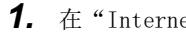

*1.* 在"Internet协议版本4(TCP/IPv4)"中设置IP地址。

 $\mathcal{L}_{\text{max}}$  , and  $\mathcal{L}_{\text{max}}$ 

例 设置用计算机: 192.168.3.100

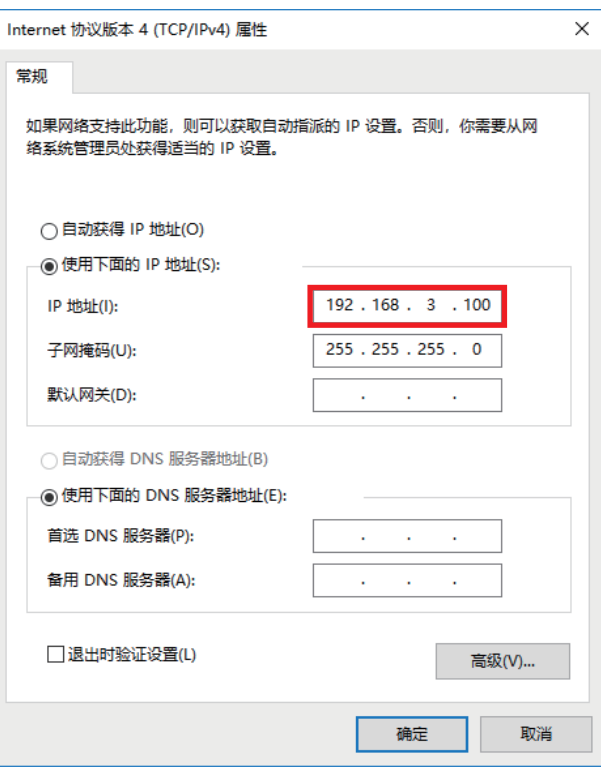

MI3000: 192.168.3.30

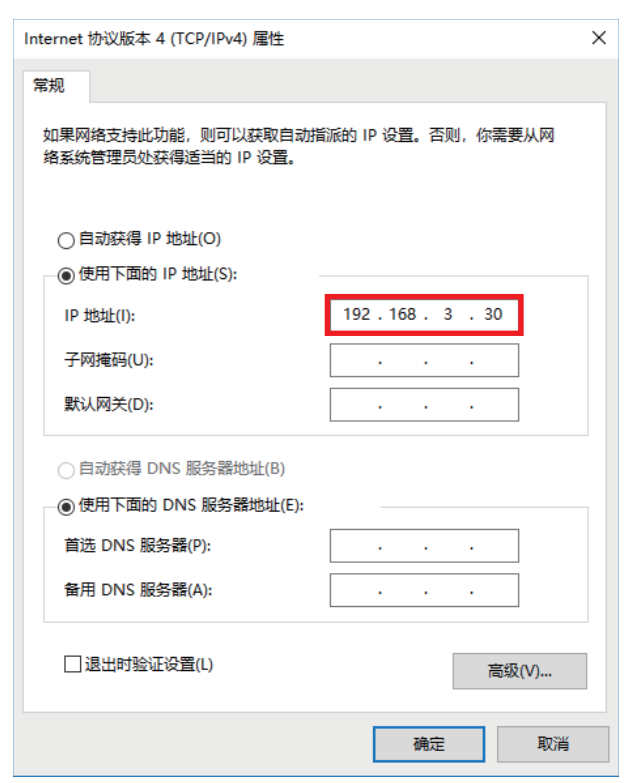

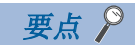

 • 设置为与连接设备的IP地址相同的段。 • 关于其他设备的IP地址设置,请参阅下述内容。 网络摄像机: [10页 网络摄像机的设置](#page-10-1) 可编程控制器: [42页 CPU模块的参数设置](#page-42-1) GOT: GT Designer3 (GOT2000) 画面设计手册

2

<span id="page-9-0"></span>经由以太网进行用于摄像记录模块和网络摄像机通信的设置。在此主要设置IP地址及用户帐户。

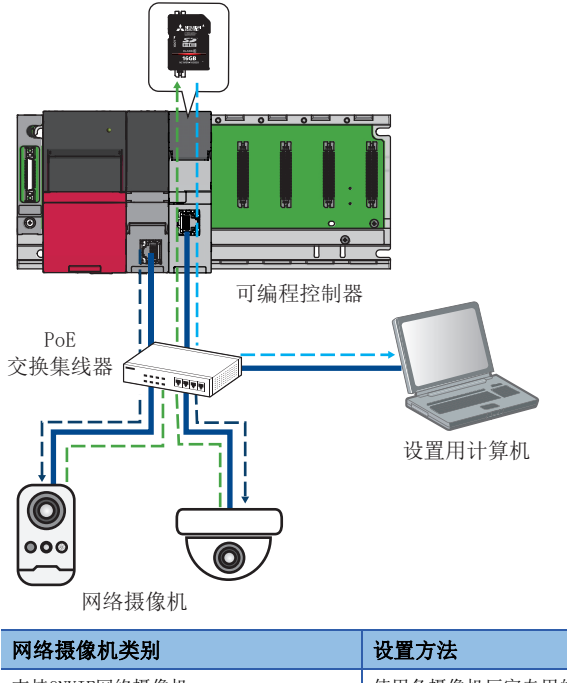

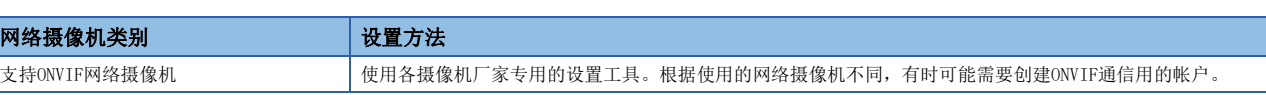

# <span id="page-10-1"></span><span id="page-10-0"></span>3.1 网络摄像机的设置

使用Web浏览器,设置网络摄像机。网络摄像机初次启动时,需要IP地址等的网络设置。第2次以后,仅输入密码就可以访问。

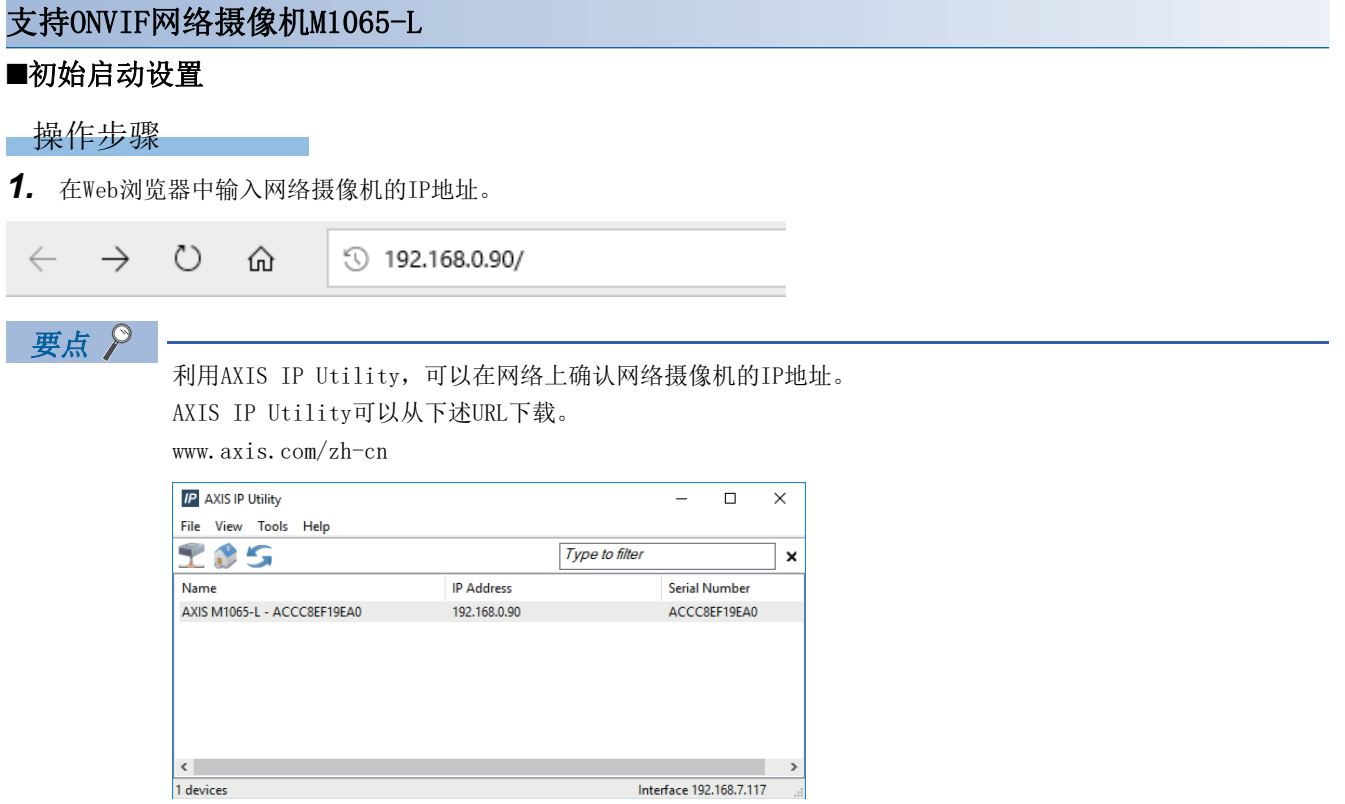

*2.* 访问Web服务器后,将显示管理者密码的设置画面。 设置任意的密码和使用的语言,点击[创建登录信息]按钮。

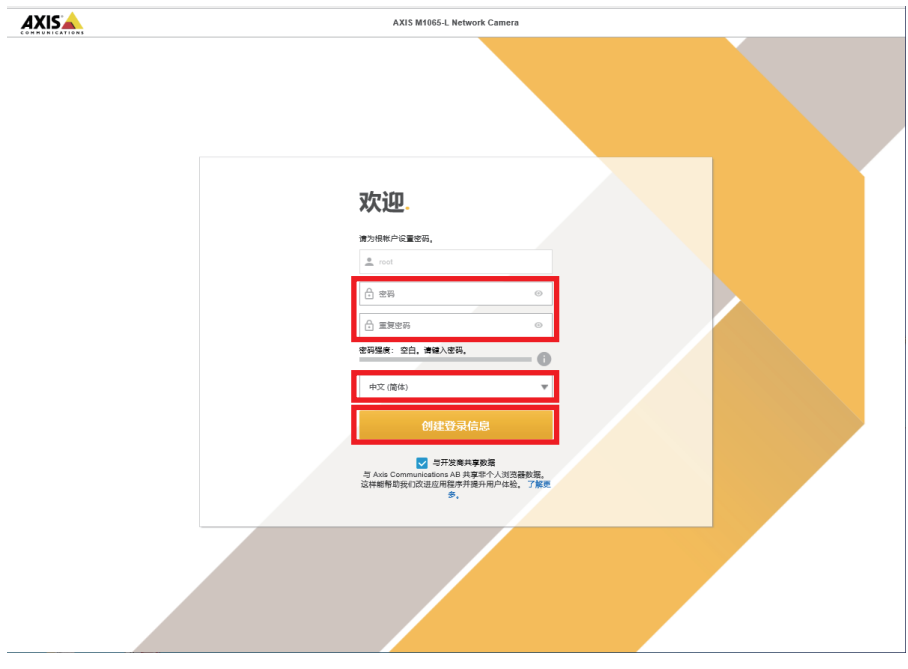

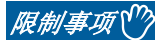

- 密码请设置在4~32字符以内。
- 密码不能使用"\$"。

### *3.* 登录至网络摄像机。

输入在步骤2中设置的用户名和密码,登录至网络摄像机。之后再登录网络摄像机时,需要输入用户名和密码。

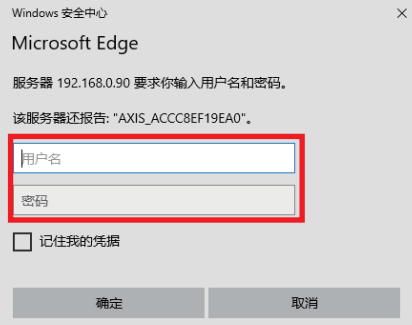

#### *4.* 电源频率设为"60Hz"。

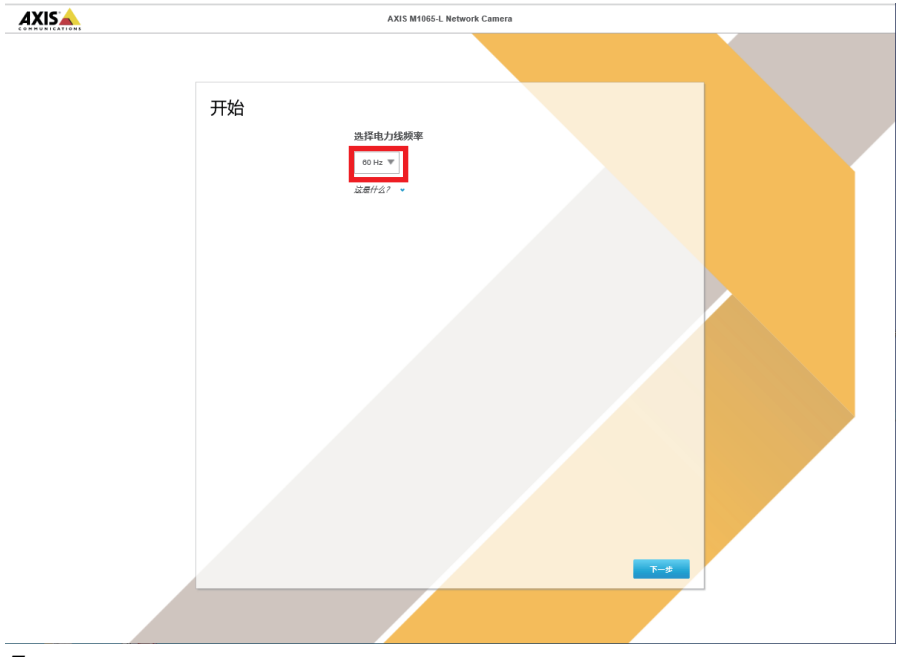

*5.* IPv4选择"手动IP和手动DNS",设置任意的网络参数。 <u>h</u> IP地址:192.168.3.1

*6.* 将"自动日期和时间"选为OFF,手动设置时间。

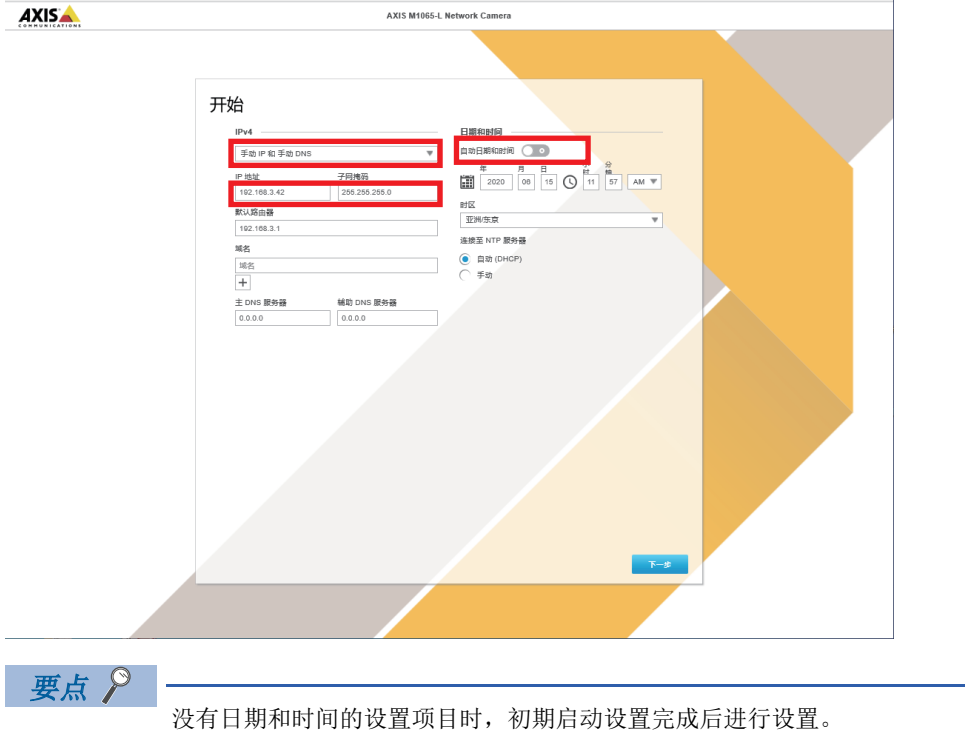

*7.* 将计算机的IP地址设置为与步骤5中网络摄像机IP地址相同的段。

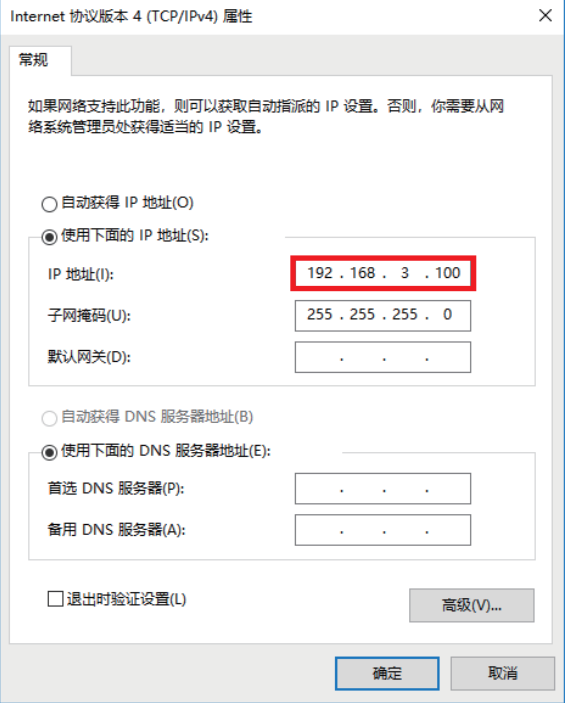

- *8.* 在Web浏览器中输入网络摄像机的IP地址,再次访问Web服务器。
- *9.* 设置完成后,显示实时视图画面。
- *10.* 点击[已完成]按钮。

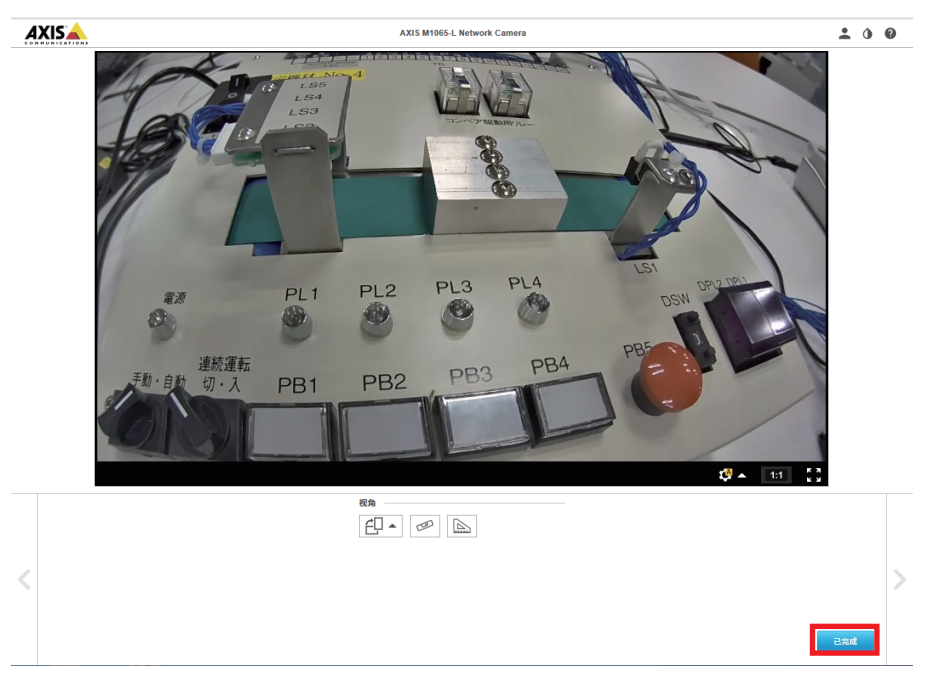

### ■创建ONVIF通信用帐户

#### 操作步骤

- *1.* 登录到网络摄像机。
- *2.* 显示ONVIF设置画面。
- **◇ [设置] = [系统] = [ONVIF]**

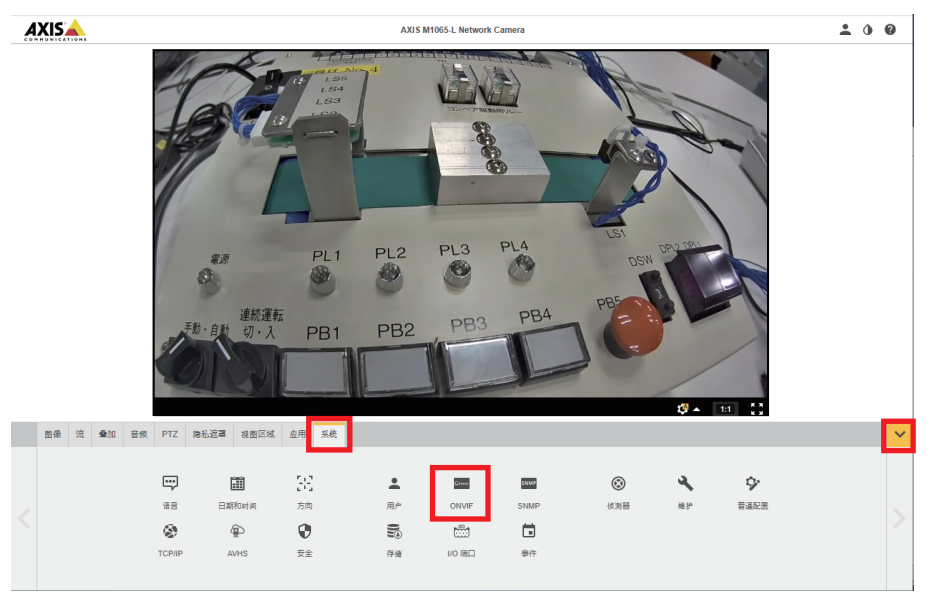

*3.* 显示帐户创建画面后,点击[Add]按钮。

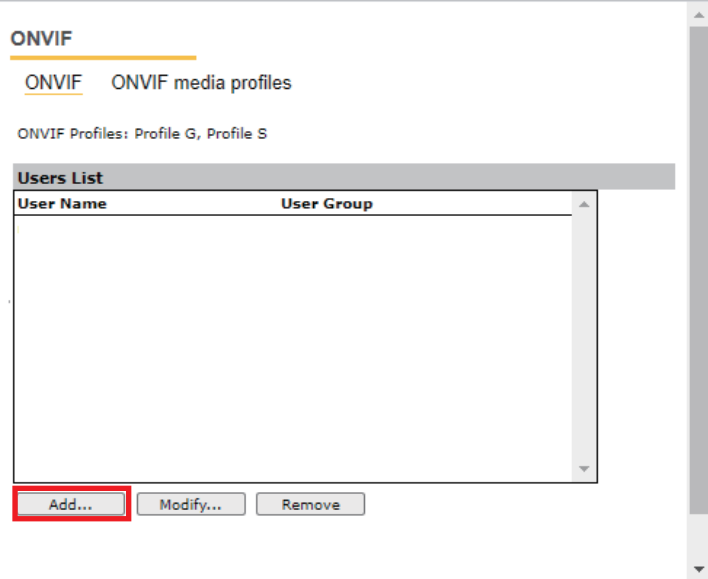

*4.* 在设置画面上输入任意用户名和密码,选择Administrator,点击[OK]按钮。

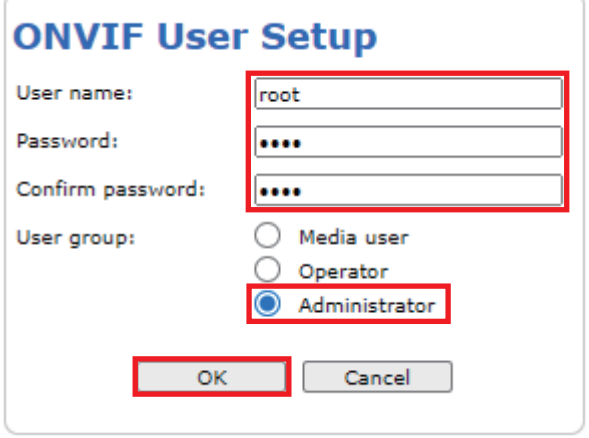

*5.* ONVIF通信用帐户创建完成。

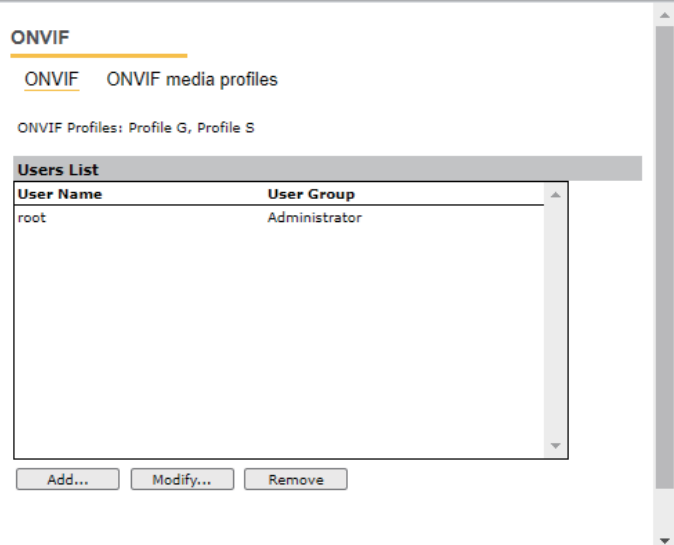

#### <span id="page-16-0"></span>支持ONVIF网络摄像机M5054

#### ■初始启动设置

操作步骤

*1.* 启动AXIS IP Utility,从连接摄像机列表中选择要连接的网络摄像机。

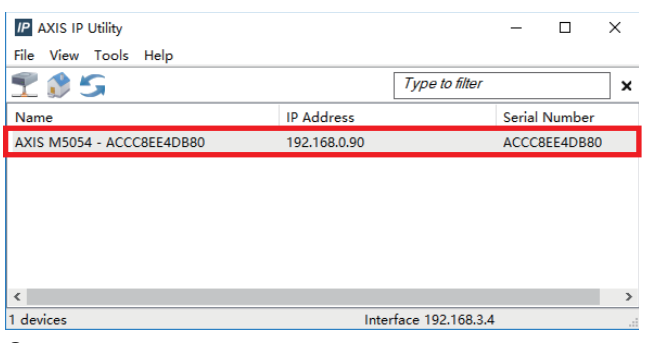

*2.* 点击[Assign IP Address]。

[Tools][Assign IP Address]

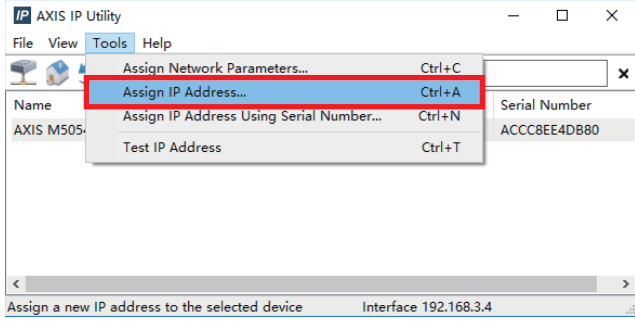

*3.* 输入任意的IP地址,点击[Assign]。

**例IP Address: 192.168.3.2** 

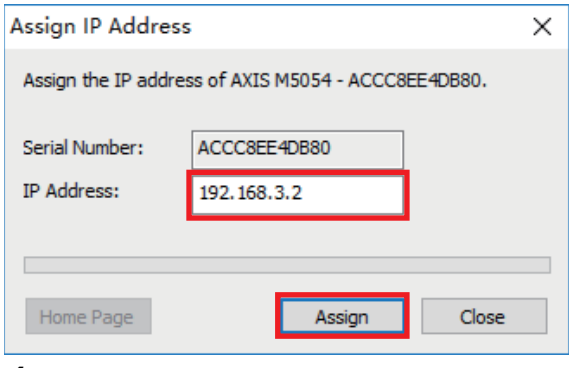

*4.* 点击[确定]按钮,重新启动连接的网络摄像机。

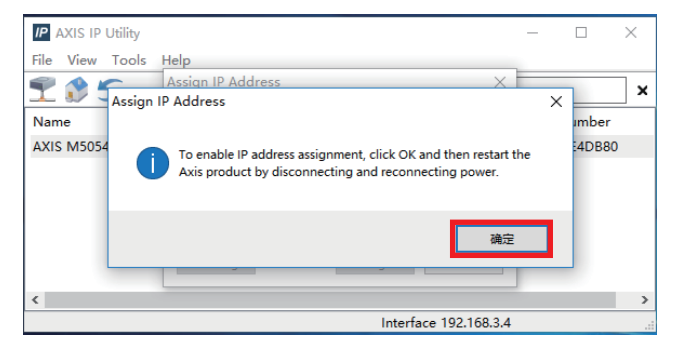

#### *5.* 设置完成后,再点击一次[确定]按钮。

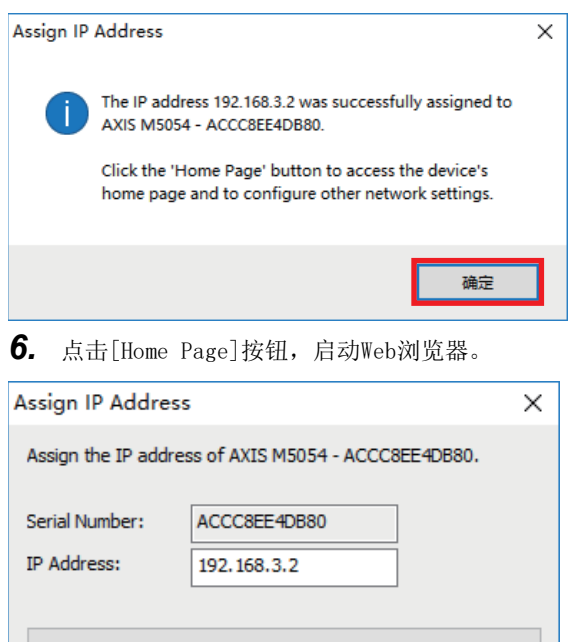

*7.* Web浏览器启动后,设置任意密码,点击[确定]按钮。

Assign

Close

Home Page

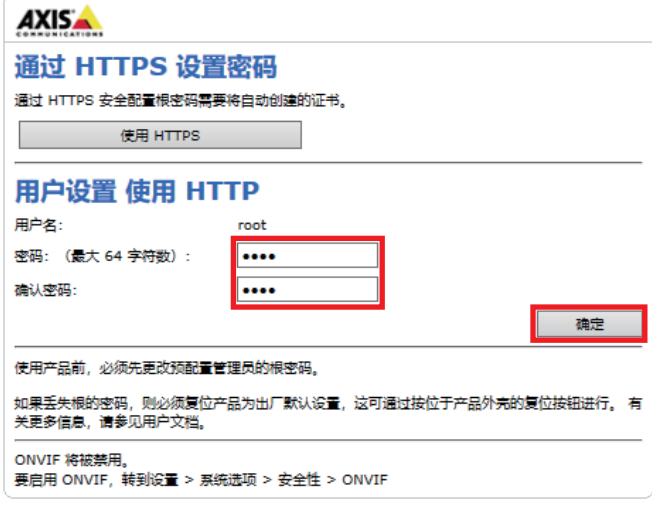

*8.* 输入用户名和在步骤7设置的密码,点击[登录]按钮。

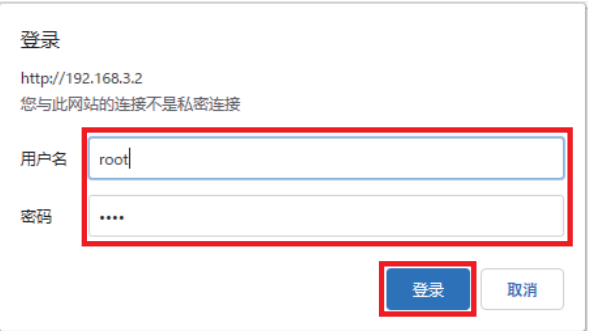

#### *9.* 显示语言的选择画面,选择[使用英语]。

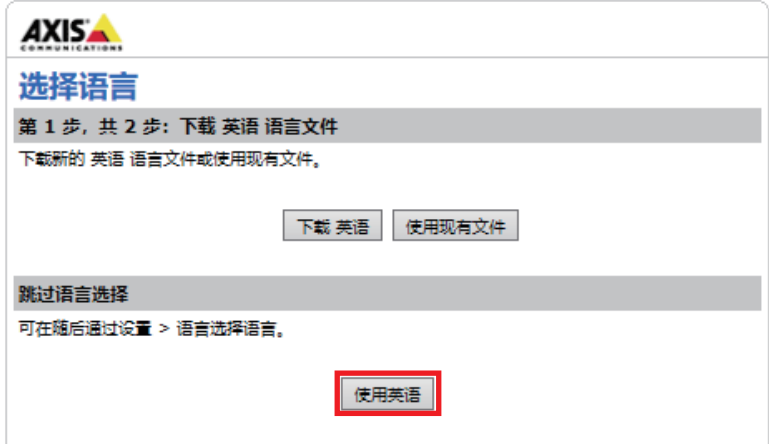

*10.* 选择M5054的最大帧速30fps,点击[OK]按钮。

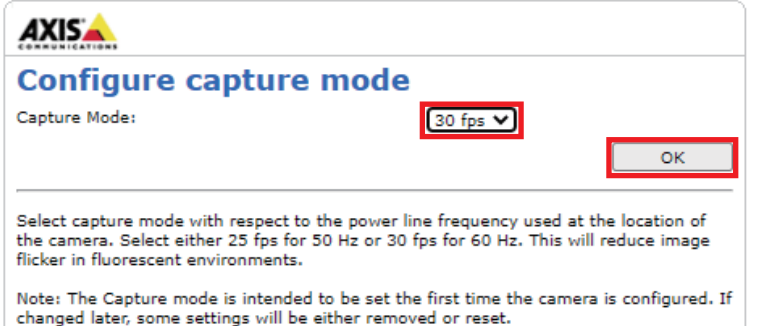

#### *11.* 显示实时视图画面。

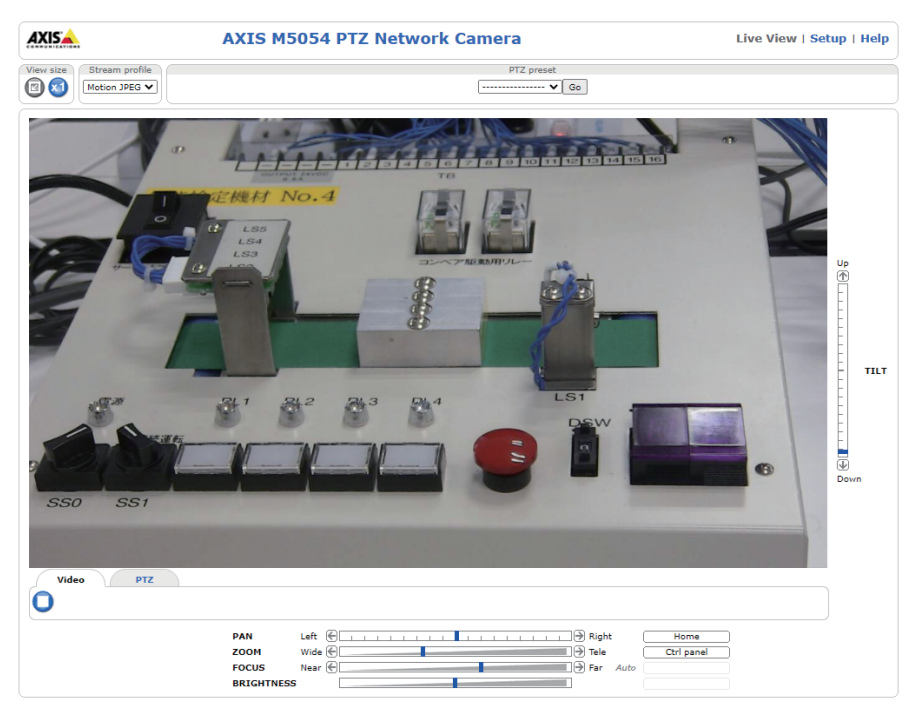

#### ■创建ONVIF帐户

创建ONVIF通信用帐户。

#### 操作步骤

- *1.* 登录到网络摄像机。
- *2.* 点击[Setup]。

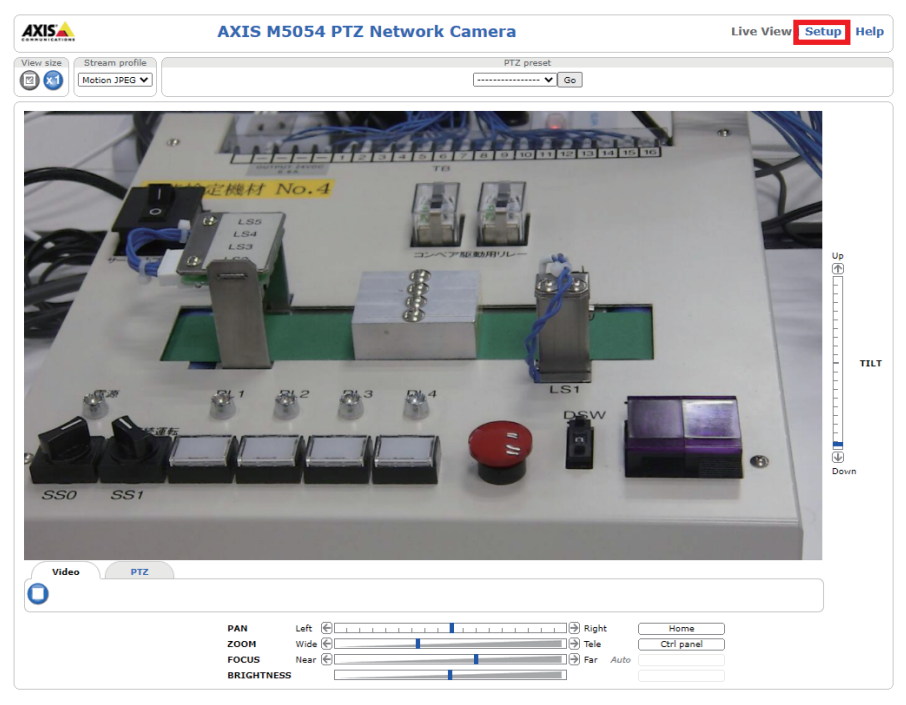

*3.* 显示ONVIF画面设置画面。

 $\bigotimes$  [System Options] $\Rightarrow$  [Security] $\Rightarrow$  [ONVIF]

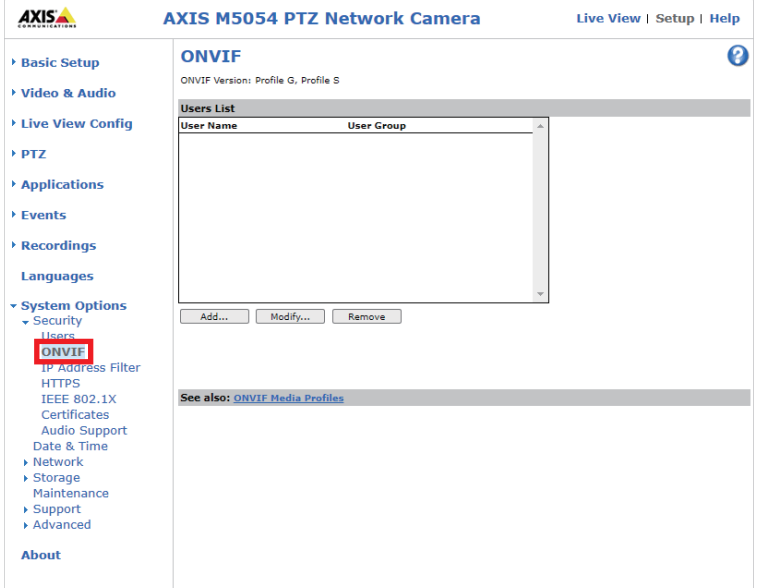

#### *4.* 点击[Add]按钮。

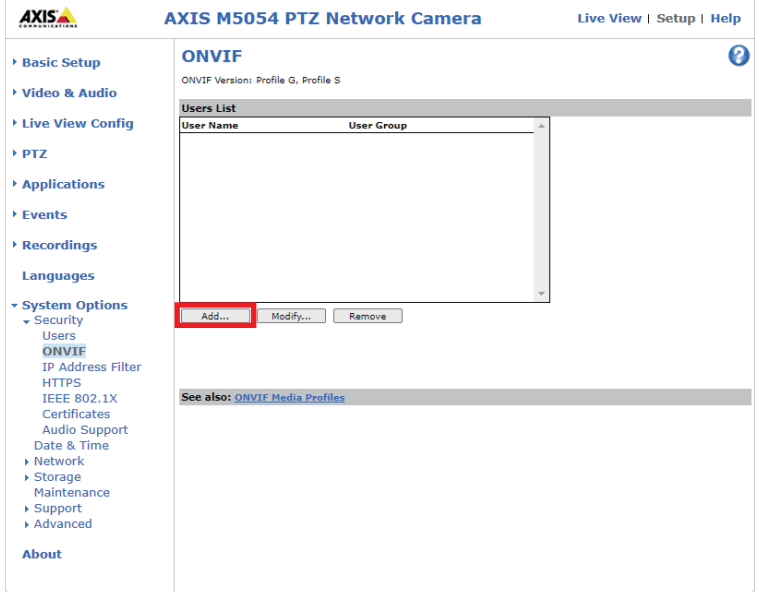

*5.* 在设置画面上输入任意用户名和密码,选择Administrator,点击[OK]按钮。

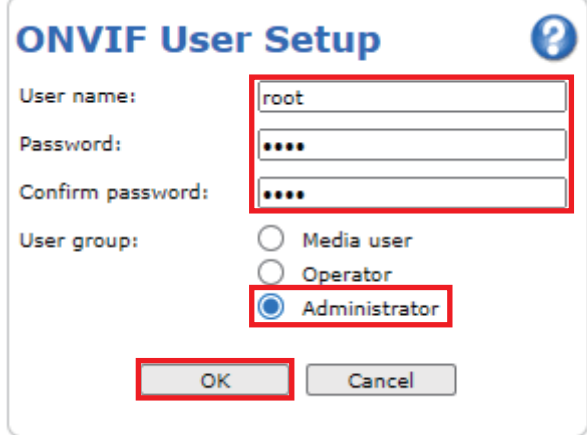

#### *6.* ONVIF通信用帐户创建完成。

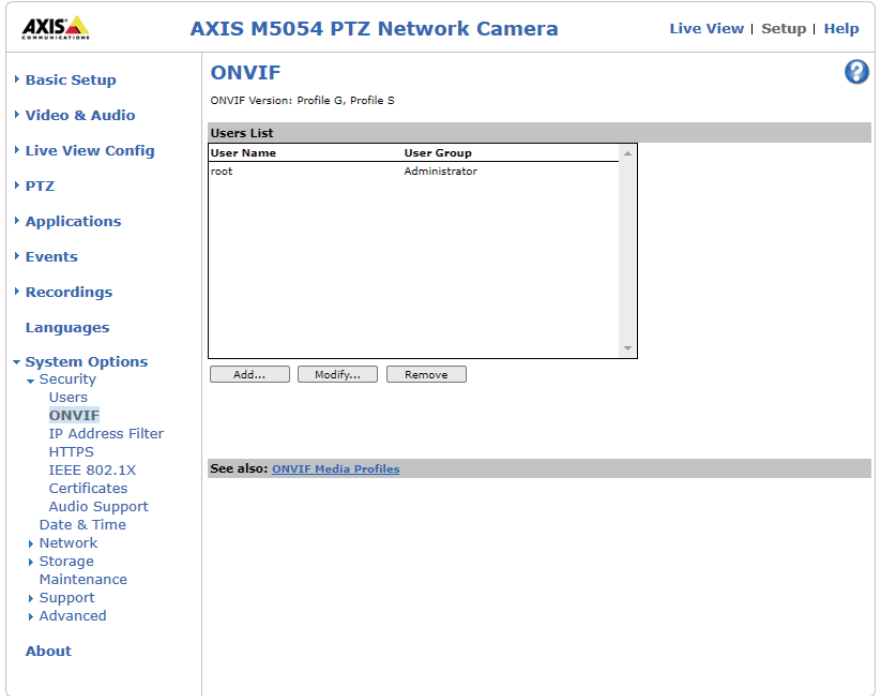

#### PTZ控制

PTZ是指与摄像机视野相关的控制,为摇摄(Pan)/倾斜(Tilt)/缩放(Zoom)的缩写。摇摄是一种可以将摄像机镜头方向沿水平方 向移动的功能,而倾斜可以沿垂直方向移动的功能。缩放可以放大/缩小视频。 带有PTZ控制的摄像机,1台即可远程进行大范围的监控。

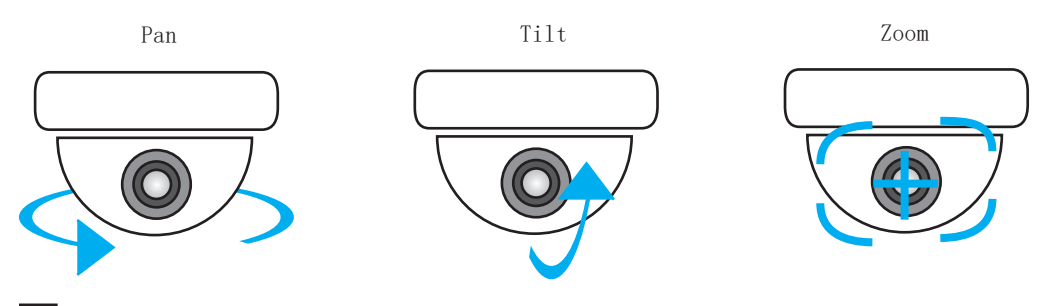

例 从Web浏览器调整M5054拍摄范围时

#### 操作步骤

- *1.* 访问Web服务器。([16页 支持ONVIF网络摄像机M5054\)](#page-16-0)
- *2.* 显示实时显示视图画面。

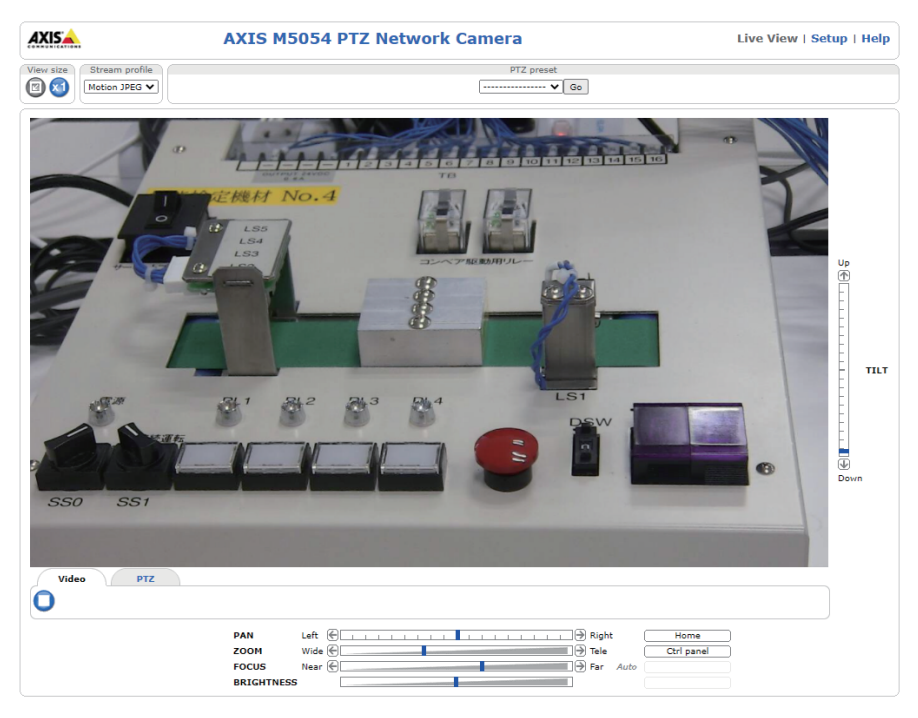

#### *3.* 通过调节滑块即可调整Pan/Tilt/Zoom。

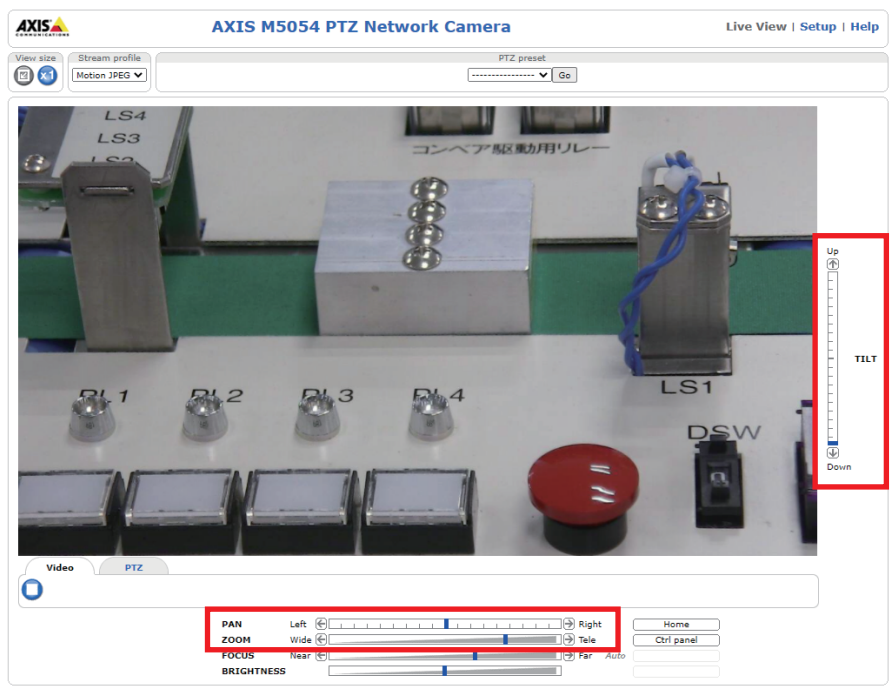

#### 4. 点击[Home]按钮后,返回原位置。

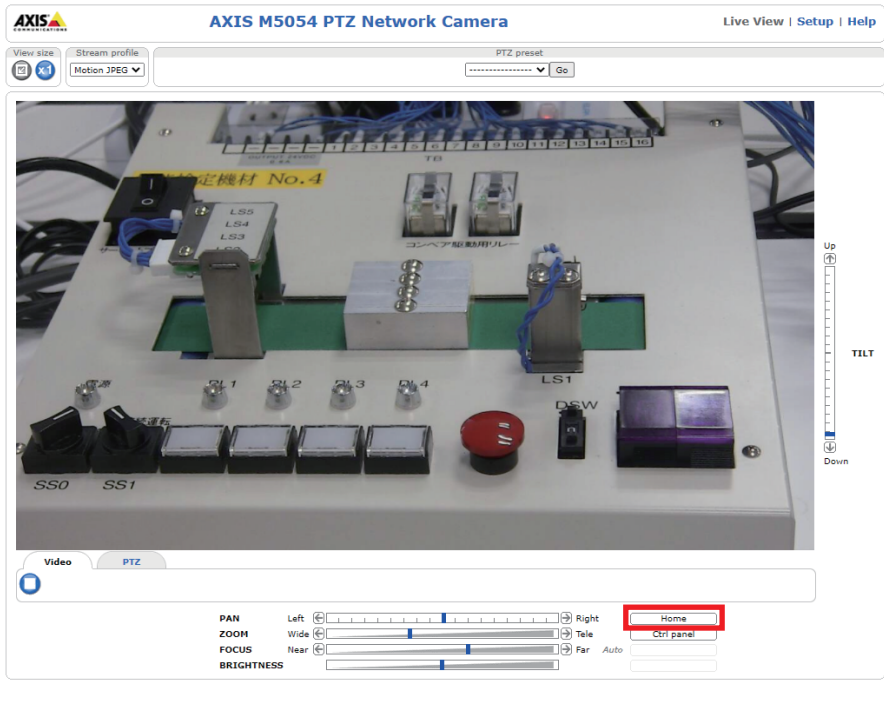

要点

在摄像记录模块中,可通过GOT进行PTZ的控制。 关于操作方法,请参阅下述手册。 [74页 网络摄像机的调整](#page-74-2)

# <span id="page-24-0"></span> $4$  可编程控制器的设置

## <span id="page-24-1"></span>4.1 新建工程

创建CPU模块的工程。 在GX Works3进行以下设置。

操作步骤

*1.* 新建工程。

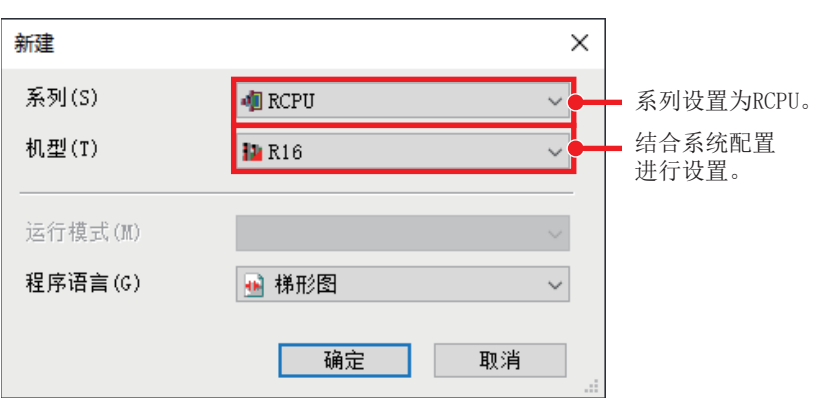

*2.* 设置模块配置图。

√ [导航] = [模块配置图]

结合系统配置设置需要的模块 (基板模块、电源模块、CPU模块、信息模块"RD81RC96-CA")。

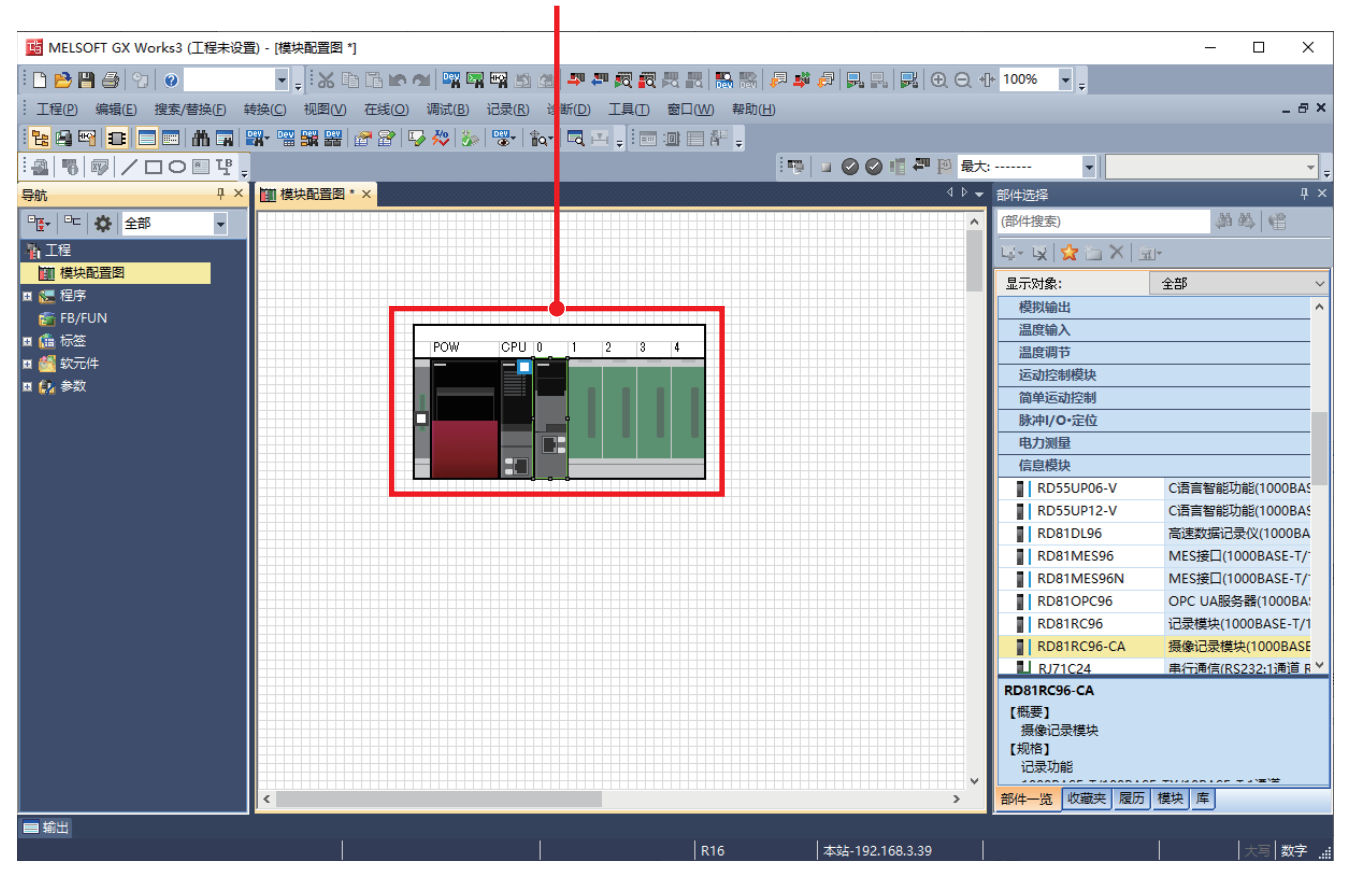

#### *3.* 确定参数。

√ 在模块配置图上右击→[参数]→[确定]

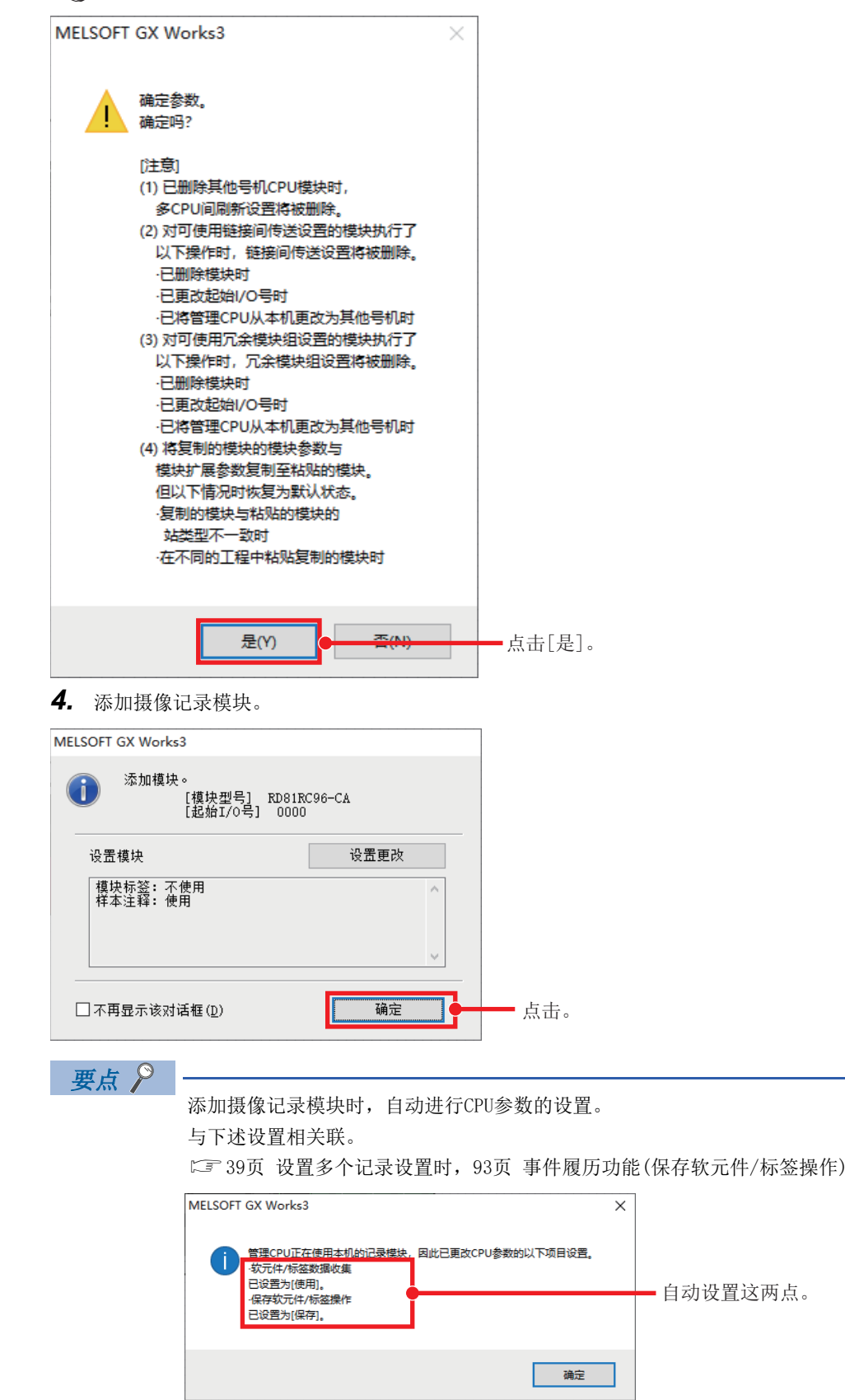

### <span id="page-26-0"></span>4.2 摄像记录模块的参数设置

使用GX Works3,进行摄像记录模块的参数设置。 关于参数设置画面的详细内容,请参阅下述手册。 MELSEC iQ-R 系统记录用户手册(应用篇)

#### 模块参数

在模块参数画面上设置摄像记录模块的模块参数。有多台摄像记录模块时,将1台指定为主,其他指定为辅助。 关于多台配置的详细内容,请参阅下述手册。 MELSEC iQ-R 系统记录用户手册(入门篇)

操作步骤

*1.* 设置摄像记录模块的参数。

【◇ [导航]窗口⇒[参数]=[模块信息]=[(对象模块)]=[模块参数]=[基本设置] <u>h</u> IP地址:192.168.3.49

记录动作设置: 主

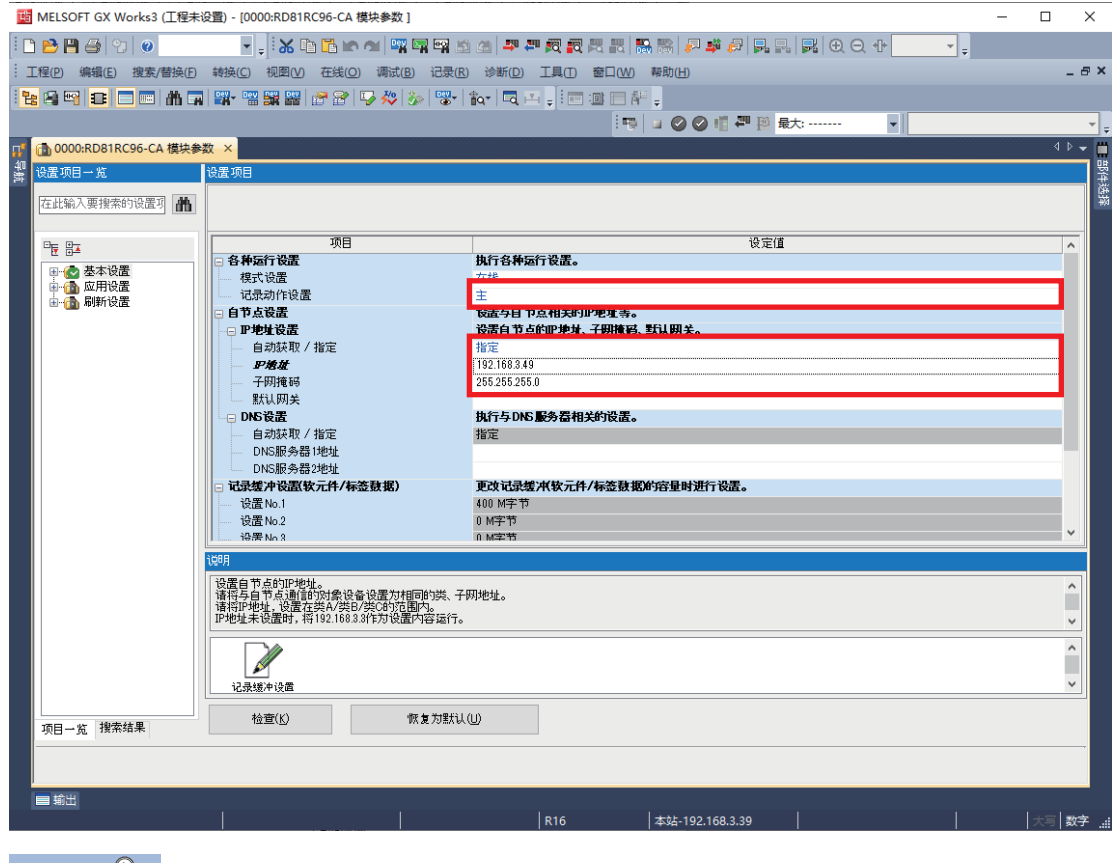

要点

如将记录文件保存至SD存储卡,在读取记录文件时,需要通过以太网连接摄像记录模块和计算机。因此需要设 置摄像记录模块的IP地址及子网掩码。

*2.* 将参数写入CPU模块。

关于详细步骤,请参阅下述手册。 [46页 写入](#page-46-0)

#### 模块扩展参数

在模块扩展参数画面进行各网络摄像机的设置。

### 操作步骤

*1.* 显示摄像记录模块的模块扩展参数画面。点击"IP地址"栏中的[...]按钮,打开摄像机个别设置画面。

√ [导航窗口]=[参数]=[模块信息]=[{摄像记录模块}]=[模块扩展参数]

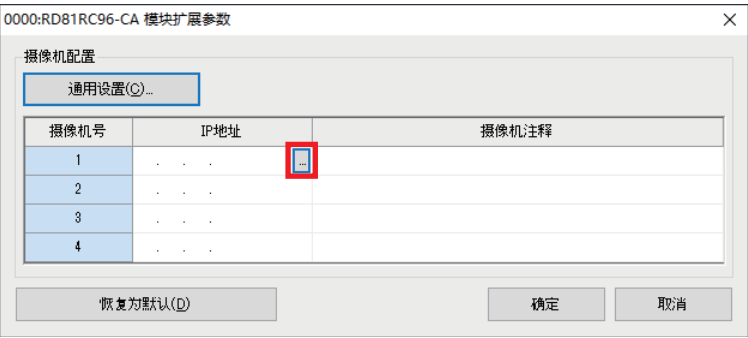

*2.* 在摄像机个别设置画面点击[网络摄像机一览]按钮。

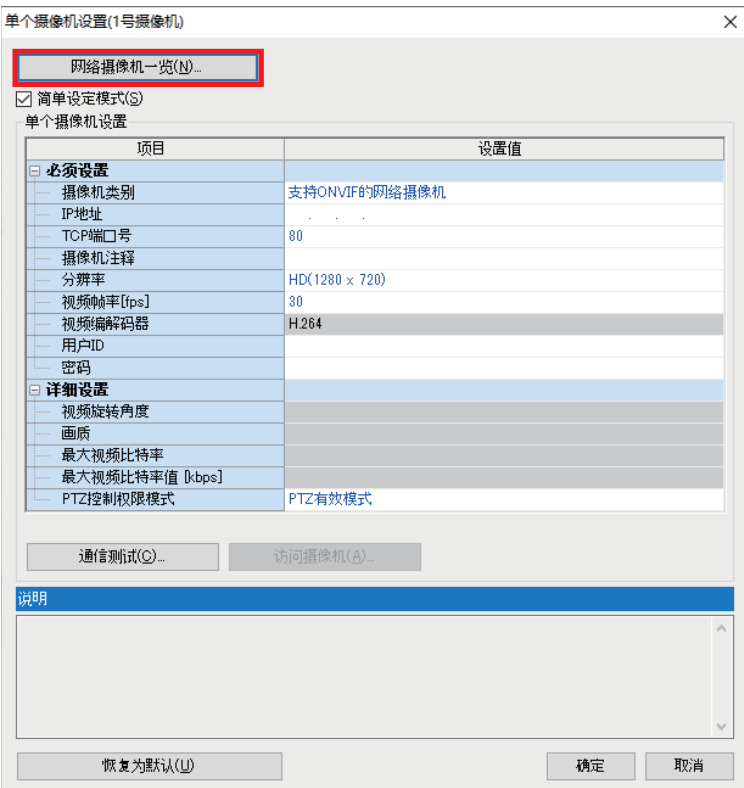

#### *3.* 点击[搜索]按钮。

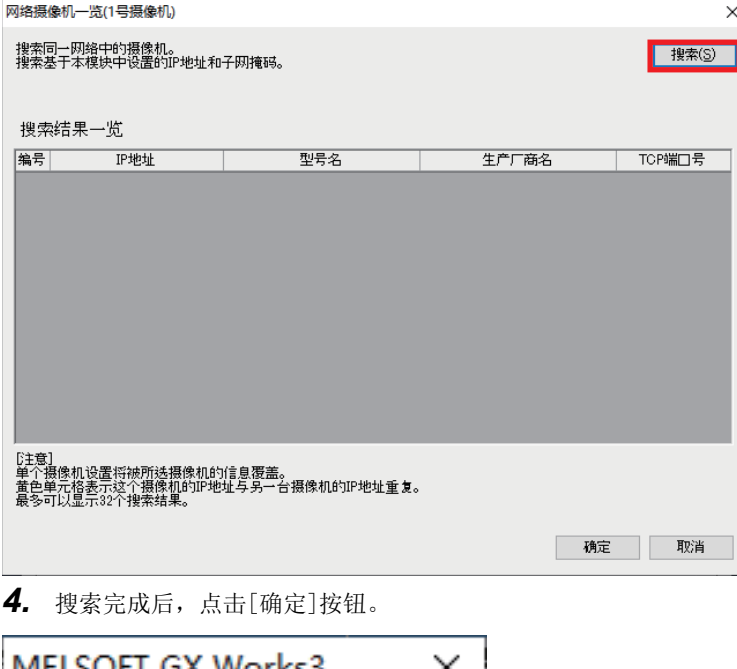

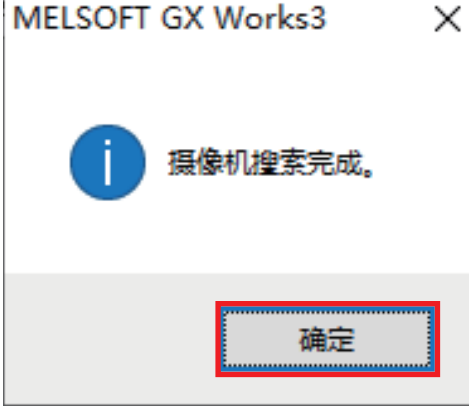

*5.* 一览显示连接中的支持ONVIF网络摄像机,选择要设置的摄像机,点击[确定]按钮。

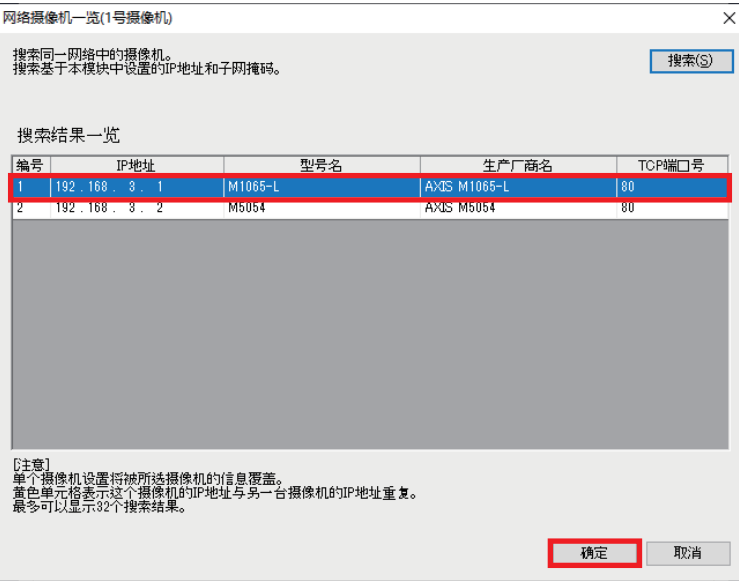

#### *6.* 点击[通信测试]按钮。

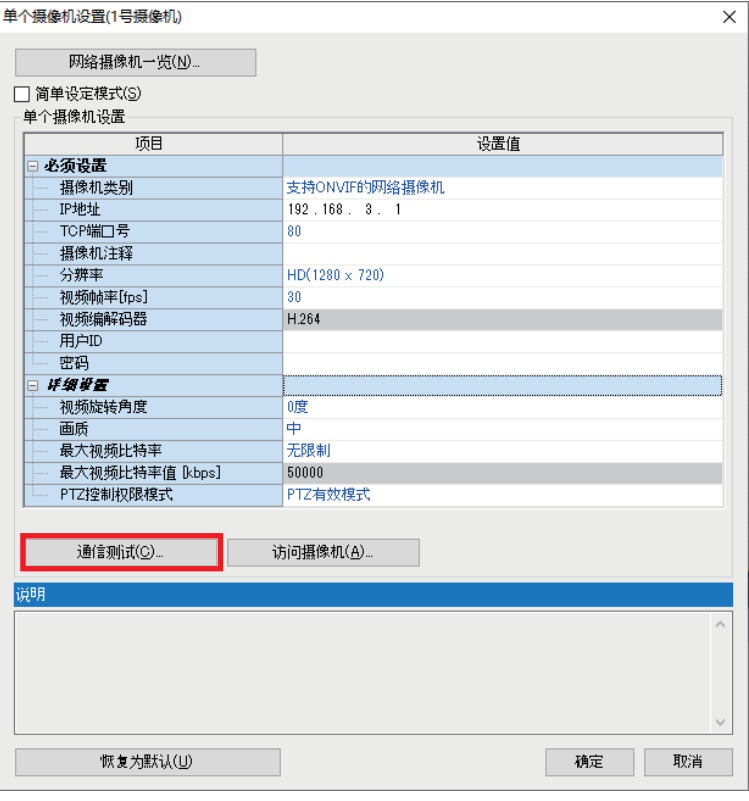

*7.* 输入用户ID和密码,点击[执行]按钮。

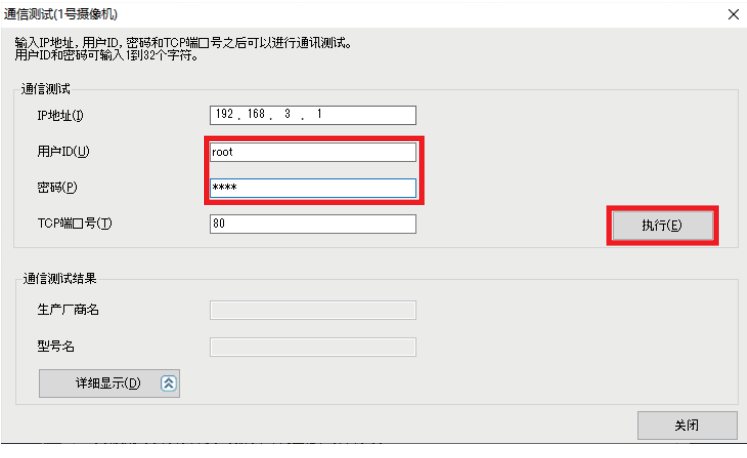

要点》

在通信测试画面输入的用户ID和密码输入在に了[10页 网络摄像机的设置](#page-10-1)创建的ONVIF通信用帐户信息。

*8.* 通信测试成功后显示以下画面,点击[确定]按钮。

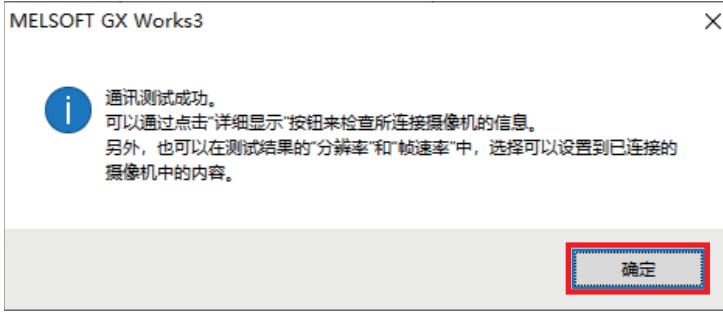

#### *9.* 在通信测试结果中确认连接的摄像机,点击[关闭]按钮。

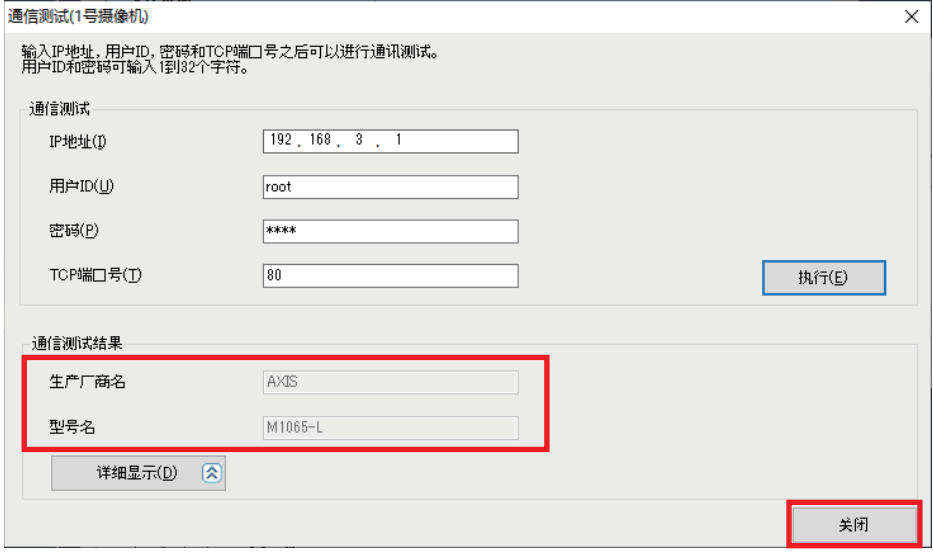

*10.* 点击[是]按钮。

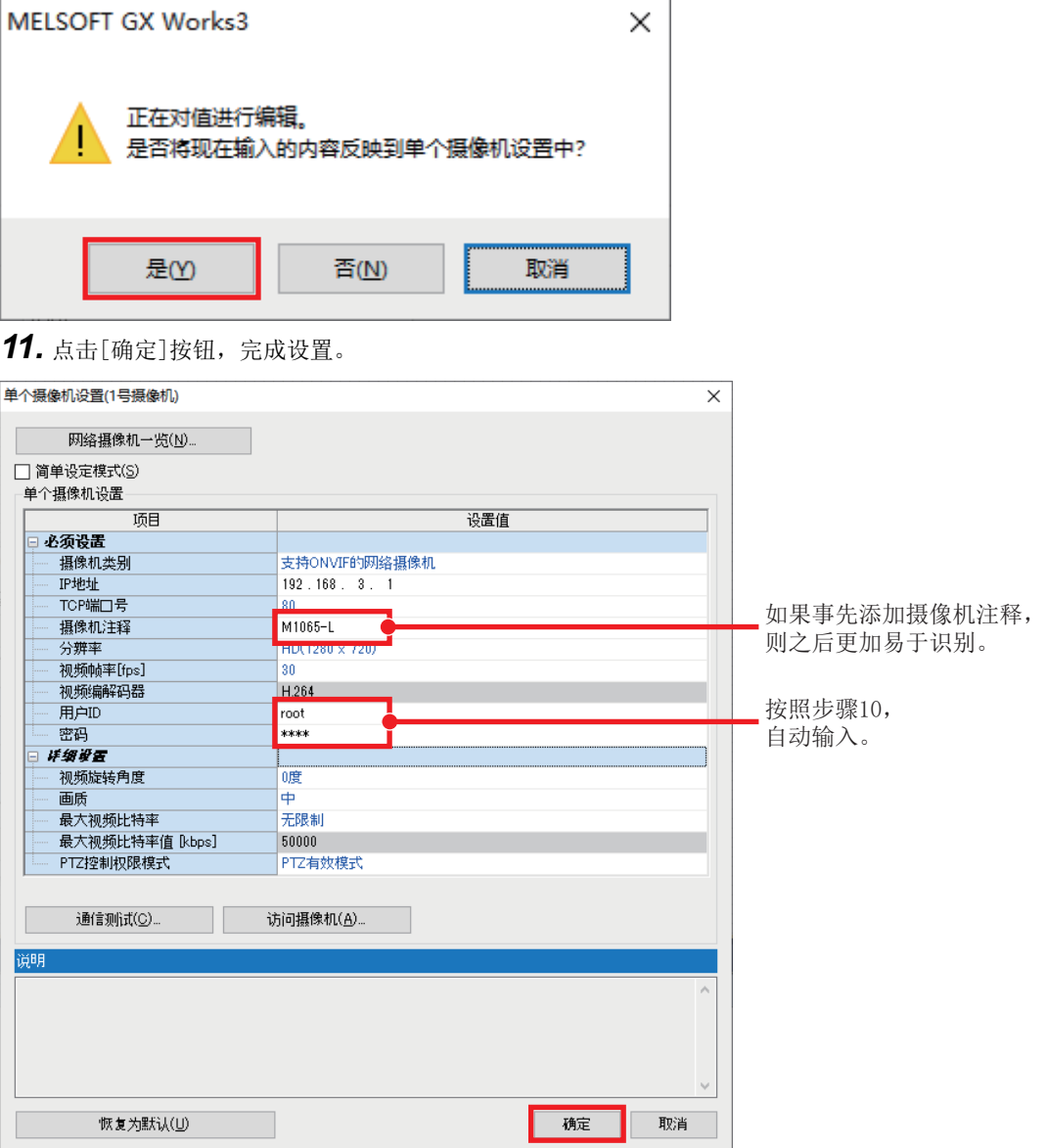

#### *12.* 按照与步骤5~步骤11相同的方法,对另一台支持ONVIF网络摄像机进行设置。

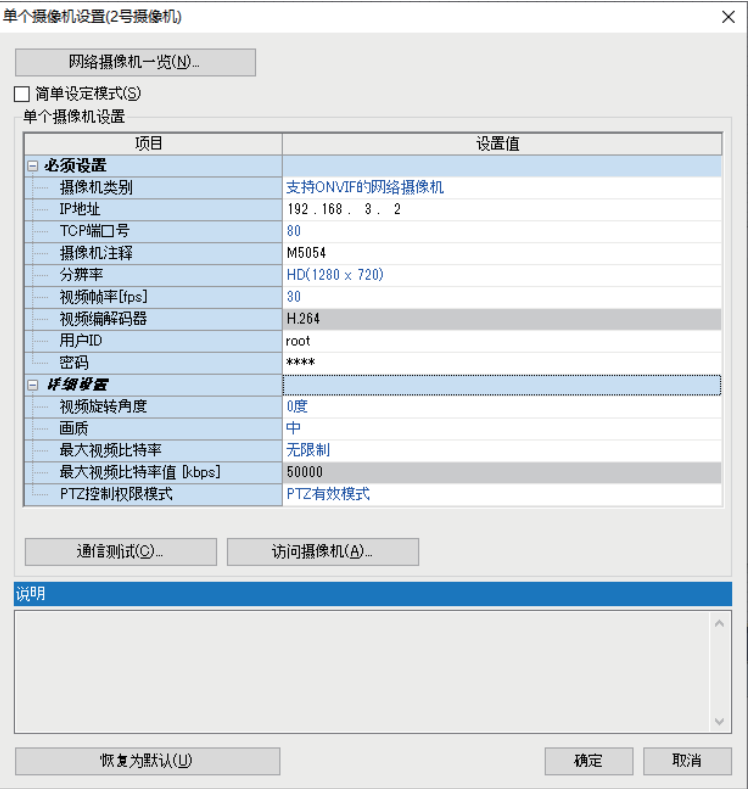

*13.* 点击[通用设置]按钮,进行与GOT协作相关的设置。

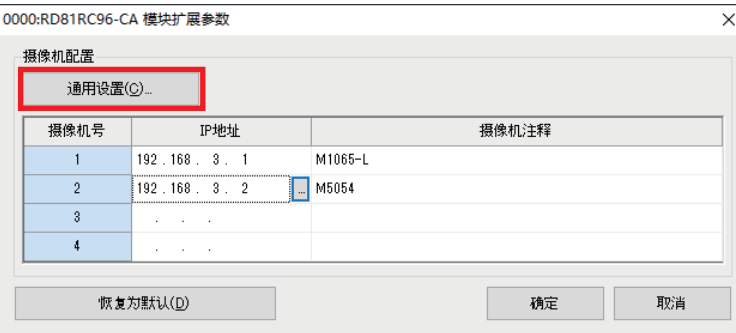

要点

 • GOT协作功能是指通过网络摄像机和连接到同一网络上的CPU模块的GOT确认网络摄像机实时视频及进行PTZ调 整的功能。

• 进行GOT协作时,需要事先进行FTP服务器设置。

关于详细内容,请参阅下述手册。

三菱电机株式会社 可编程控制器摄像记录模块RD81RC96-CA 样本画面说明书(BCN-P5999-1334)

*14.* 设置以下的项目后,点击[确定]按钮。

连接GOT许可/禁止: 许可 ֻ

IP地址: 192.168.3.30

FTP登录名: 通过FTP服务器设置进行设置的登录名

FTP密码: 通过FTP服务器设置进行设置的密码

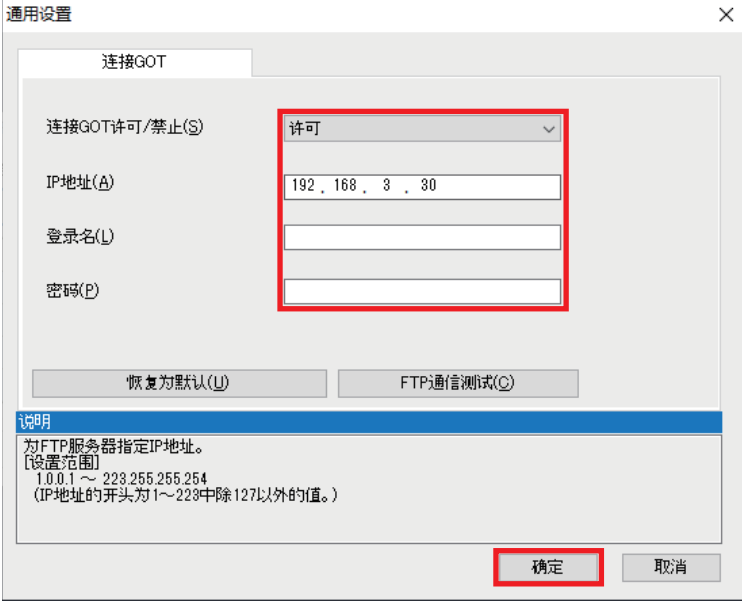

要点

- 在IP地址中设置连接的GOT的IP地址,或者在使用GT SoftGOT时,设置计算机的IP地址。 • 进行FTP通信测试,可确认输入的值是否正确。
- 

*15.* 点击[OK]按钮,完成摄像记录模块的设置。

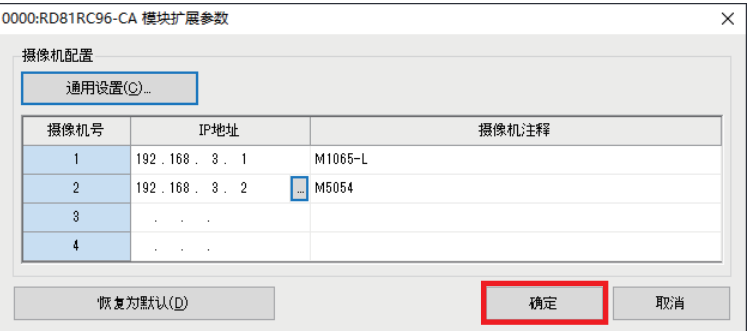

# <span id="page-33-0"></span>4.3 记录设置

下面就摄像记录模块的记录功能和使用的设置方法进行说明。

所谓记录功能,是指CPU模块收集的数据(软元件或标签)以及通过网络摄像机拍摄的视频数据蓄积到摄像记录模块中,在文件 保存触发成立的时机,将保存期间的数据输出到记录文件,然后将其保存到SD存储卡或文件服务器的功能。

### 保存数据之前的流程

#### ■软元件及标签的保存

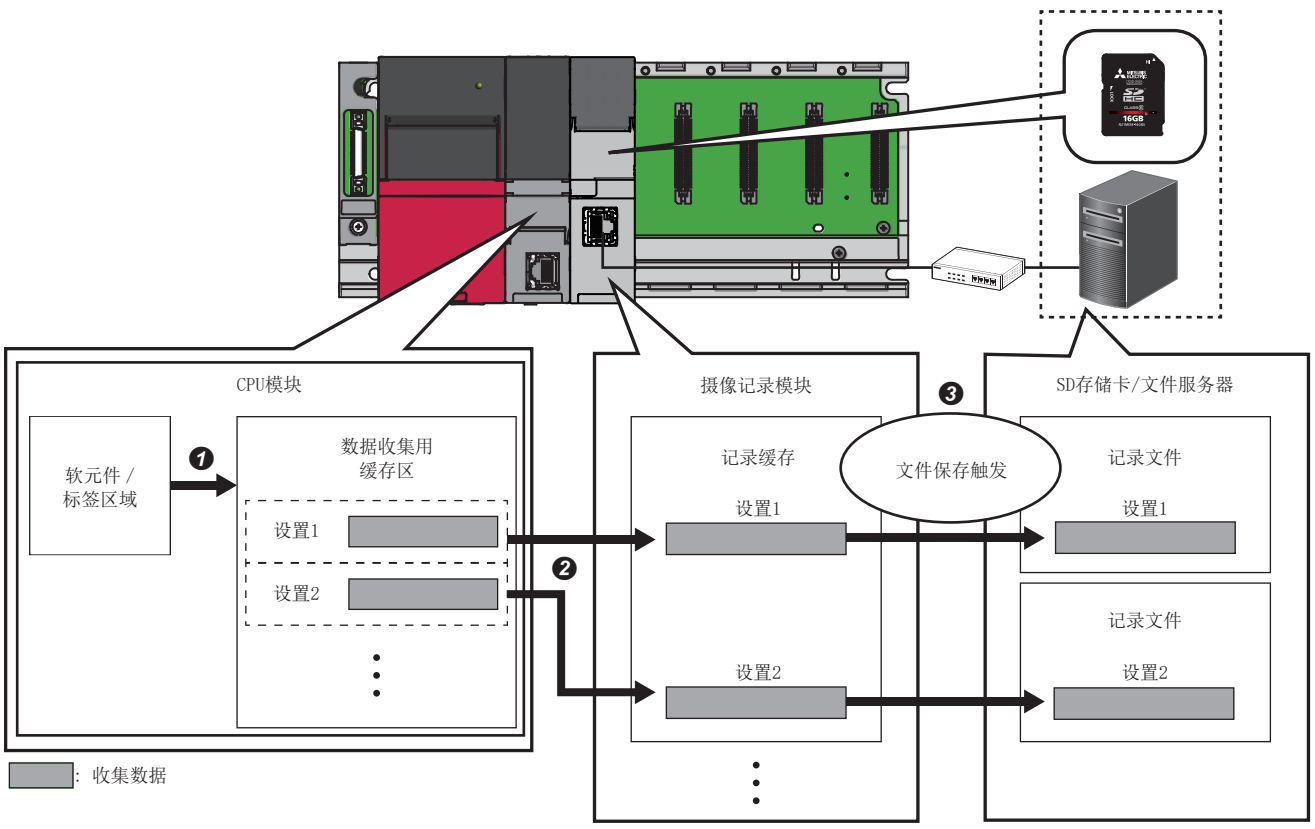

**❶** CPU模块将收集对象中指定的软元件及标签收集到数据收集用缓存区域。

❷ 摄像记录模块将数据收集用缓存区域中收集的软元件及标签蓄积到记录缓存。

摄像记录模块在文件保存触发成立的时机将保存期间的数据输出到记录文件,然后再保存到记录设置中指定的保存目标。

#### ■视频数据的保存

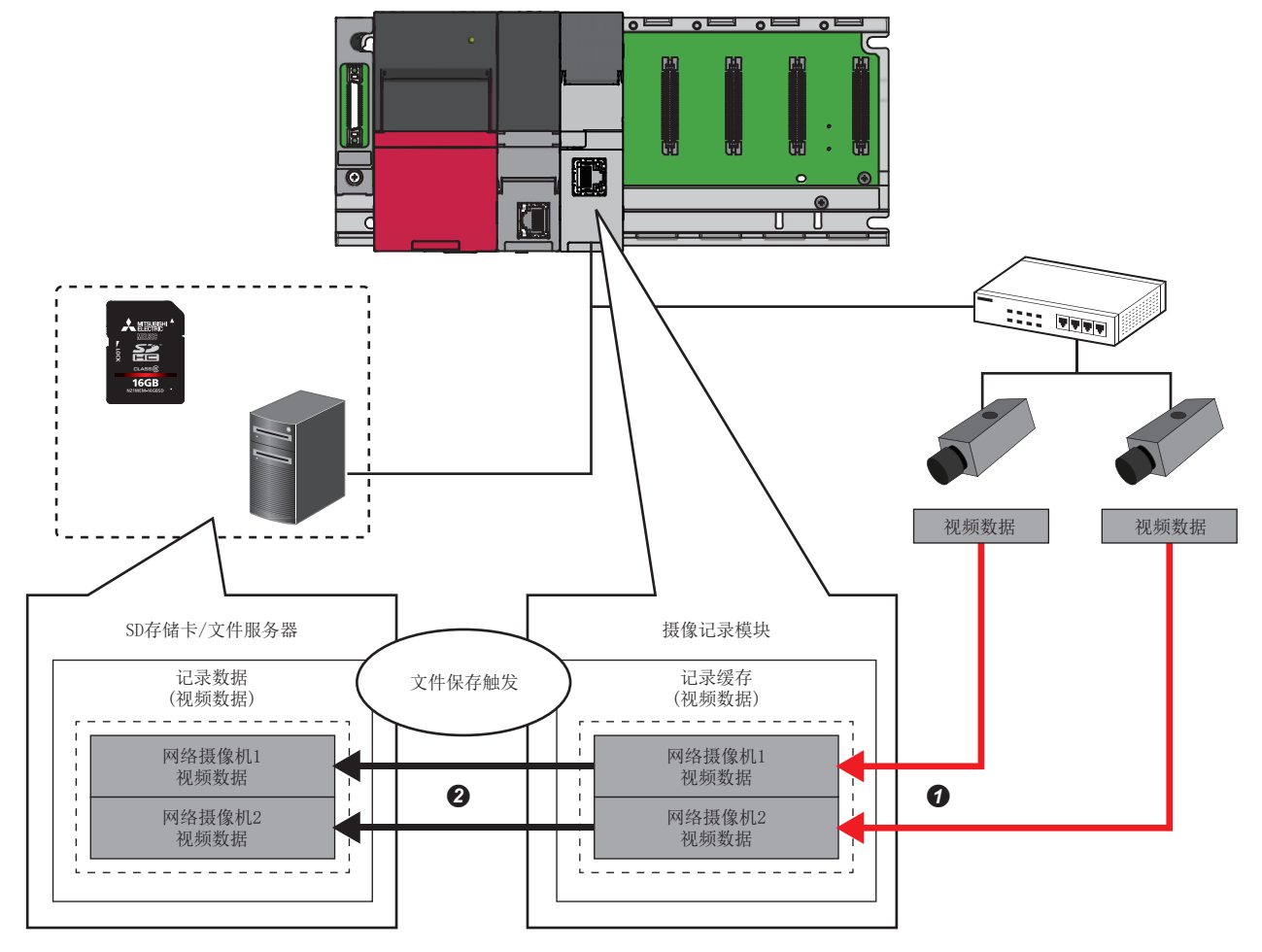

❶ 将从网络摄像机接收的视频数据蓄积到记录缓存。

❷ 在文件保存的触发成立时, 然后再保存到记录设置中指定的保存目标。

#### 记录设置的创建

使用GX Works3,进行摄像记录模块的记录设置。

关于记录设置画面的详细内容,请参阅下述手册。

MELSEC iQ-R 系统记录用户手册(应用篇)

记录方式有"仅文件保存触发"和"记录开始触发+文件保存触发"两种。以软元件M0为ON的前10秒到后5秒这段时间内进行 仅文件保存触发的记录方式为例说明设置内容。

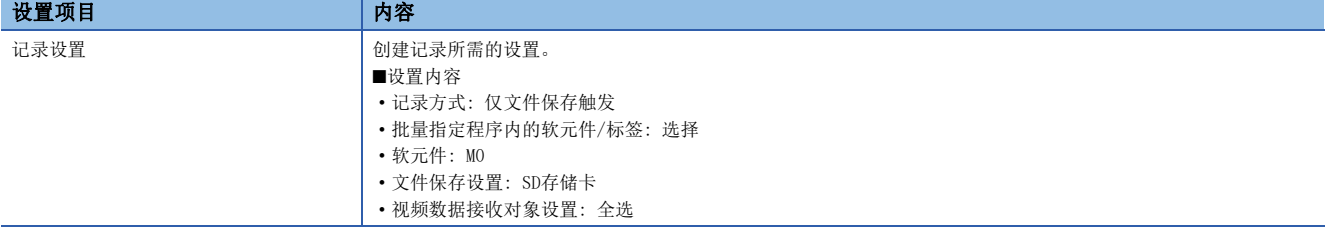

操作步骤

*1.* 新添加记录设置。

√ 「导航]窗口⇒「参数]⇒「记录设置]⇒右击⇒「新建]\*1

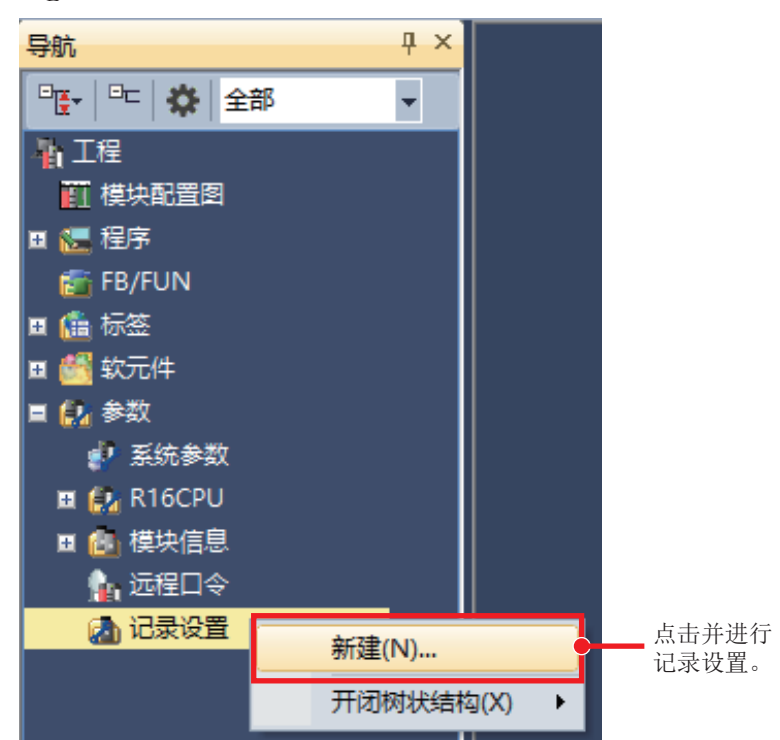

\*1 从记录菜单也可以新建。

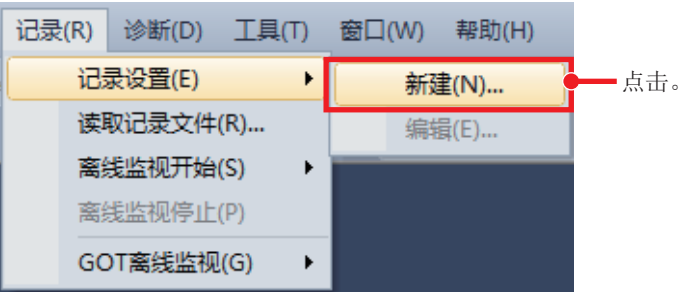
### *2.* 在保存期间设置选择记录方式。

记录方式: 仅文件保存触发,触发前时间: 10秒,触发后时间: 5秒 ֻ

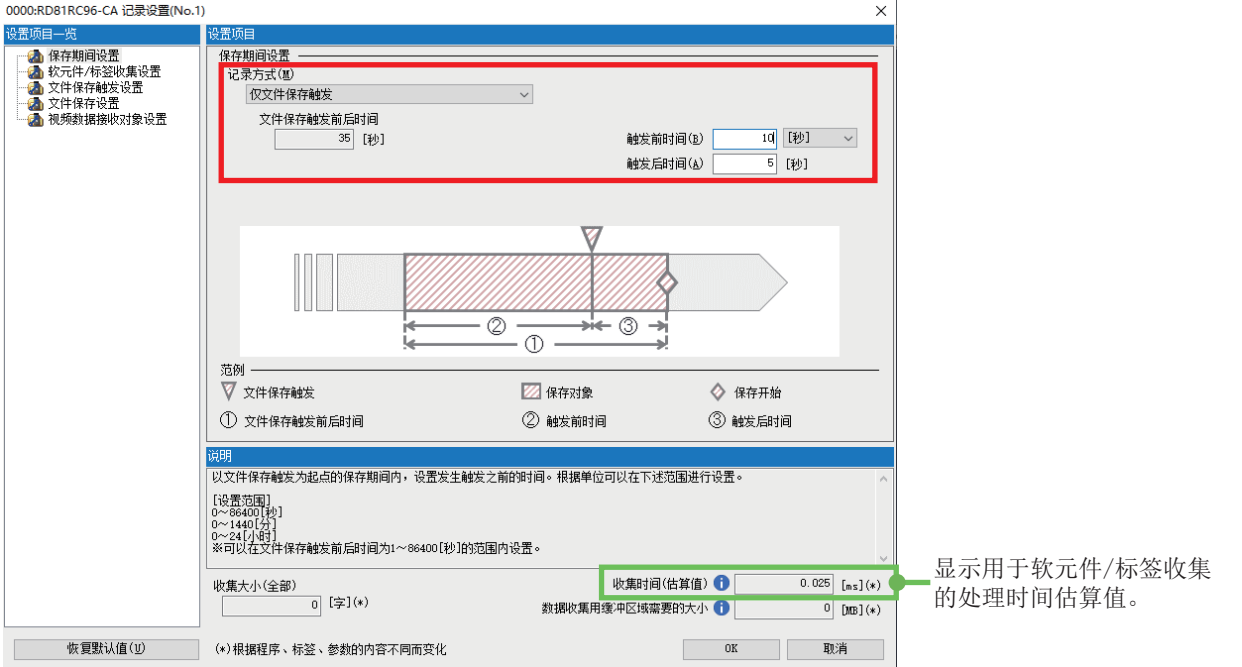

*3.* 进行软元件/标签收集设置。

将工程内使用的软元件/标签作为对象: 勾选(默认) ֻ批量指定程序内的软元件/标签: 选择(默认)

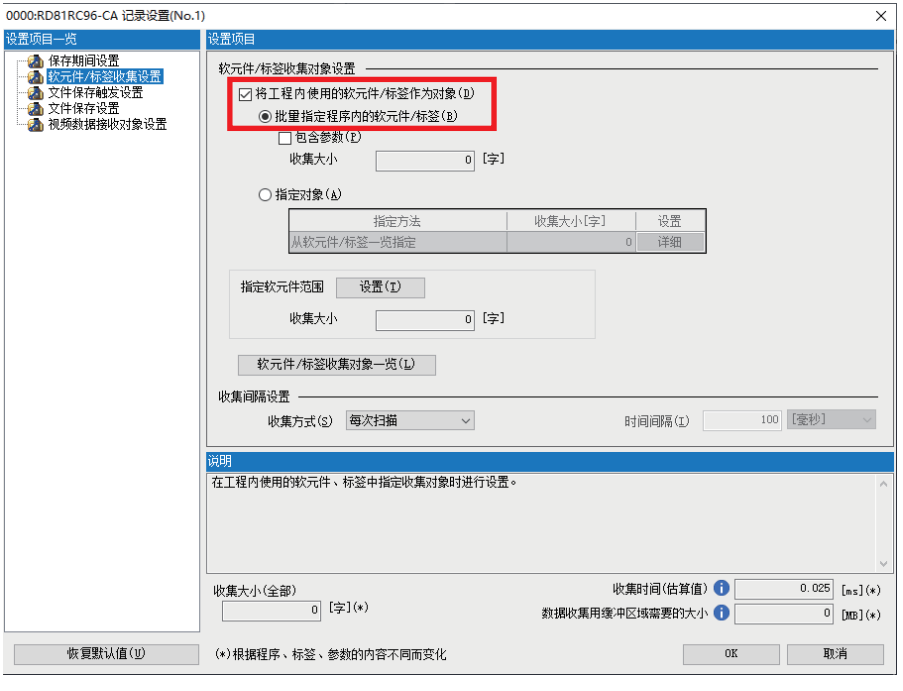

要点

选择"批量指定程序内的软元件/标签"时,将创建的程序内的软元件和标签自动设置为收集对象。

### 4. 在文件保存触发设置中,设置文件保存触发使用的软元件。 软元件: M0(上升沿) ֻ

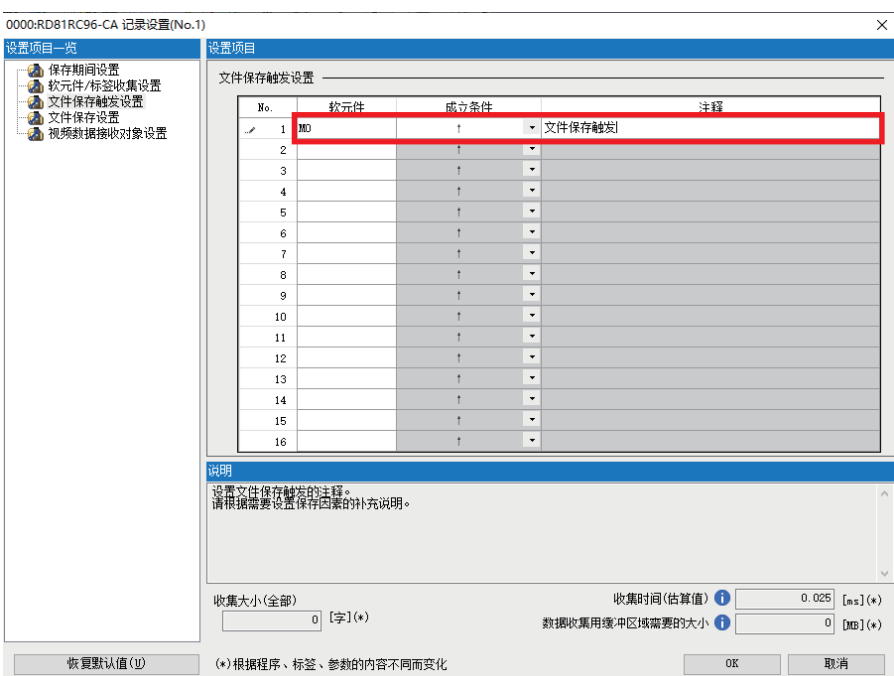

*5.* 通过文件保存设置,指定保存目标。

SD存储卡 ֻ

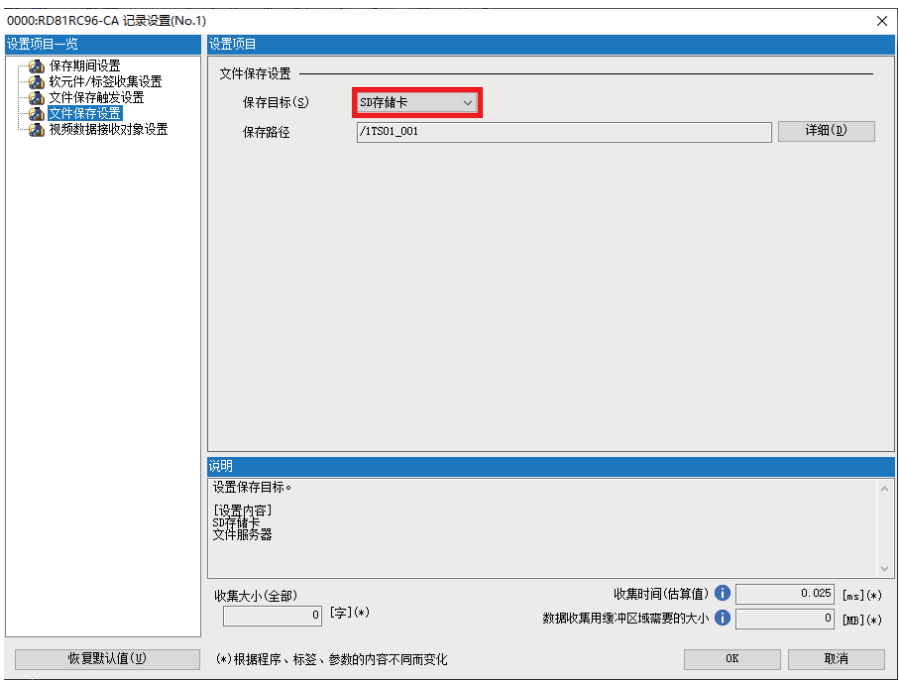

要点

记录文件也可以保存至文件服务器。 关于保存到文件服务器的详细内容,请参阅下述手册。 MELSEC iQ-R 系统记录用户手册(应用篇)

*6.* 在视频数据接收对象设置中选择作为视频数据接收对象的网络摄像机,点击[OK]按钮。

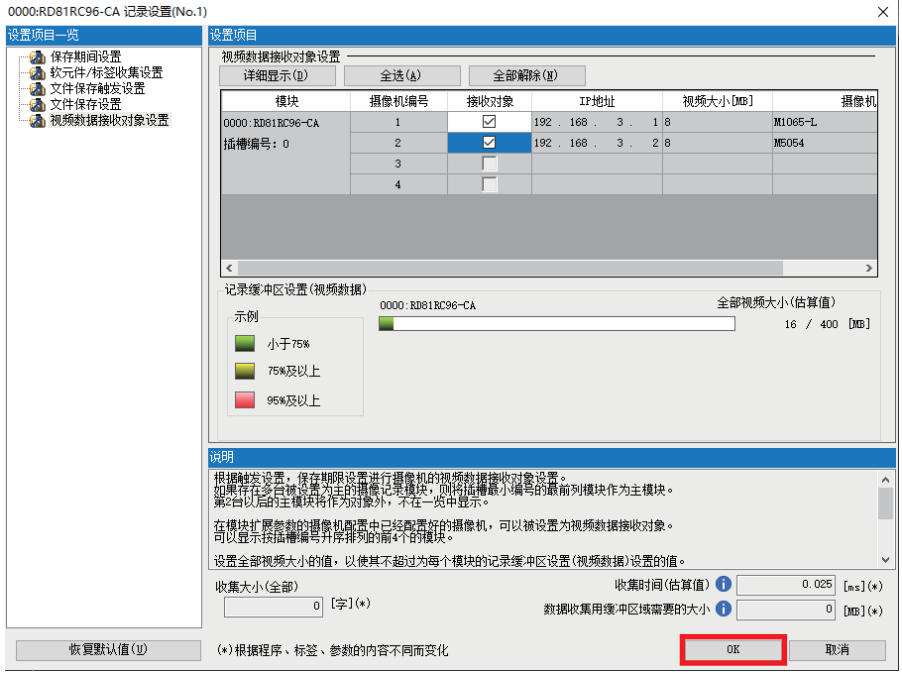

# 设置多个记录设置时

最多可以设置4个记录设置。设置2~4的CPU参数的数据收集用缓冲区域设置和记录模块的模块参数的记录缓存设置在默认中均 为0。因此,需要进行各设置的容量设置。

# 操作步骤

*1.* 双击模块参数窗口下部的[记录缓冲设置]。

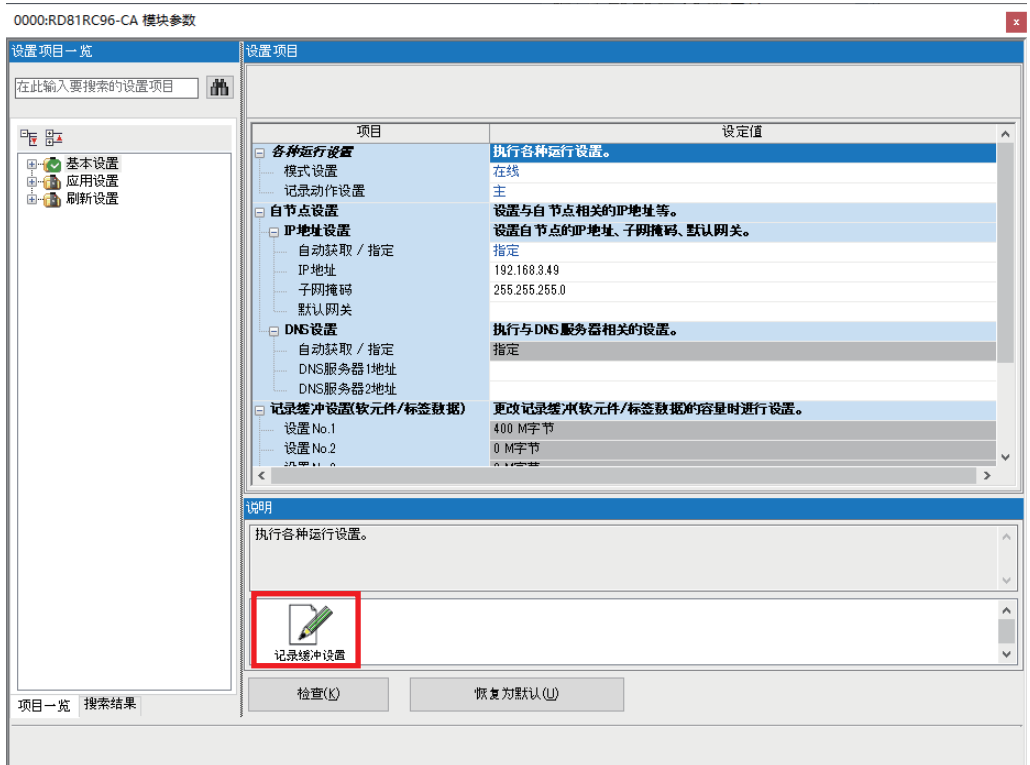

## *2.* 在记录设置中更改使用的记录缓冲容量。

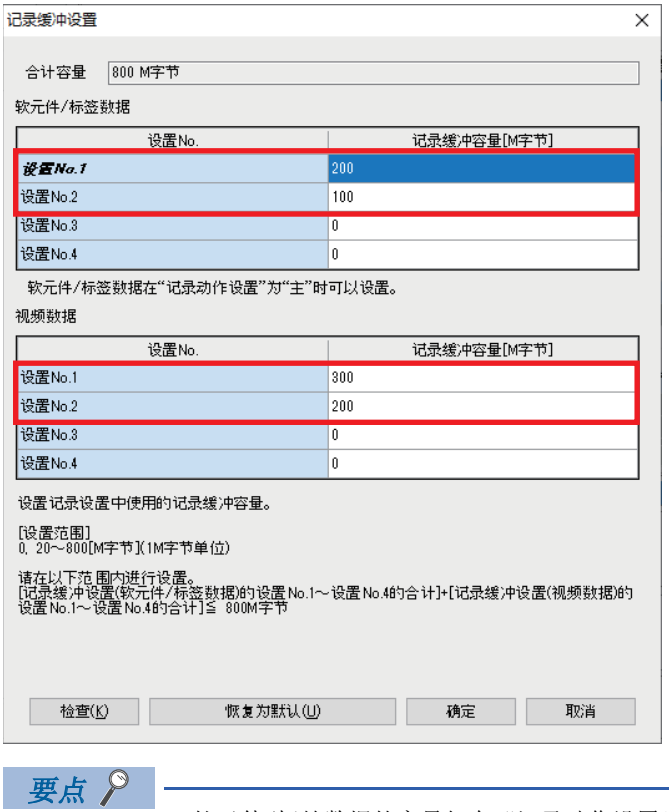

- 软元件/标签数据的容量仅在"记录动作设置"为"主"时可以设置。
- 软元件/标签数据及视频数据合计最高可设置800M字节。

*3.* 设置CPU参数的数据收集用缓冲区域设置。

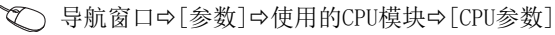

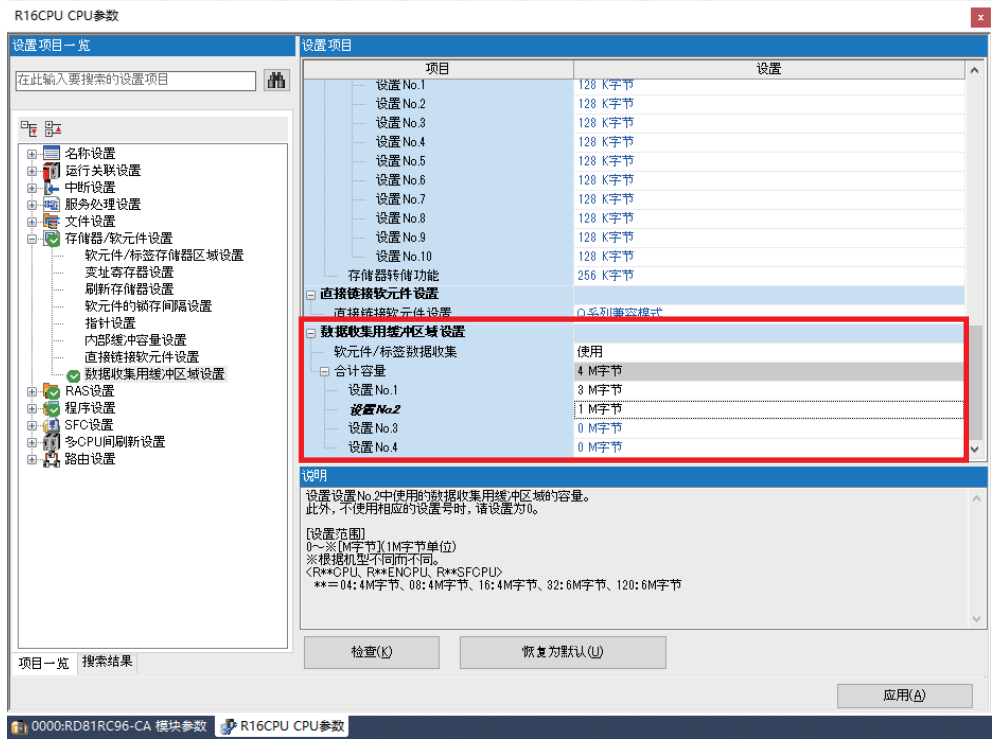

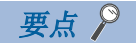

在CPU参数的数据收集用缓冲区域设置中指定的容量所需要的大小可以在记录设置画面确认。

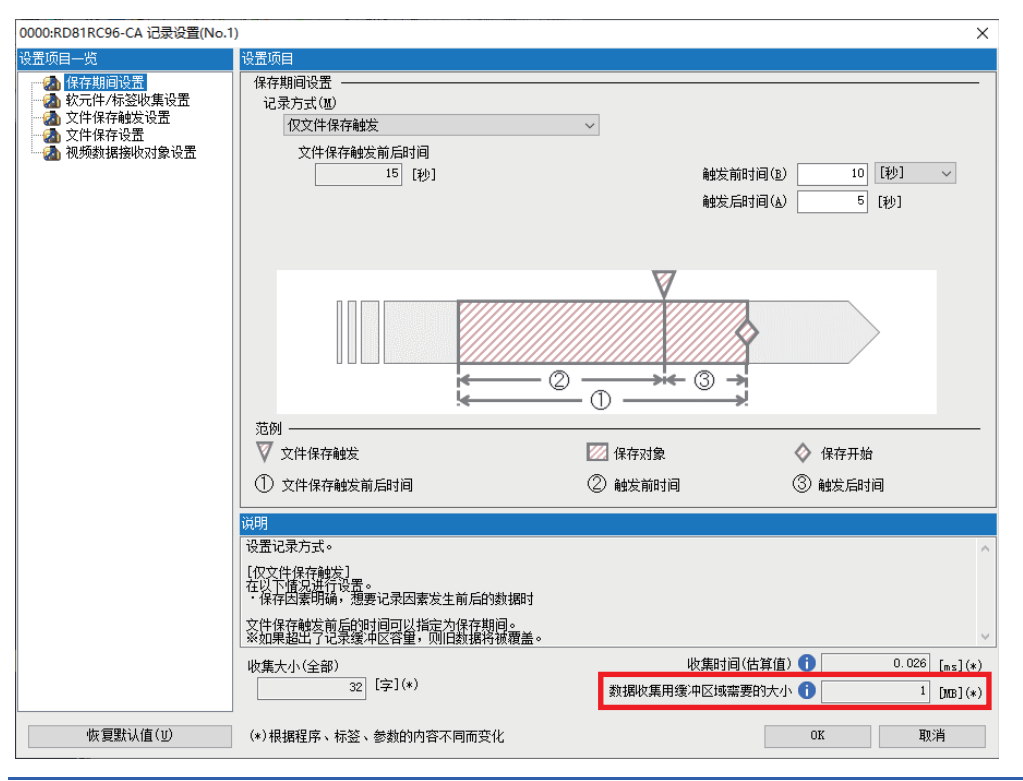

# 4.4 CPU模块的参数设置

进行CPU模块的IP地址和子网掩码的设置,事件履历设置、时钟设置。

## 自节点设置

### 操作步骤

- *1.* 显示自节点设置画面。
- 文)[导航]窗口⇔[参数] ⇔使用的模块⇒[模块参数]⇒[基本设置] ⇒[自节点设置]
- *2.* 设置使用的模块的IP地址和子网掩码。

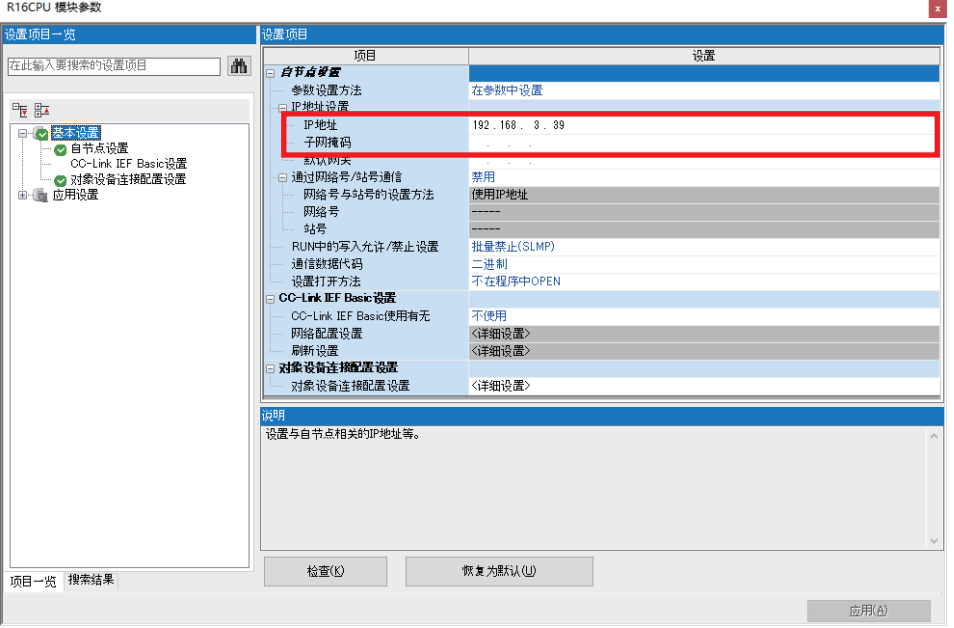

要点

- IP地址为空白时将自动设为192.168.3.39。
- 将CPU的IP地址设置为与下述设置的网络摄像机的IP地址相同的段。
- [10页 网络摄像机的设置](#page-10-0)

# 事件履历设置

操作步骤

*1.* 将保存目标更改成存储卡,点击[应用]。

文)[导航]窗口⇒[参数] ⇒使用的模块⇒[CPU参数]⇒[RAS设置] ⇒[事件履历设置]

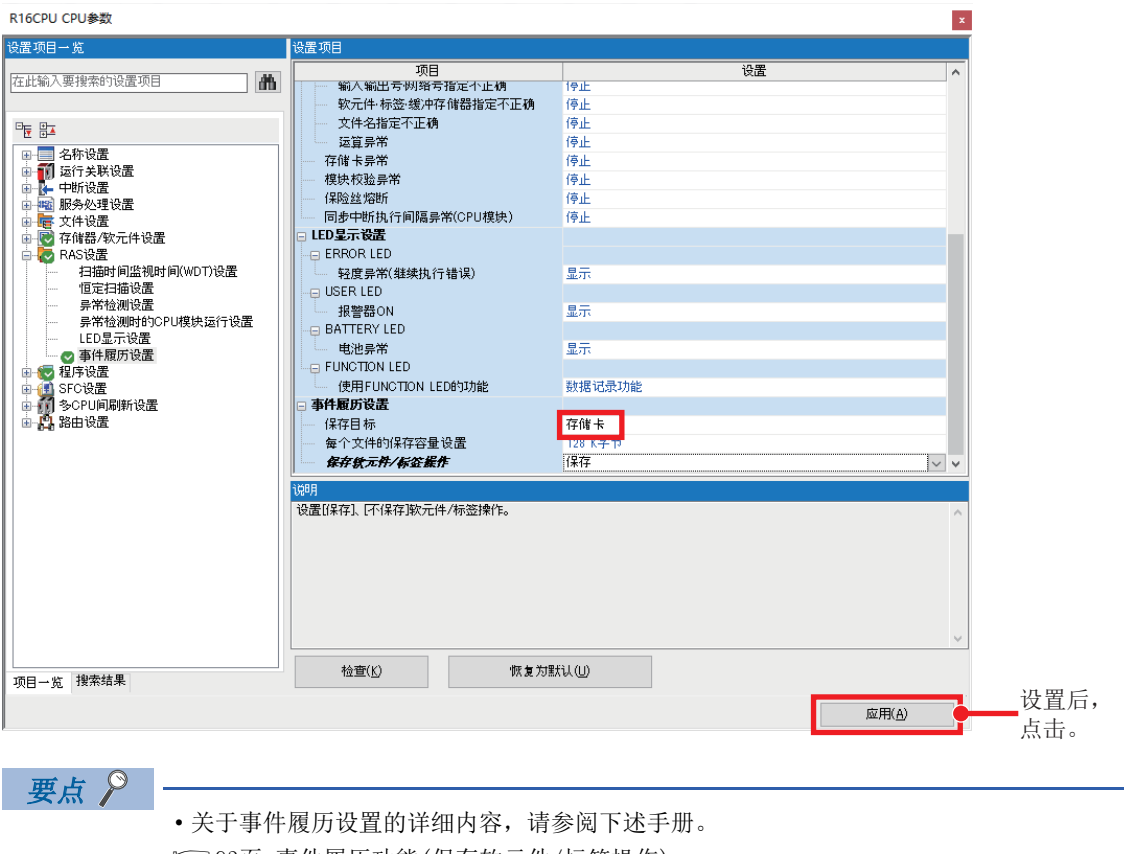

[93页 事件履历功能\(保存软元件/标签操作\)](#page-93-0)

• 将保存目标设置为SD存储卡时,需要在CPU模块中安装SD存储卡。

时钟设置

设置可编程控制器的时钟数据。

- *1.* 显示时钟设置画面。
- ○[在线]=[时钟设置]
- *2.* 时间的确认,输入后点击[执行]按钮。

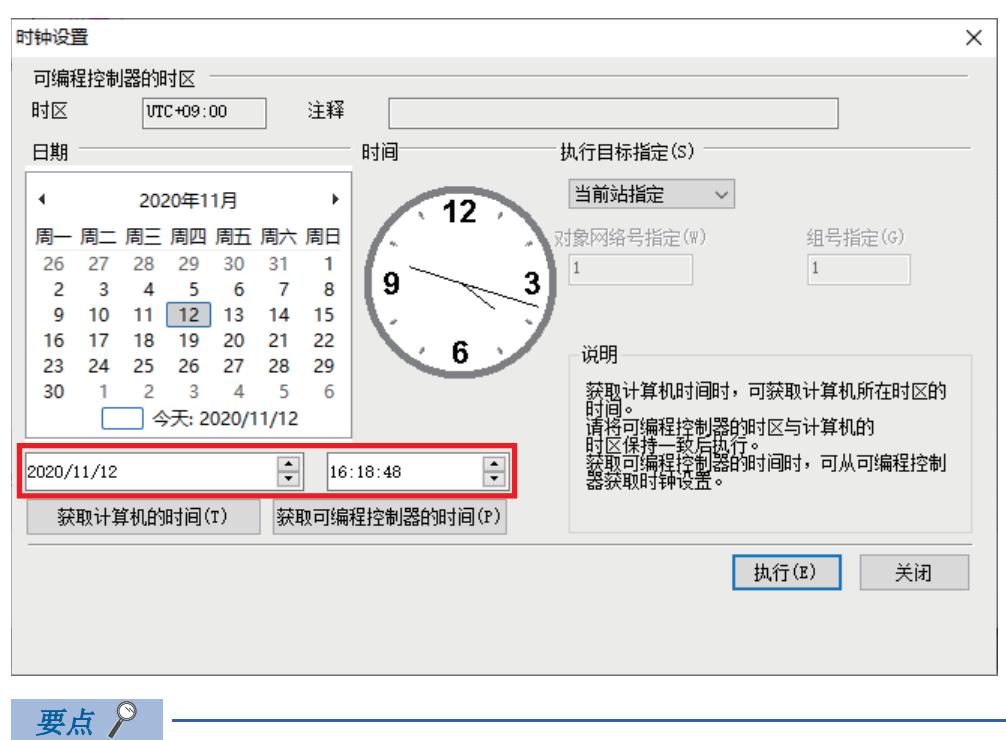

在网络照相的设置中设置了NTP服务器时间同步设置时,不需要该设置。关于MELSEC iQ-R系列CPU模块的时间 设置功能(SNTP客户),请参阅下述手册。 MELSEC iQ-R以太网用户手册(应用篇)

# <span id="page-45-0"></span>4.5 程序创建

作为记录的示例,使用下述程序。

例

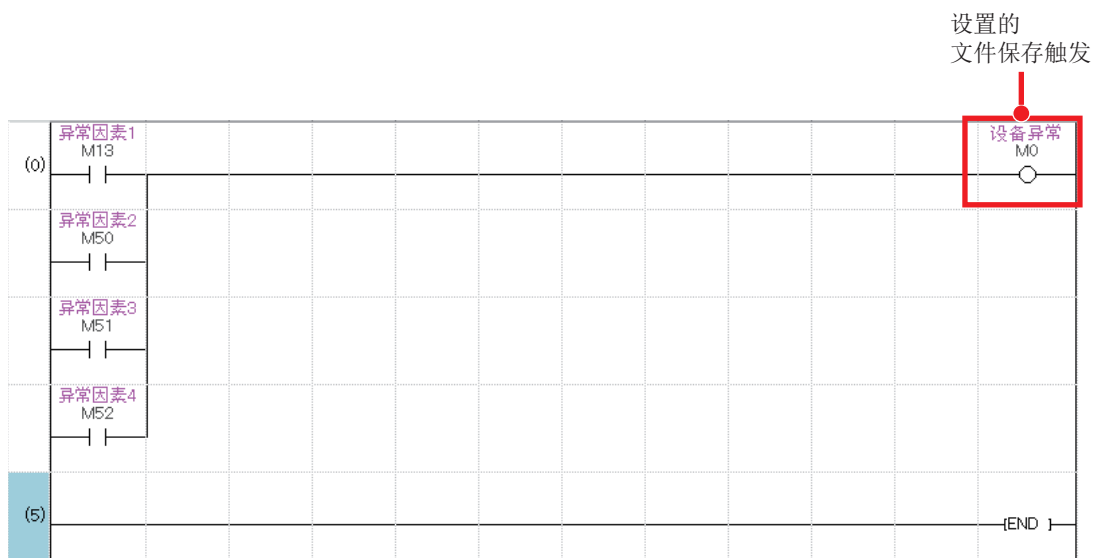

# 4.6 写入

在CPU模块写入参数、程序和记录设置。 然后复位CPU模块, 或者将电源由OFF→设为ON。

### 操作步骤

- *1.* 启动GX Works3,连接计算机。
- ○[在线]=[当前连接目标]

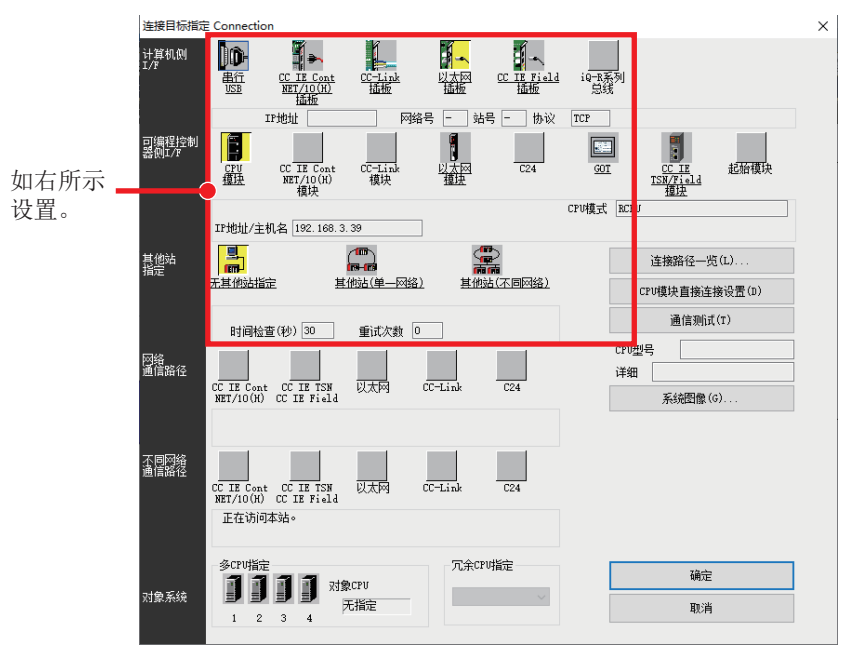

*2.* 进行可编程控制器的写入。

○ 菜单的[在线] = [写入至可编程控制器]

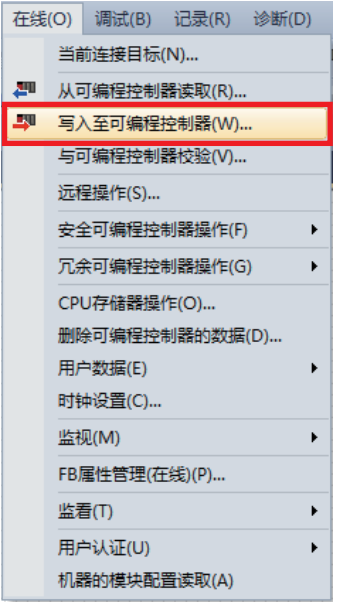

4

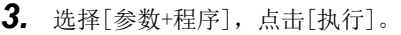

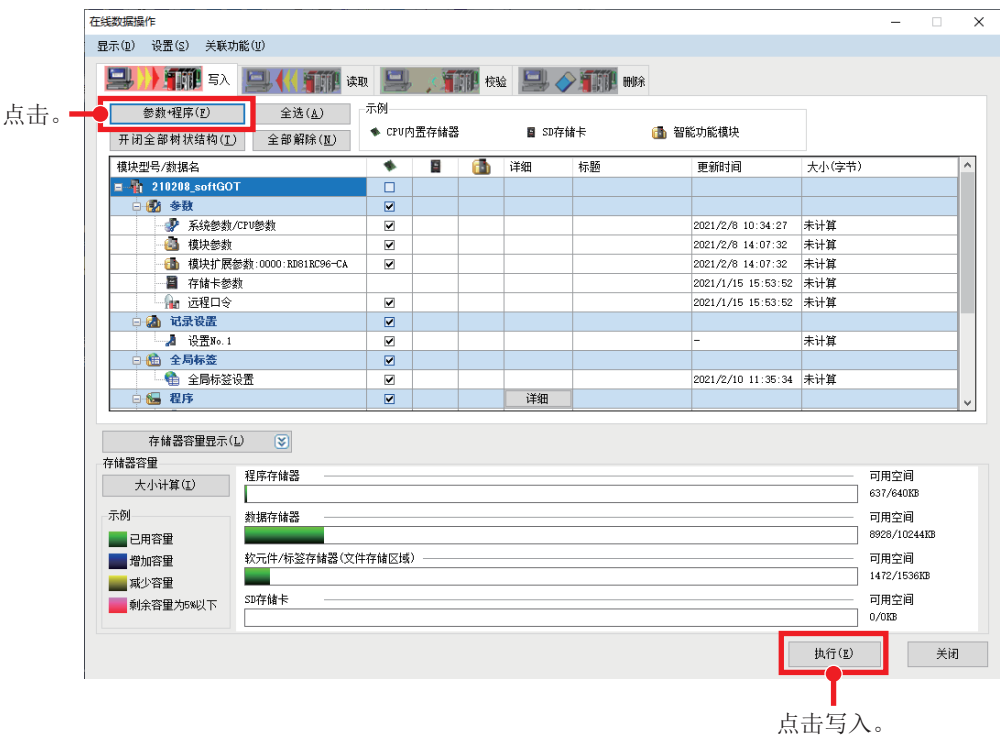

# $5$  GOT的设置

新建GOT工程,进行收集资源数据的设置。

# 5.1 新建工程

创建GOT工程。在GT Designer3进行以下设置。

### 操作步骤

- *1.* 启动GT Designer3。
- *2.* 在工程的新建向导中如下设置,创建工程。

#### 工程的新建向导

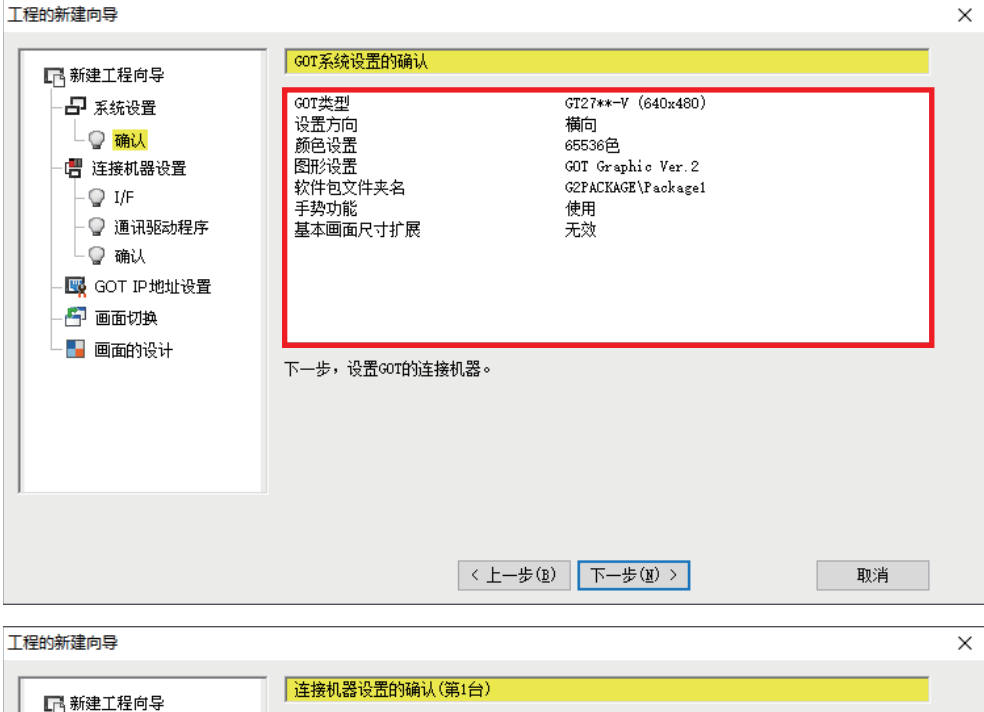

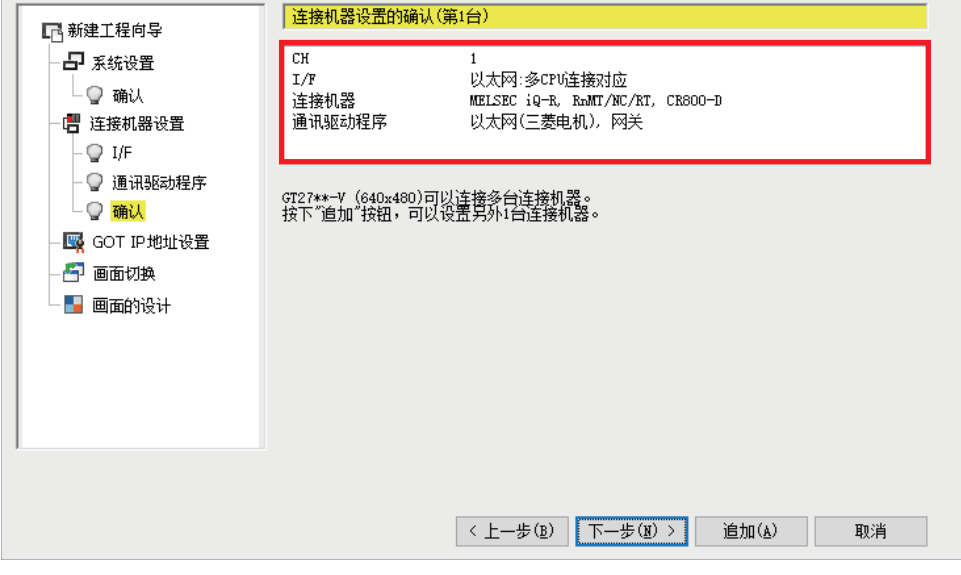

# 5.2 操作日志文件创建的设置

使用GT Designer3,进行收集GOT操作履历的设置。 关于操作日志的详细内容,请参阅下述手册。 GT Designer3 (GOT2000)画面设计手册

# 操作步骤

*1.* 选择[操作日志],显示环境设置窗口。

◇ [公共设置]=[GOT环境设置]=[操作日志]

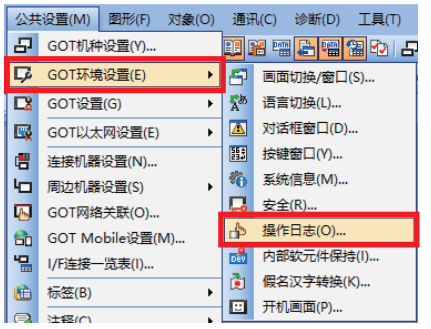

*2.* 勾选[收集操作日志],设置保存目标。

ֻ 保存目标: A: 标准SD卡

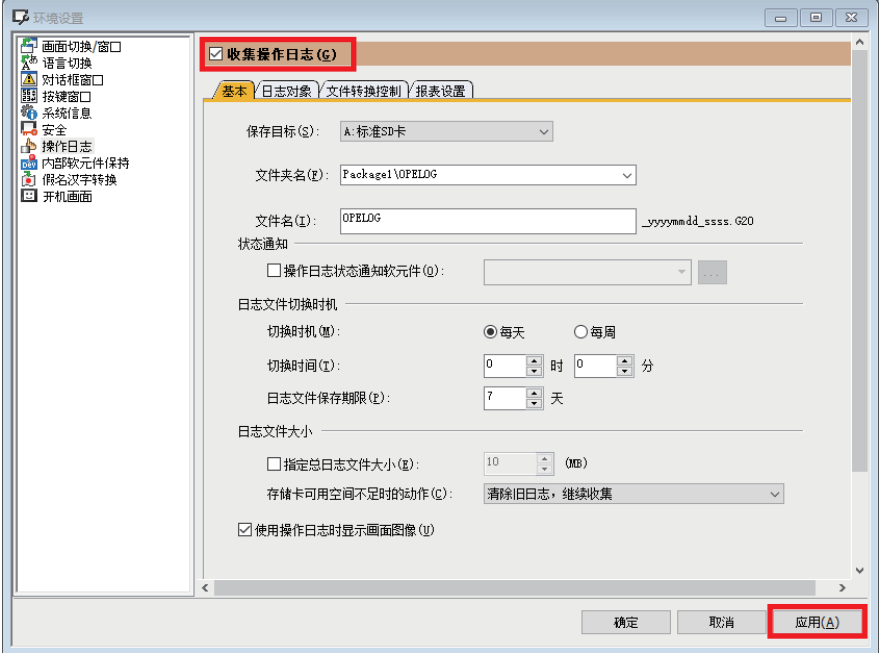

3. 设置任意日志对象,点击[应用]按钮。之后,点击[确定]按钮,完成设置。

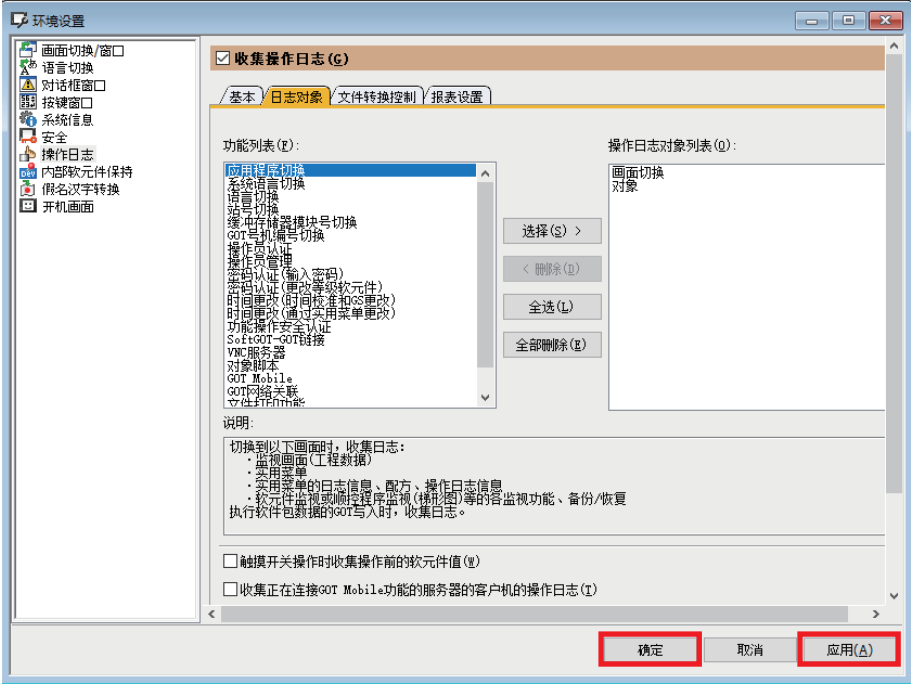

# 5.3 报警日志文件创建的设置

使用GT Designer3,进行创建GOT报警日志文件的设置。 关于报警的详细内容,请参阅下述手册。 GT Designer3 (GOT2000)画面设计手册

## 系统报警监视

进行系统报警监视的保存设置。关于报警的对象,请通过任意设置进行创建。

### 操作步骤

*1.* 显示[系统报警监视]对话框。

○ [公共设置]=[报警]=[系统报警监视]

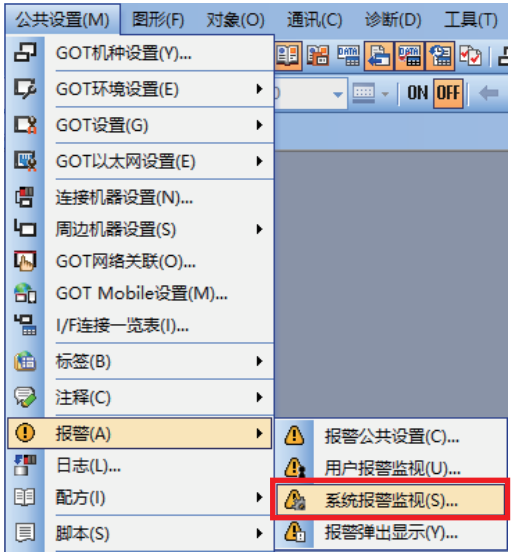

2. 勾选[保存报警日志文件],设置保存目标。最后,点击[确定]按钮,完成设置。 ֻ 驱动器名: A: 标准SD卡

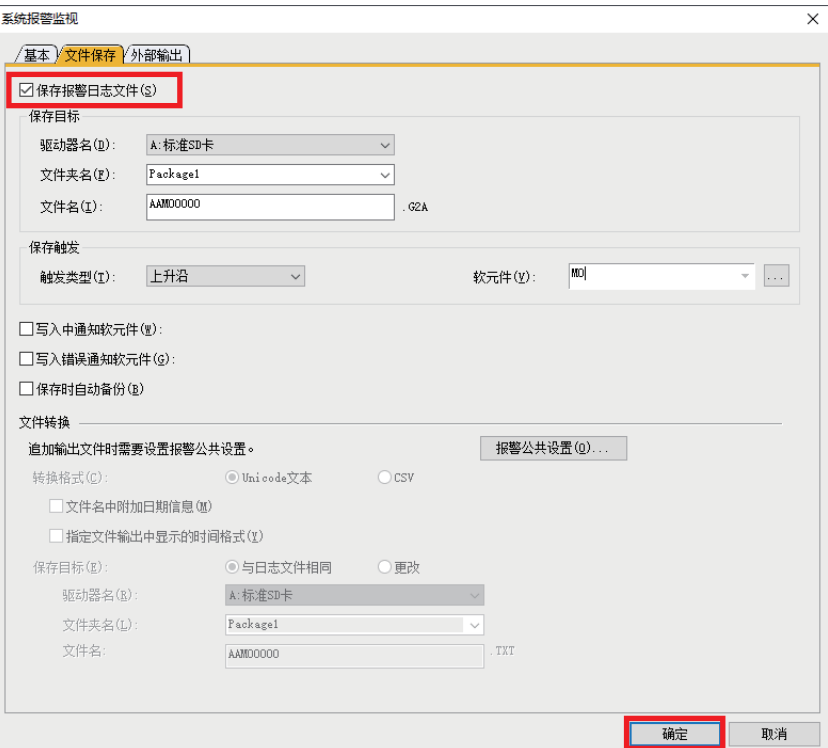

# 用户报警监视

进行用户报警监视的保存设置。关于报警的对象,请通过任意设置进行创建。

# 操作步骤

- *1.* 显示[用户报警监视]对话框。
- [公共设置]=[报警]=[用户报警监视]

 $\mathcal{L}_{\text{max}}$  and  $\mathcal{L}_{\text{max}}$ 

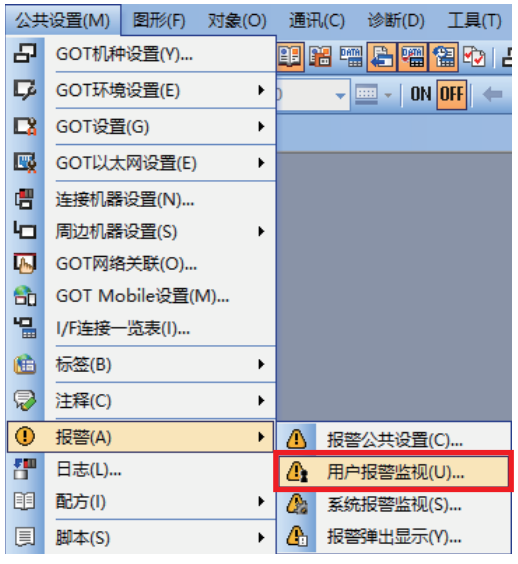

2. 通过任意设置新建用户报警,勾选[保存报警日志文件],设置保存目标。最后,点击[确定]按钮,完成设置。 ֻ 驱动器名: A: 标准SD卡

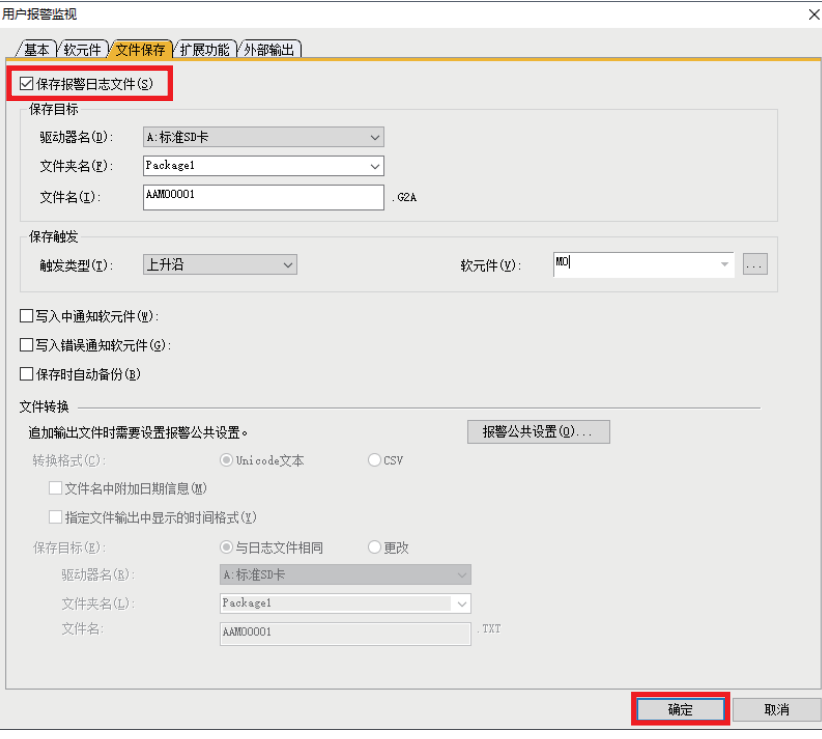

# <span id="page-53-0"></span>5.4 画面创建

例如,创建、使用支持"[45页 程序创建"](#page-45-0)程序如下GOT画面。

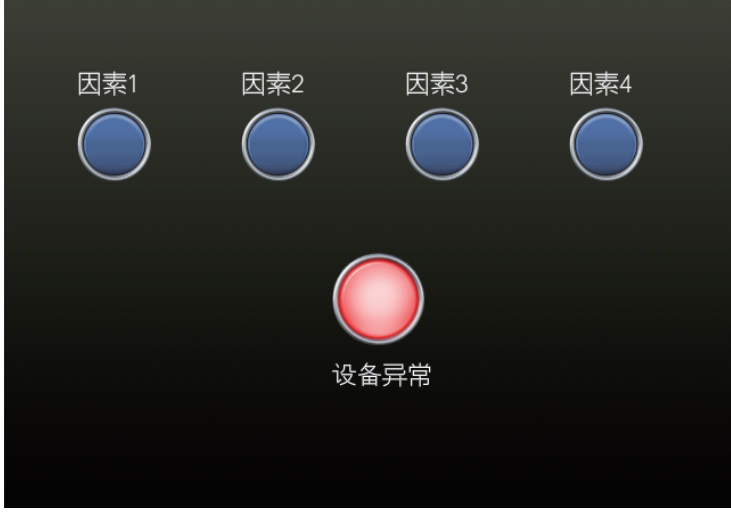

# 5.5 写入

在GOT中写入工程数据。然后复位GOT, 或者将电源由OFF→设为ON。

操作步骤

*1.* 进行和计算机的连接设置,点击[确定]按钮。

○ 菜单的[通讯]=[写入到GOT]

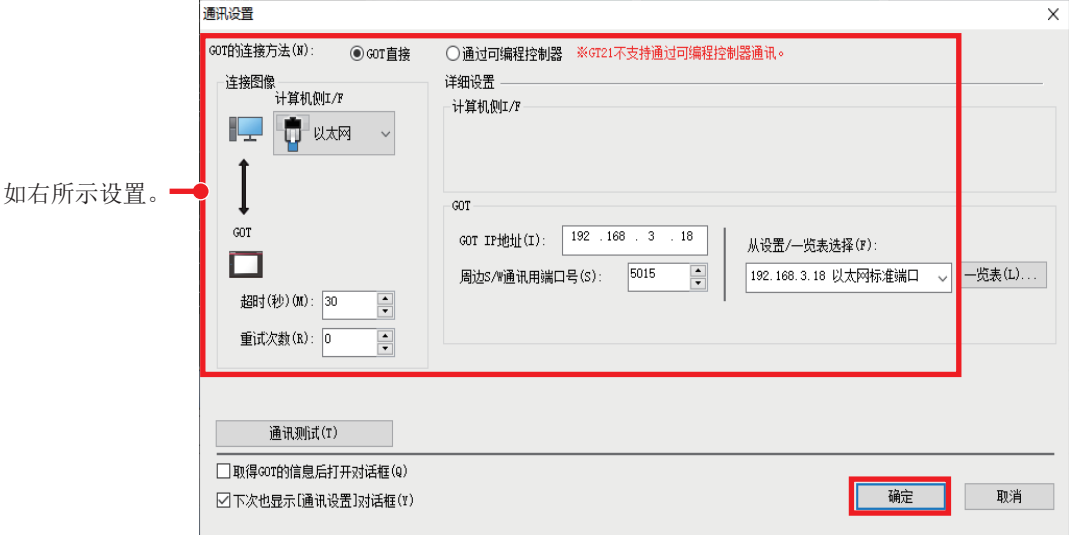

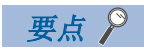

如果不能通过以太网进行写入,请通过USB连接GOT和计算机,然后经由USB进行写入。

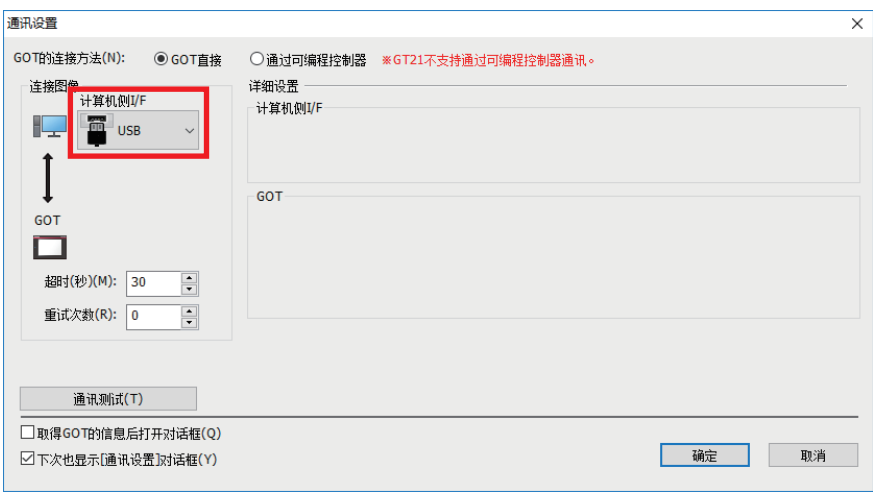

*2.* 设置写入数据和写入目标,点击[GOT写入]按钮。

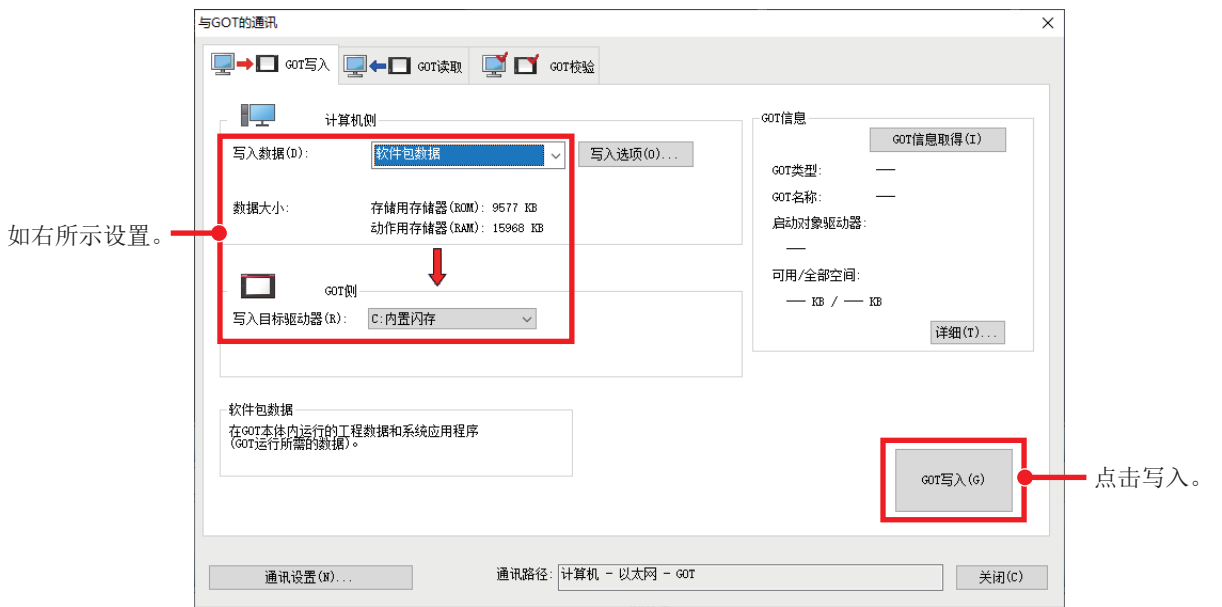

# 6 记录

操作"LF [45页 程序创建"](#page-45-0)的程序和"LF [53页 画面创建](#page-53-0)"的GOT画面进行记录, 从摄像记录模块读取记录数据。

操作步骤

*1.* 将CPU设为RUN。确认摄像记录模块的RUN LED,OPR LED是否亮灯。

要点 ◎ 一

CPU模块处于RUN状态时自动开始记录功能。

*2.* 在GX Works3打开程序和智能功能模块监视。

**Service** 

- √ 右击[(对象摄像记录模块)] ⇒[登录至智能功能模块监视]
- *3.* 开始监视(全部窗口)。
- *4.* 在智能功能模块监视中确认记录功能是否正常运行。

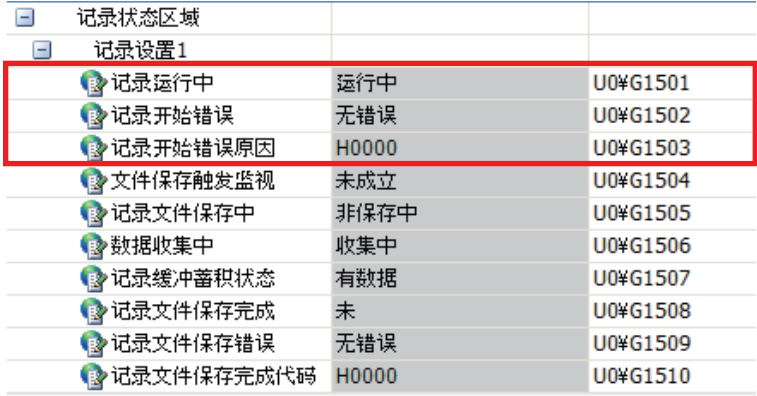

*5.* 将GOT的开关(因素2)设为ON。

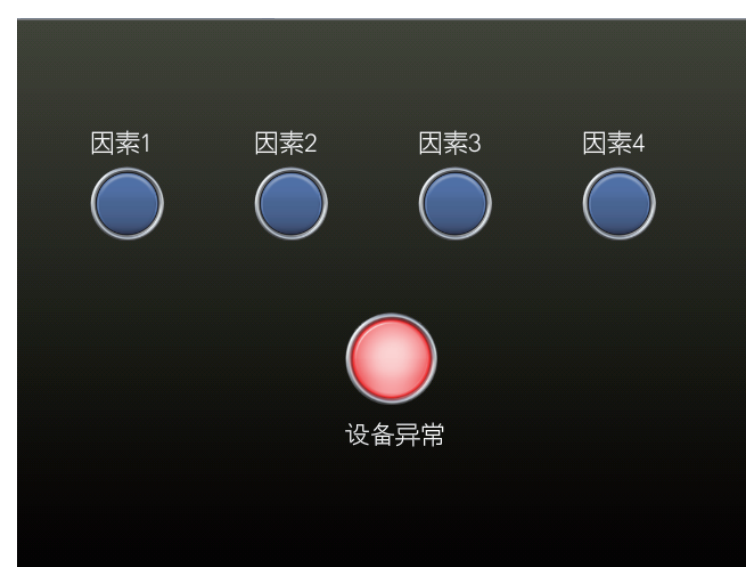

### *6.* M0变为ON(文件保存触发)。

异常因素2(M50)为ON。

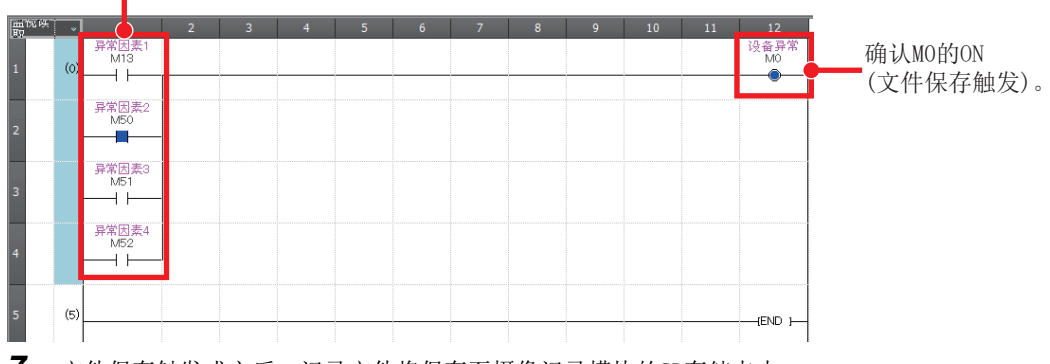

*7.* 文件保存触发成立后,记录文件将保存至摄像记录模块的SD存储卡中。

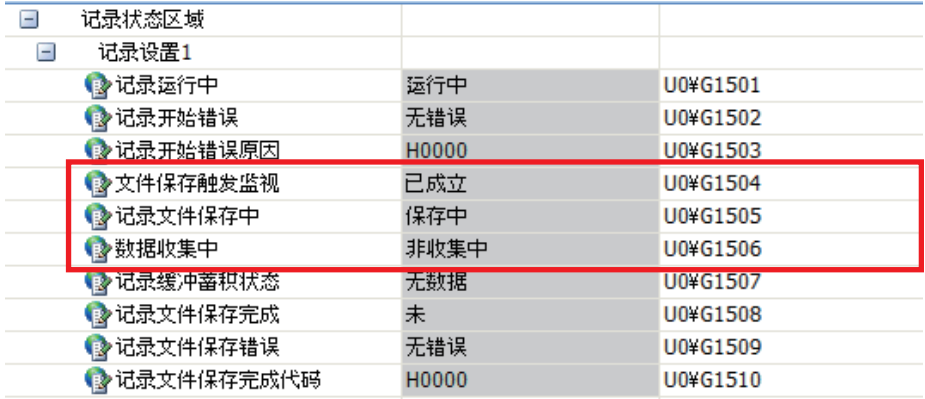

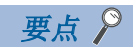

通过记录监视也可以进行记录功能动作的停止、重新开始以及状态的确认。

○[诊断] ⇒[记录监视]

并且,点击摄像机监视中的[执行]按钮,可以显示连接至摄像记录模块的网络摄像机动作状态。

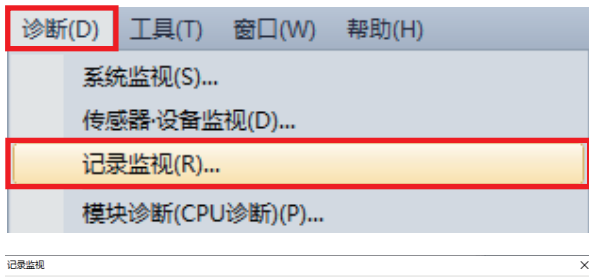

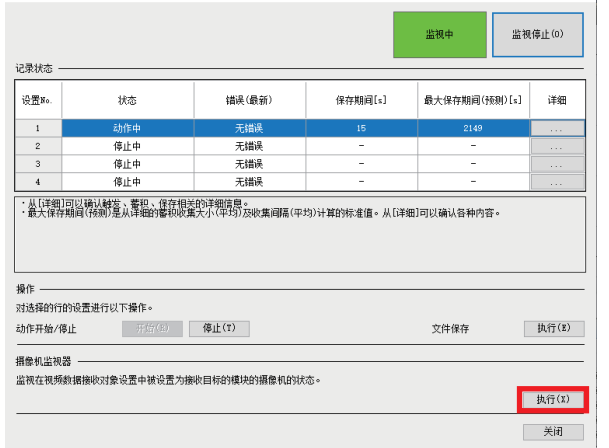

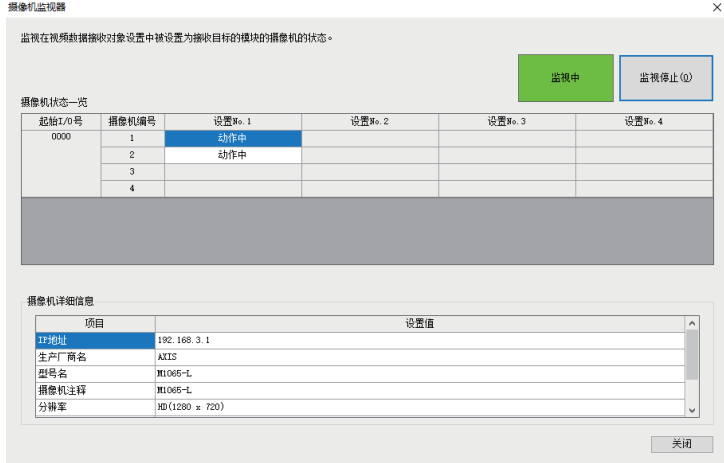

关于记录监视的详细内容,请参阅以下手册。 MELSEC iQ-R 系统记录用户手册(应用篇) *8.* 从摄像记录模块读取记录文件。

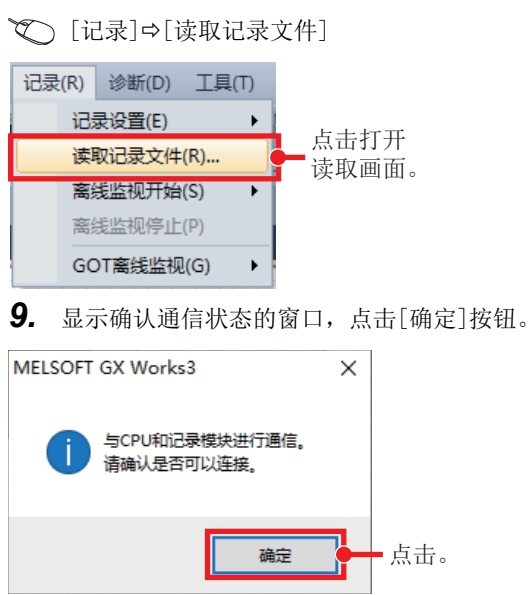

*10.* 勾选要读取的记录文件,点击[向计算机读取]按钮,保存至计算机。

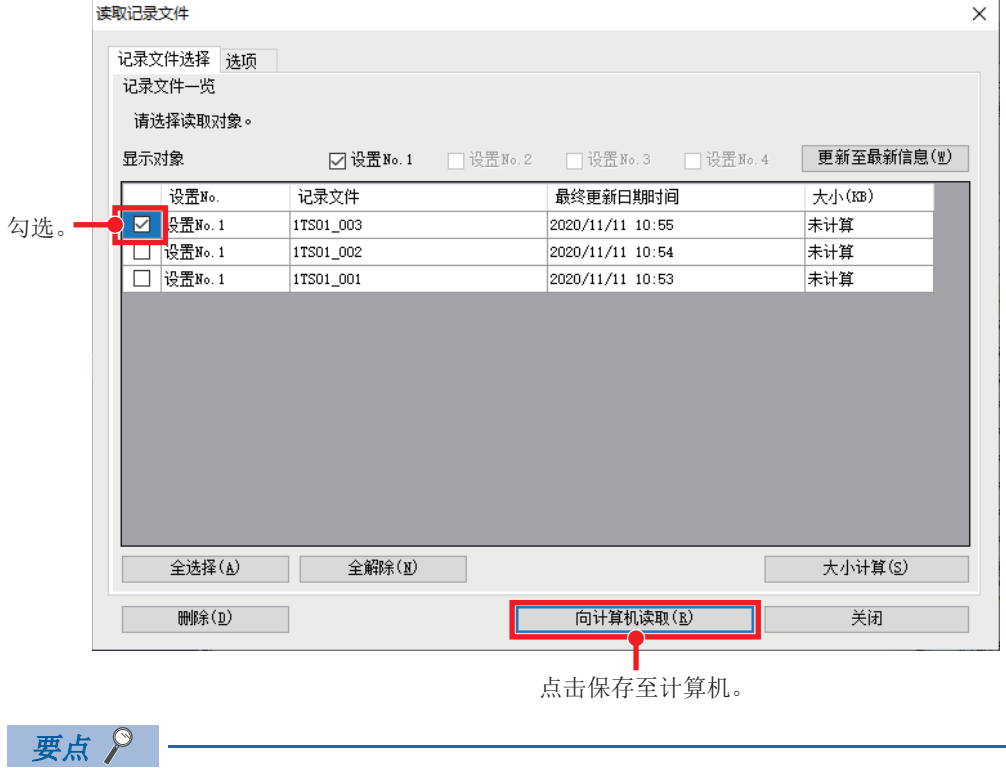

不能读取多个记录文件。 选择多个时,将显示下述窗口。

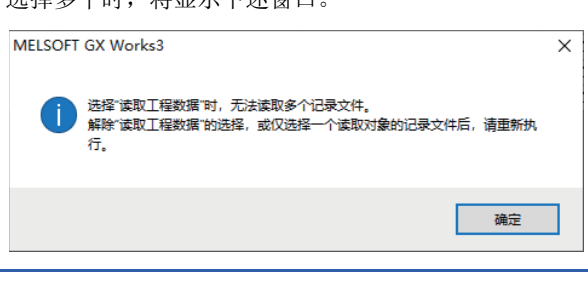

# 7 确认记录的记录文件

下面就确认记录的记录文件进行说明。

# <span id="page-59-0"></span>7.1 再现确认故障发生时的状况

使用离线监视功能确认故障发生时的状况。

离线监视功能是通过使用保存在可编程控制器(摄像记录模块)的软元件/标签数据、视频数据及事件履历,在离线监视中播 放,可以在工程工具上再现故障发生时的状态的功能。

离线监视的启动方法如下所示。

### 操作步骤

*1.* 使用从可编程控制器(摄像记录模块)读取的记录文件,进行离线监视。

√ [记录] = [离线监视开始] = [记录文件]

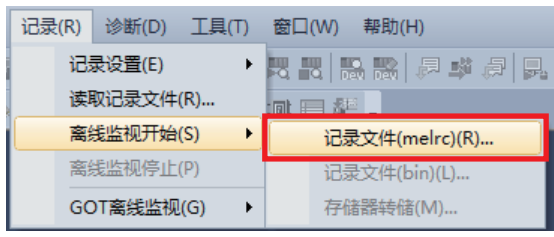

*2.* 选择记录文件并打开。

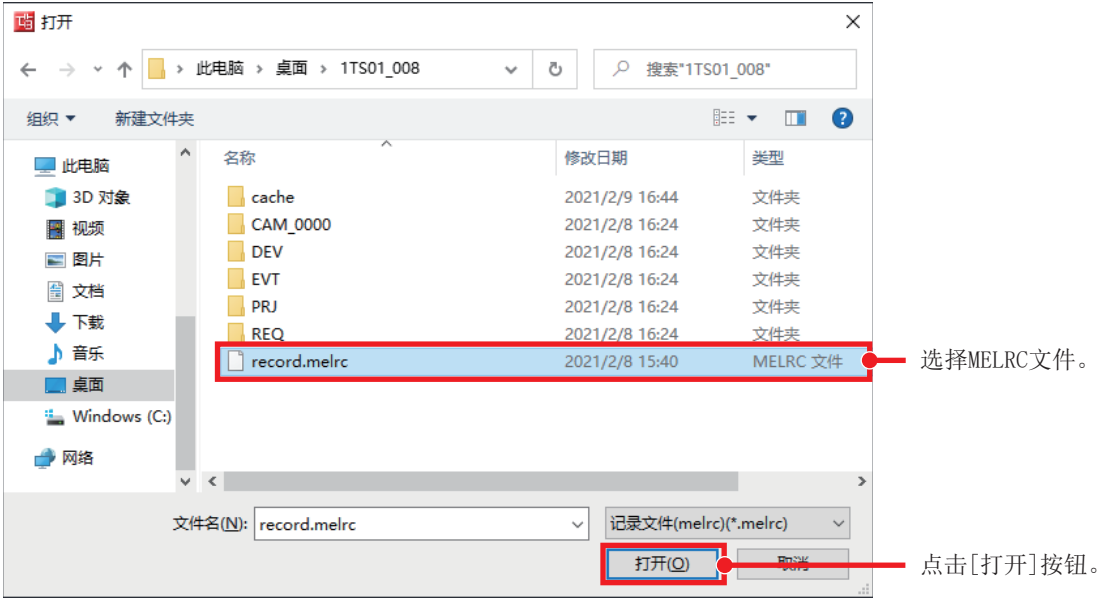

### *3.* 离线监视开始。

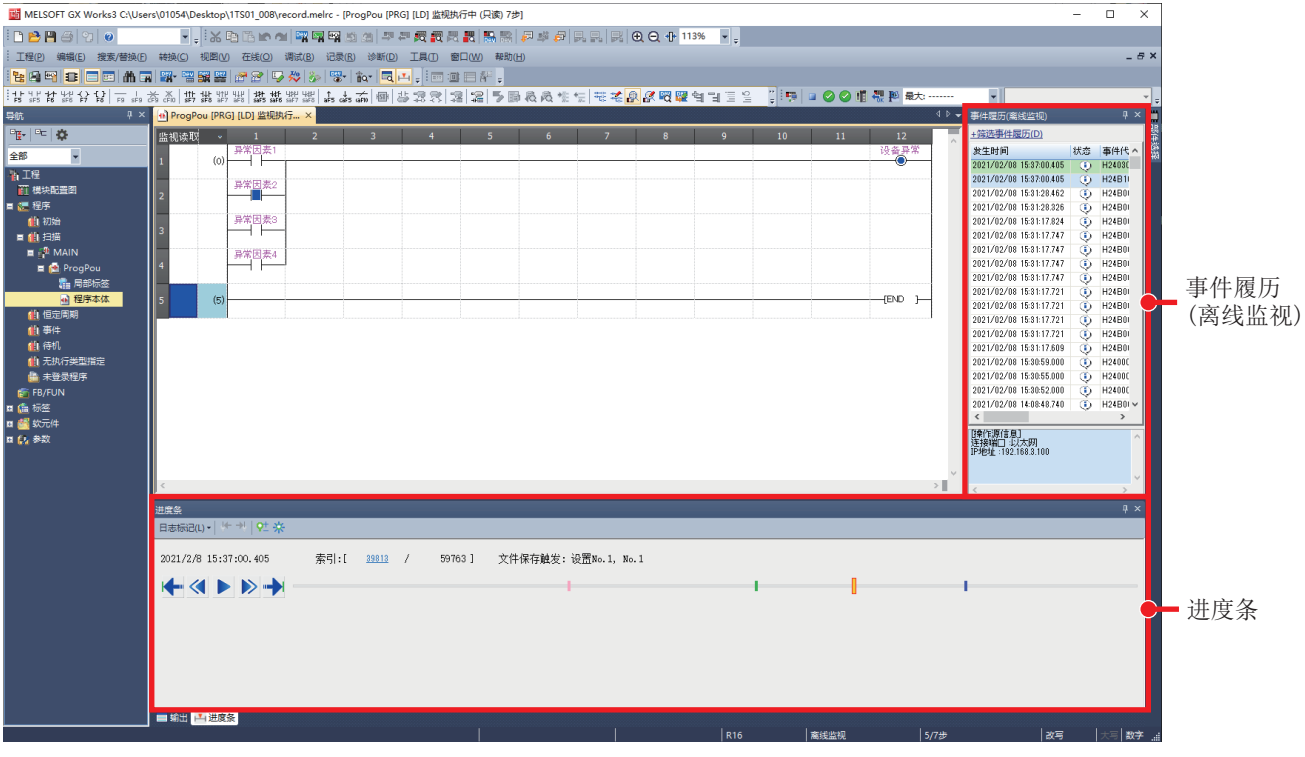

### ■进度条

进度条具有指定监视数据的索引(每次扫描时记录在记录文件的序列号)的功能。

进度条可以将指定的索引和该索引的监视值反映至协作的监视画面、"事件履历(离线监视)"窗口以及GX LogViewer上。

### ■事件履历(离线监视)

可以确认保存至监视中的记录文件中的事件信息(错误信息,操作履历,系统信息以及当前值更改履历)。

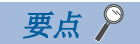

操作进度条的滑块,可以确认指定的索引的事件信息。

另外,如果选择背景颜色为浅绿色的事件信息,则进度条的滑块移动至相应索引处,该索引的监视值将反映在 监视画面。

## 确认摄像机视频(GX VideoViewer)

可以使用GX VideoViewer播放通过网络摄像机拍摄,并保存到摄像记录模块的视频数据。 在认定为设备异常发生原因的位置添加日志标记,通过在GX Works3中读取日志标记信息文件(\*.vms),可以将在GX VideoViewer中添加的日志标记添加至GX Works3的离线监视的进度条中,同步程序的动作并确认。

## 操作步骤

- *1.* 启动GX VideoViewer。
- **◯** [工具]⇒[GX VideoViewer]

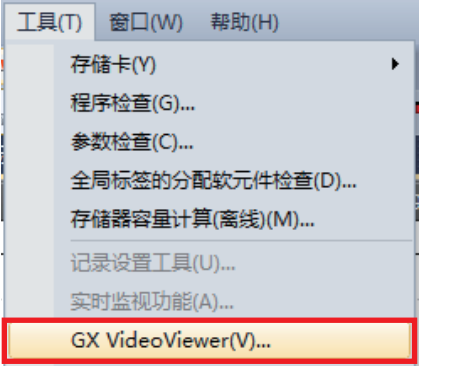

*2.* 选择打开对象的视频数据,点击[打开]按钮。

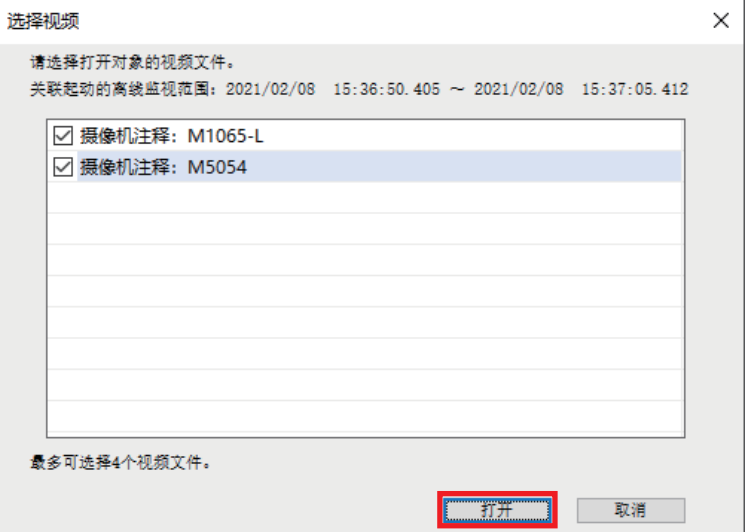

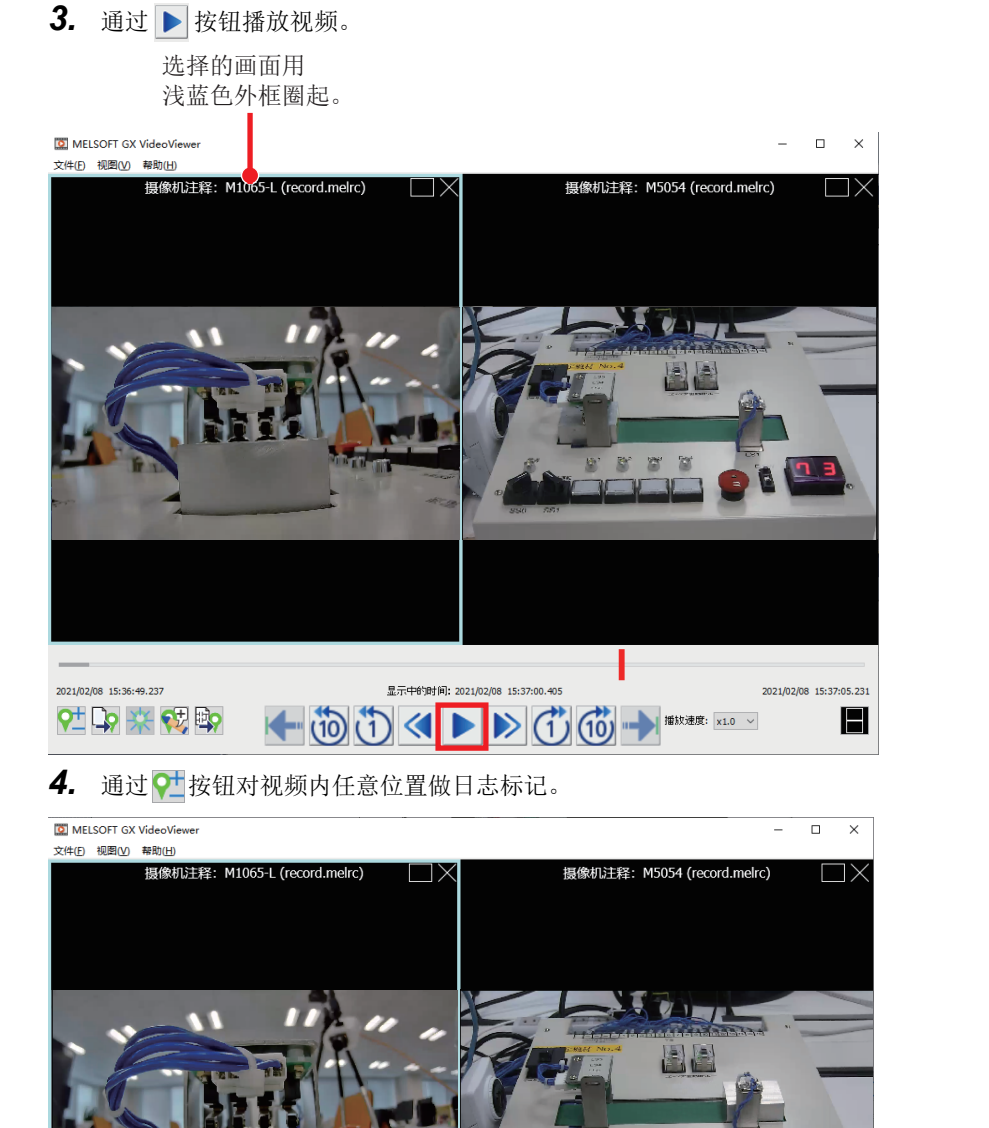

窗

 $\Box$ 

08 15:37:05.231

 $\blacksquare$ 

红色以外的条是 记录标记的位置。

日志标记处可以通过 + + + 按钮进帧。

显示中的时间: 2021

 $\begin{picture}(130,10) \put(0,0){\line(1,0){10}} \put(15,0){\line(1,0){10}} \put(15,0){\line(1,0){10}} \put(15,0){\line(1,0){10}} \put(15,0){\line(1,0){10}} \put(15,0){\line(1,0){10}} \put(15,0){\line(1,0){10}} \put(15,0){\line(1,0){10}} \put(15,0){\line(1,0){10}} \put(15,0){\line(1,0){10}} \put(15,0){\line(1,0){10}} \put(15,0){\line($ 

要点

60 本国的

2021/02/08 15:36:49.237

### 确认波形数据的变化(GX LogViewer)

在离线监视功能的监视画面选择的软元件/标签以图表形式显示在GX LogViewer。

#### 操作步骤

*1.* 在程序编辑器或监看窗口选择软元件。

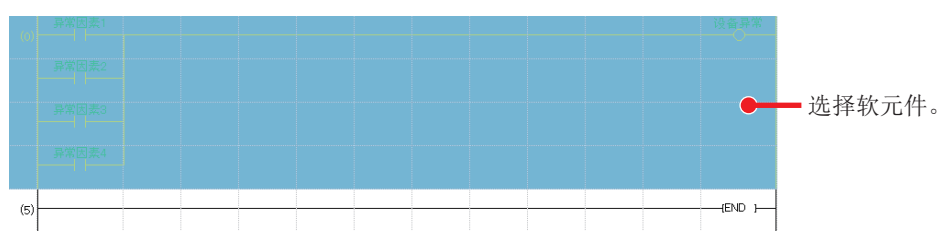

*2.* 选择波形显示。

○ 右击快捷方式⇒[波形显示]

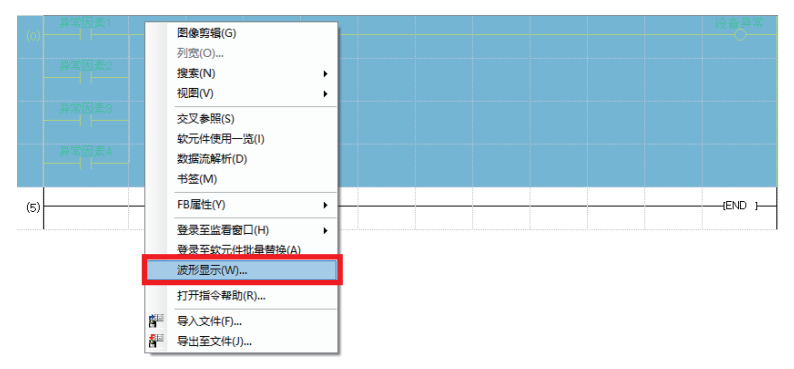

**3.** 显示GX LogViewer的"历史趋势"窗口。

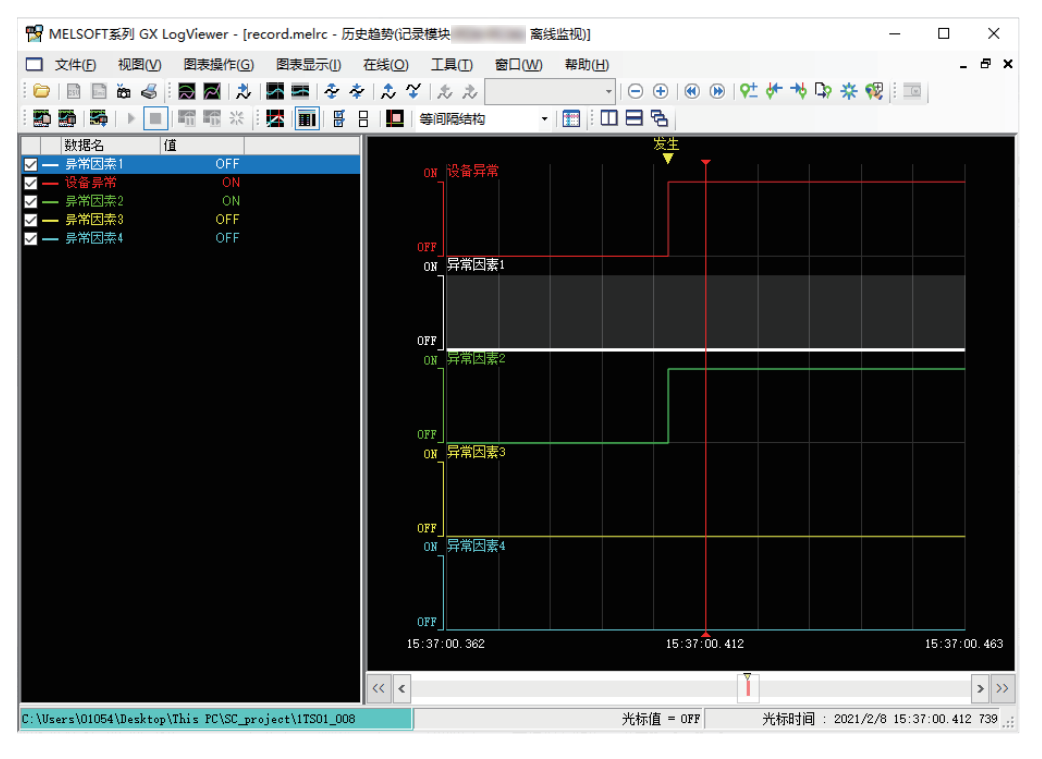

### 注意事项

可以登录至GX LogViewer的软元件/标签最多32个。

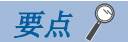

GX Works3的进度条与GX LogViewer的红色光标协作。 移动GX Works3进度条上的滑块和GX LogViewer的红色光标中的任何一个,另一个也会同步移动。

## <span id="page-64-0"></span>确认GOT的操作状况(GOT离线监视)

**Contract Contract** 

可以显示、确认错误发生时的GOT监视画面。

### 操作步骤

- *1.* 开始离线监视。([59页 再现确认故障发生时的状况](#page-59-0))
- *2.* 启动GOT离线监视。
- √ [记录] = [GOT离线监视] = [起动]

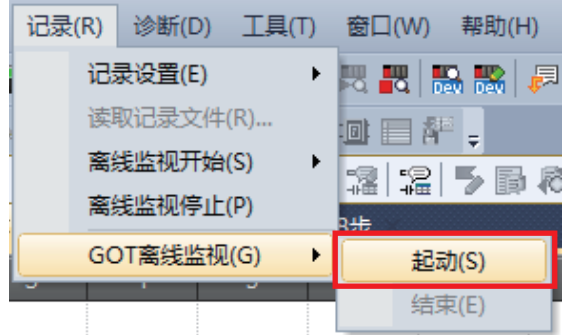

*3.* 选择GT Designer3的工程文件并打开。

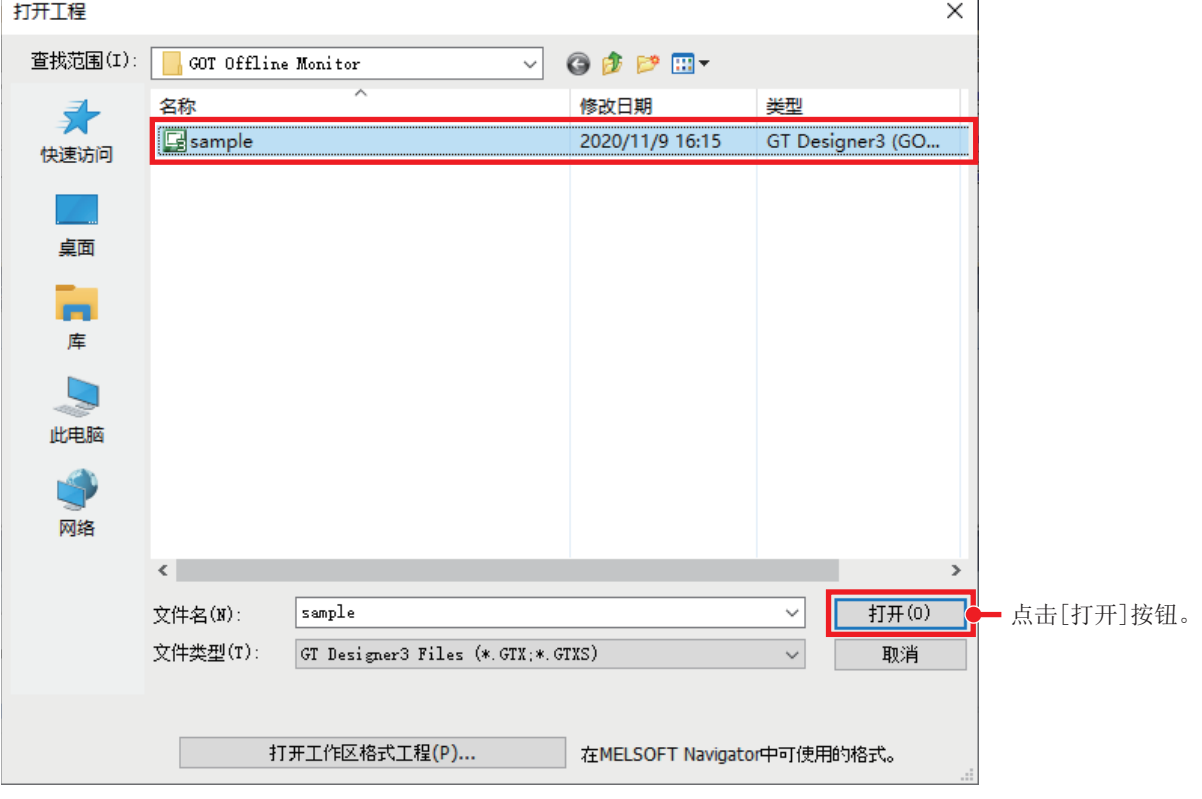

### *4.* 显示GOT离线监视。

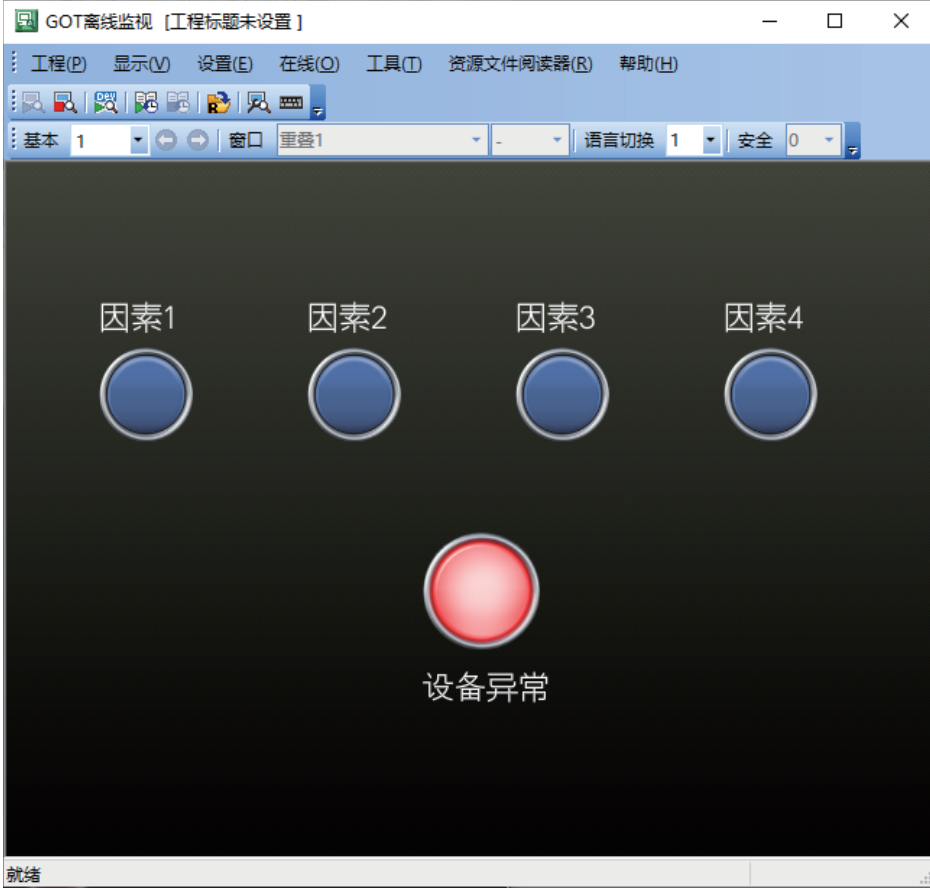

## 确认GOT的操作履历(资源文件阅读器)

从在GOT记录的资源文件,可以一览显示、确认操作日志和报警履历。 使用资源文件阅读器前,需要从GOT读取资源文件。 关于从GOT读取的方法,请参阅下述手册。 GT Designer3 (GOT2000) 画面设计手册

# 操作步骤

*1.* 开始离线监视。([59页 再现确认故障发生时的状况](#page-59-0))

**Contract Contract** 

- 2. 启动GOT离线监视。(CF [64页 确认GOT的操作状况\(GOT离线监视\)\)](#page-64-0)
- *3.* 从GOT离线监视进行资源文件阅读器设置。
- √○[资源文件阅读器操作]

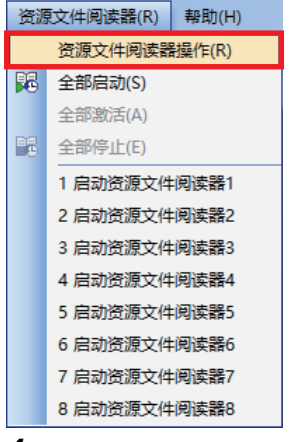

#### *4.* 设置显示的资源文件,点击[全部启动]\*1。

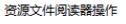

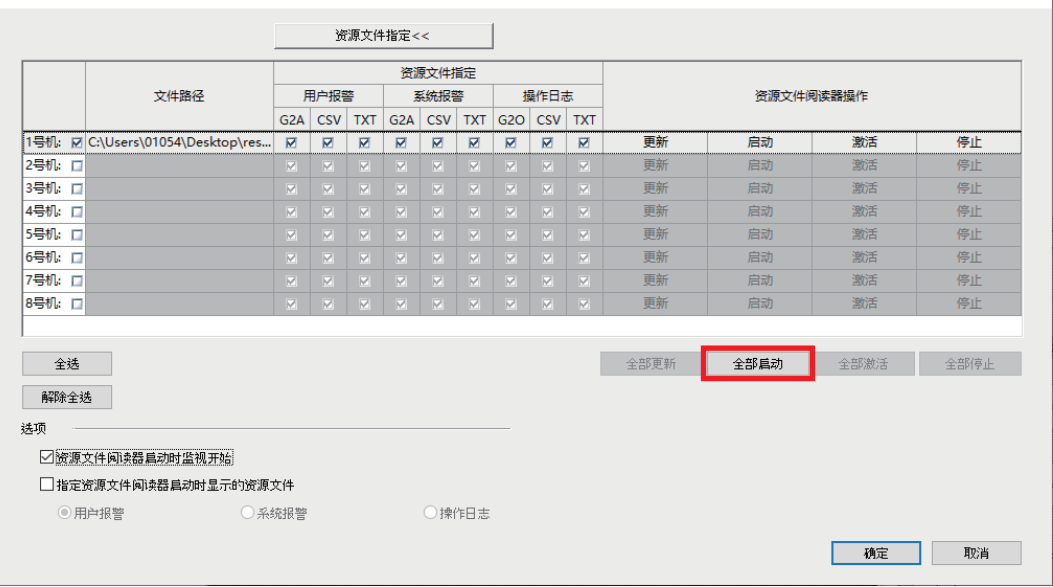

 $\times$ 

\*1 如果关闭资源文件阅读器操作画面,也可以从[资源文件阅读器]的[全部启动]或[启动资源文件阅读器]启动。

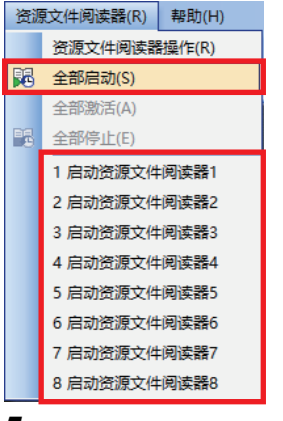

*5.* 显示资源文件阅读器。

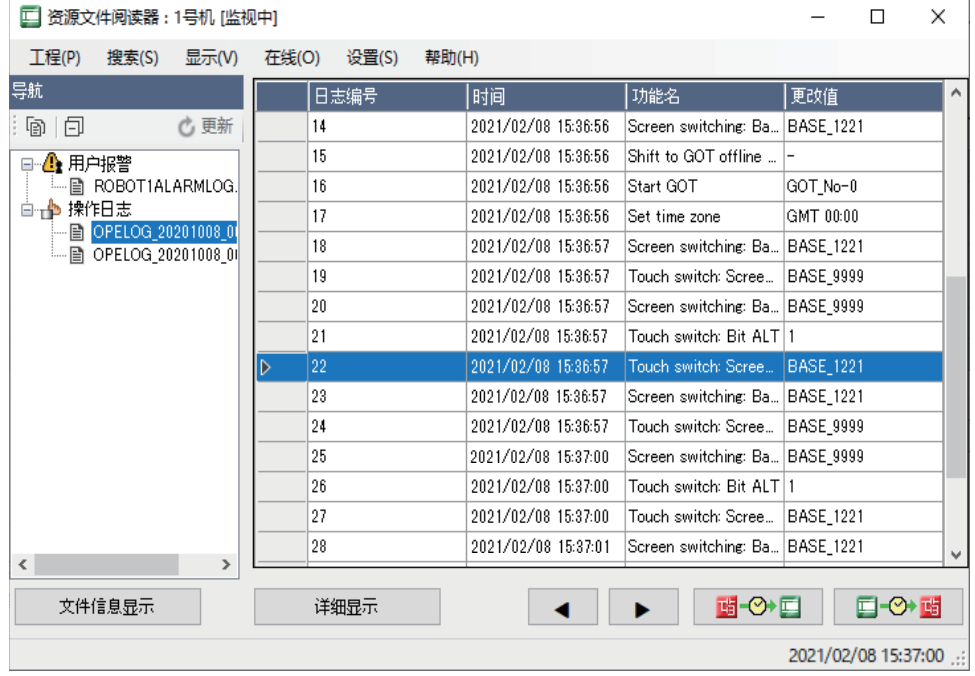

# 7.2 与进度条同步播放

通过离线监视移动进度条的滑块后,也可以同步播放工程工具。

## 编辑器、事件履历及GX LogViewer

离线监视中的编辑器、事件履历(离线监视)窗口和GX LogViewer的红色光标与进度条的滑块动作同步进行。

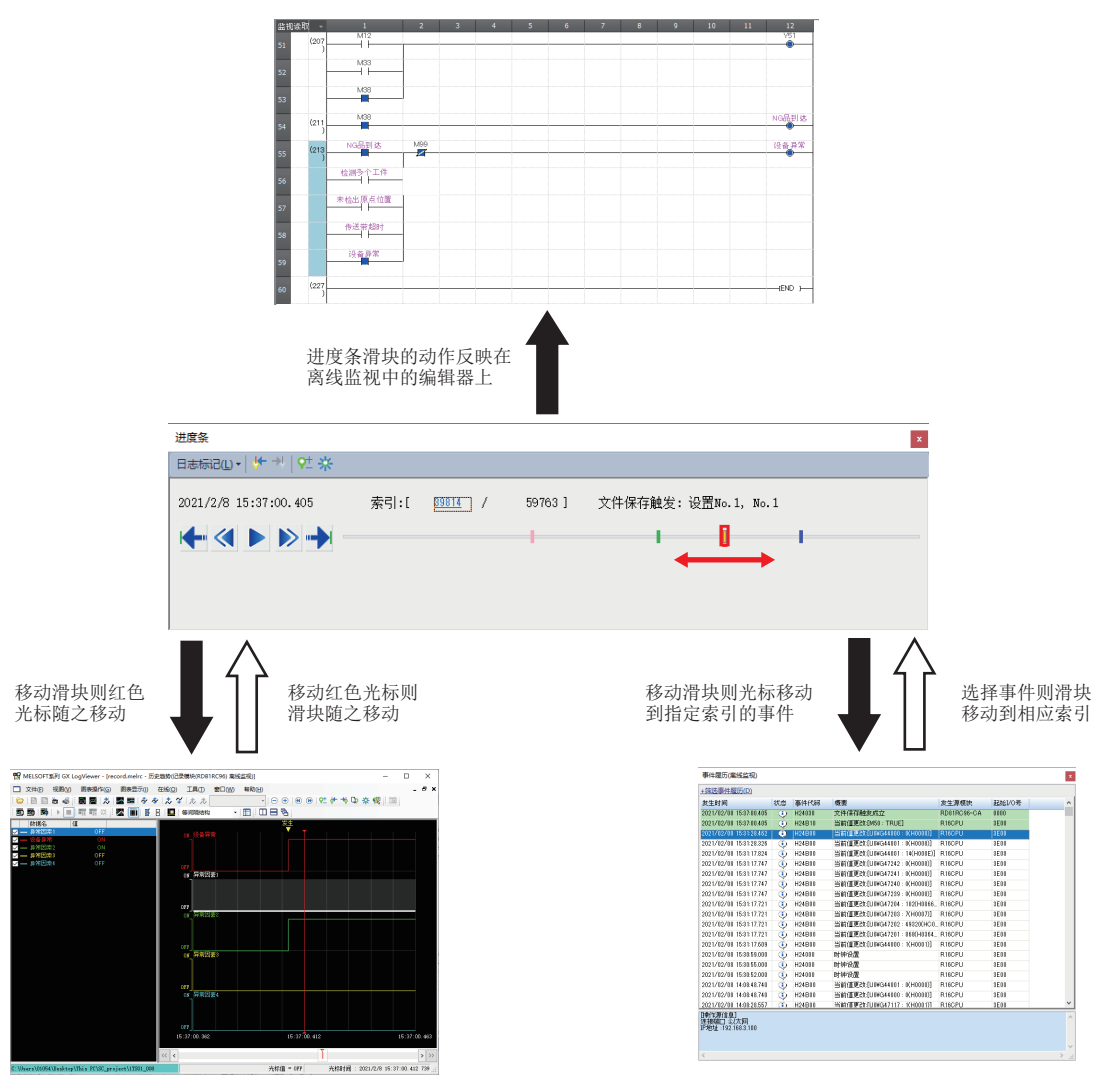

## GOT离线监视

可以显示、确认与进度条的滑块动作同步的GOT监视画面。

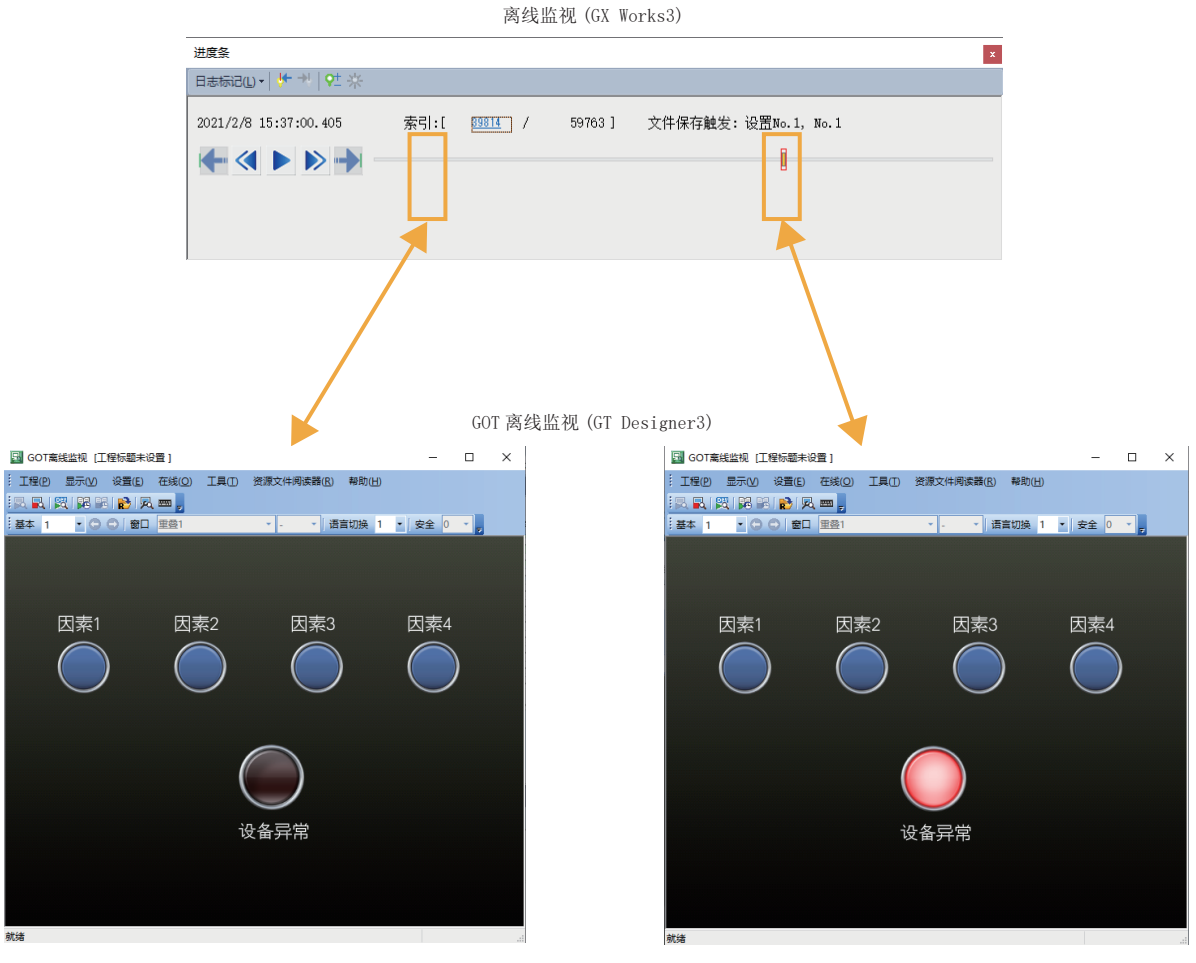

正常运转时 地名卡尔特 医心包性 医心包性 医心包性 医心包性 计多级备异常时

## GOT离线监视的资源文件阅读器

可以与进度条的时间和GOT的事件(操作履历、报警履历)相互同步,播放现场的状况。

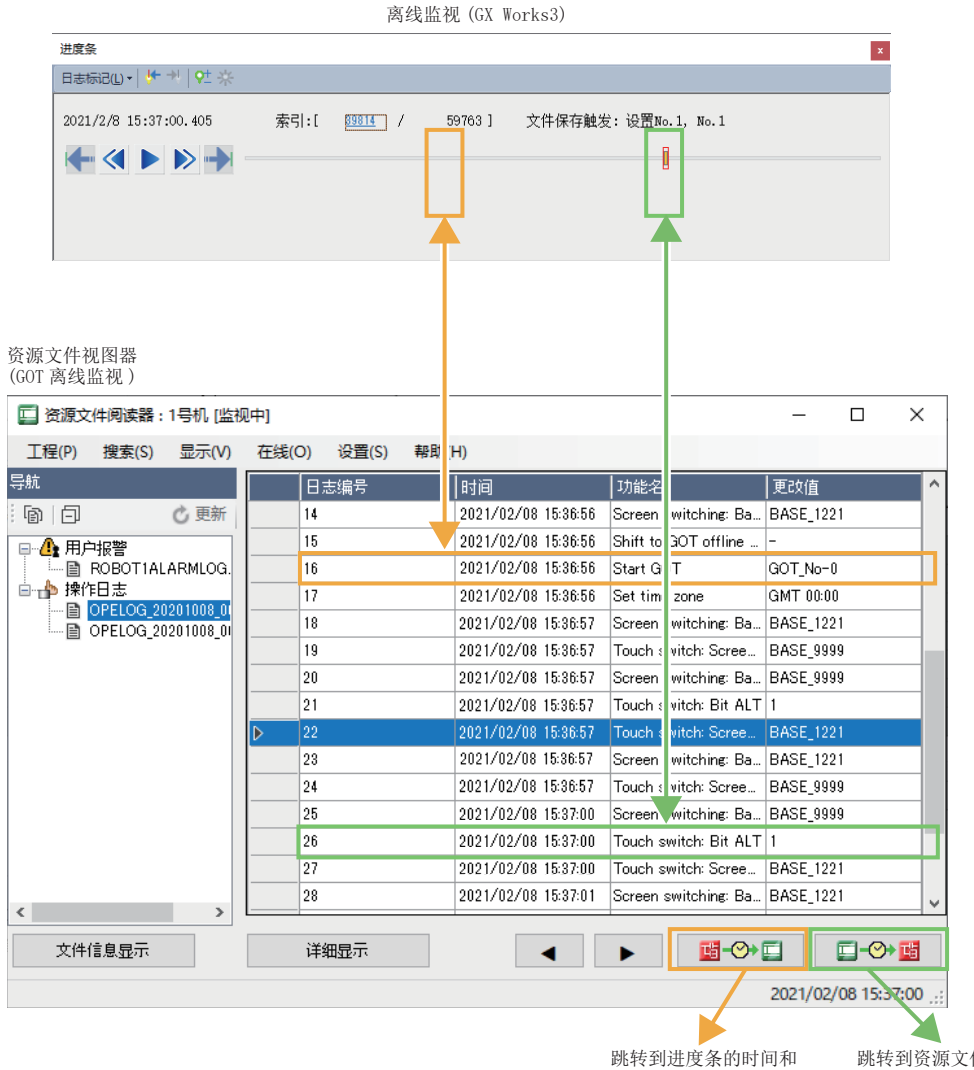

同一时间的记录

跳转到资源文件视图器和 同一时间的事件

# 7.3 查找造成问题的软元件

所谓数据流解析功能,是指由GX Works3的程序自动创建数据流程图,以此作为用于执行解析对象的基点软元件/标签的条件, 或者显示执行时受到影响的软元件/标签的功能。 运行数据流解析功能的步骤如下所示。

### 操作步骤

- *1.* 启动GX Works3,打开程序。
- *2.* 选择作为基点的软元件,执行数据流解析。

○ 右击⇒[数据流解析]

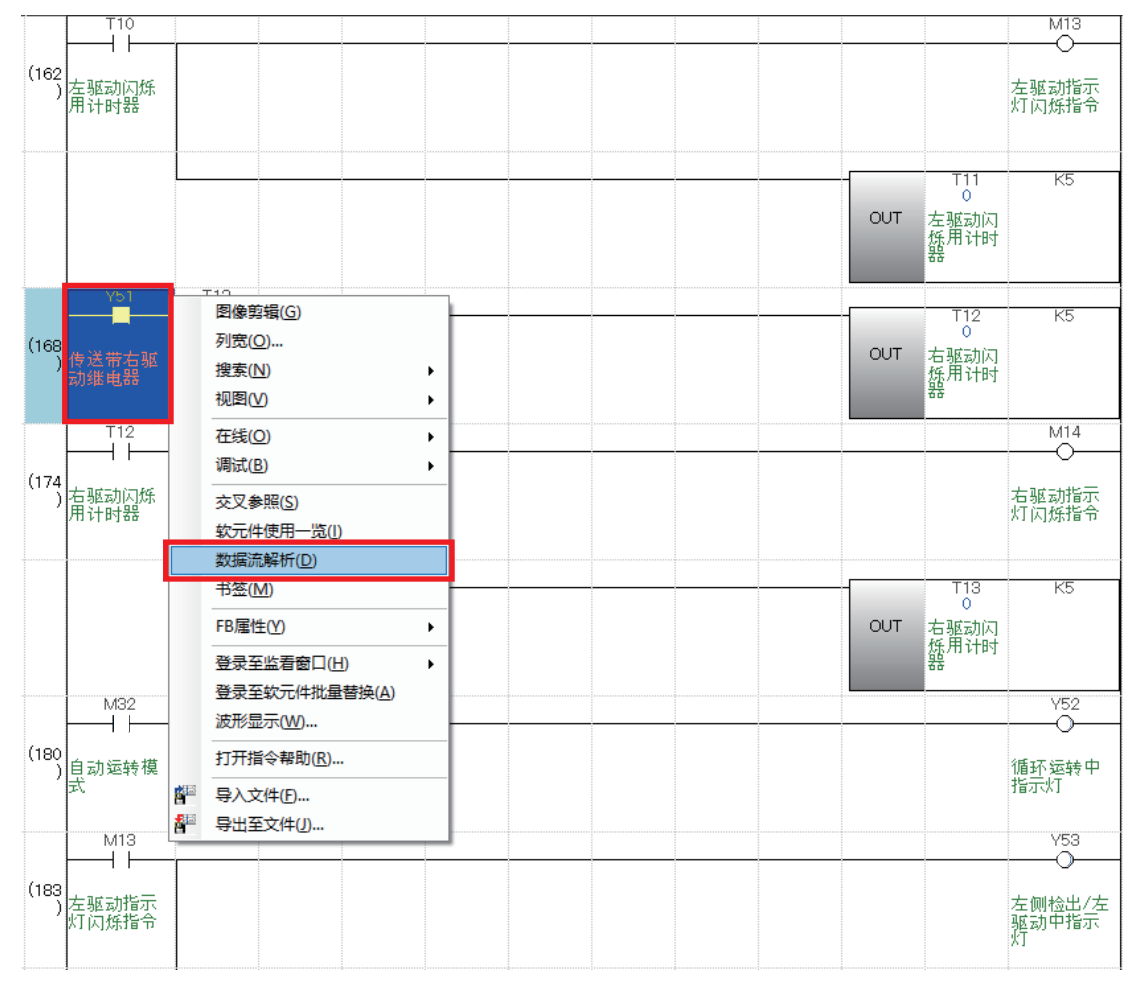
### *3.* 显示数据流。点击[监视开始]按钮。

#### 数据流解析  $\vert \mathbf{x} \vert$ ▼ / 设置(S)... | 显示(Y) ▼ 显示行数(R): 1 ▼ | 2 | | | | | | | | | ① | | | | ① | | | 100% ╺┃閃<mark>要</mark>  $\overline{Y51}$ —<br>⊕<br>⊞ ProgPou  $\overline{E}$ 5  $\overline{\phantom{0}}$  $Y51$  $\overline{OUT}$  $M12$ 207步 170步  $\overline{E}$  $\overline{M33}$  $208 \overline{E}$ M38  $209 - 5$ 软元件/标签'Y51'的解析结果

*4.* 显示软元件/标签的监视值。

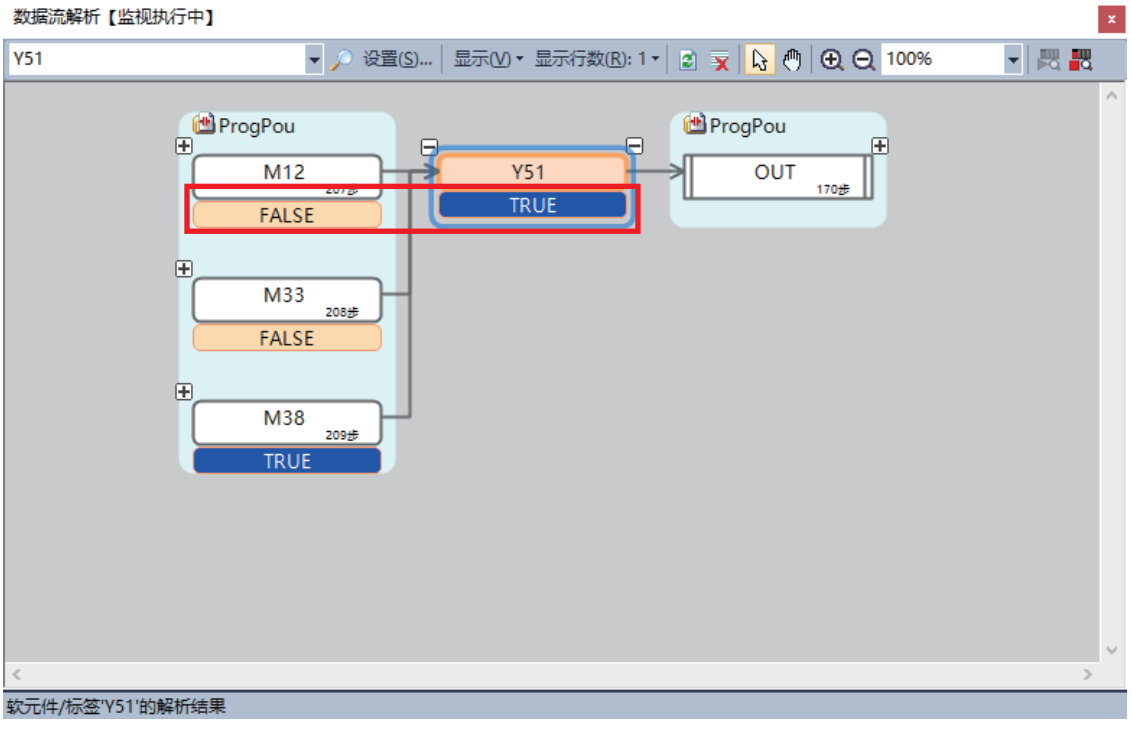

### 数据流显示的概要

解析对象的软元件/标签作为基点显示在数据流解析的中心。对解析对象的软元件/标签产生影响的块显示在左侧,受其影响的 块显示在右侧。

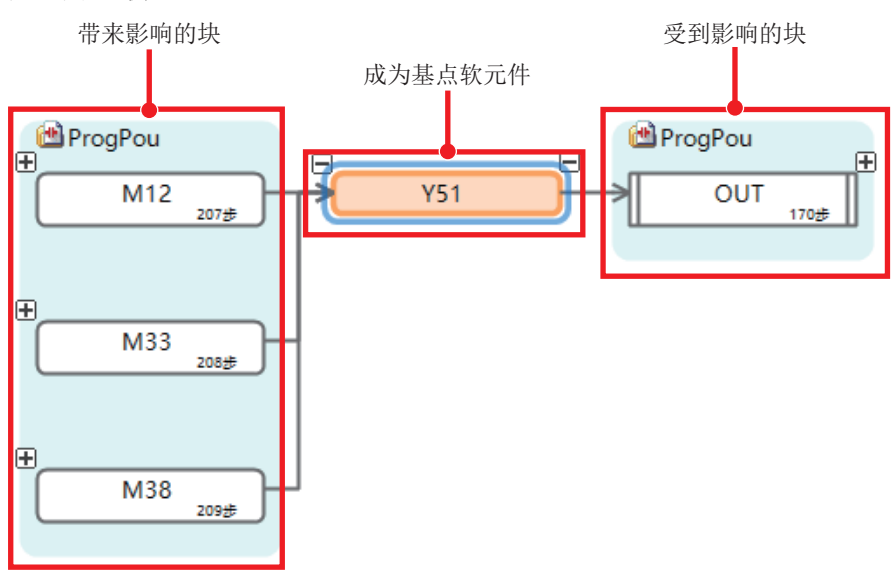

关于画面的详细内容,请参阅下述手册。 GX Works3操作手册

# 8 网络摄像机的调整

### 8.1 GOT /GT SoftGOT2000 中的调整

利用GOT协作功能,可以通过网络摄像机和连接到同一网络上的CPU模块的GOT或SoftGOT,确认网络摄像机实时视频及进行PTZ 调整。使用GOT样本画面可以进行实时视频的确认,以及PTZ调整。

关于设置的详细内容,以及本指南中使用的样本画面详细内容,请参阅下述手册。

三菱电机株式会社 可编程控制器摄像记录模块RD81RC96-CA 样本画面说明书(BCN-P5999-1334)\*1

\*1 可以从三菱电机FA网站下载。 https://www.mitsubishielectric-fa.cn/

#### 操作步骤

- *1.* 启动写入样本程序的GOT,或者在GT SoftGOT2000上打开样本程序。
- *2.* 选择对象摄像记录模块。

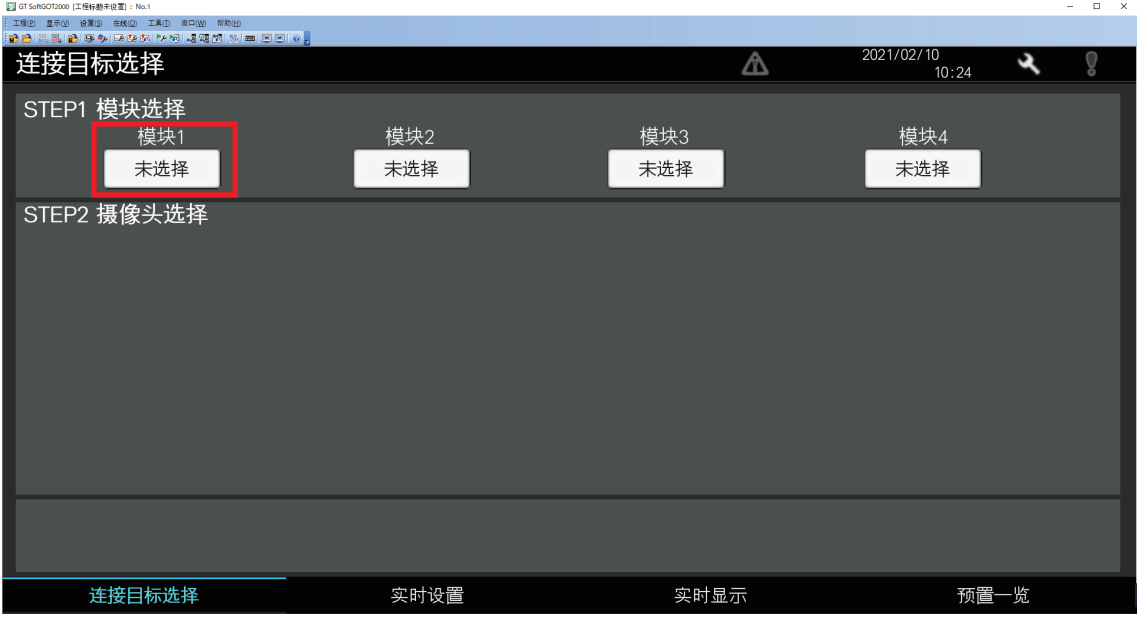

*3.* 一览显示连接至在步骤2选择的摄像记录模块的网络摄像机,选择进行实时显示的摄像机。

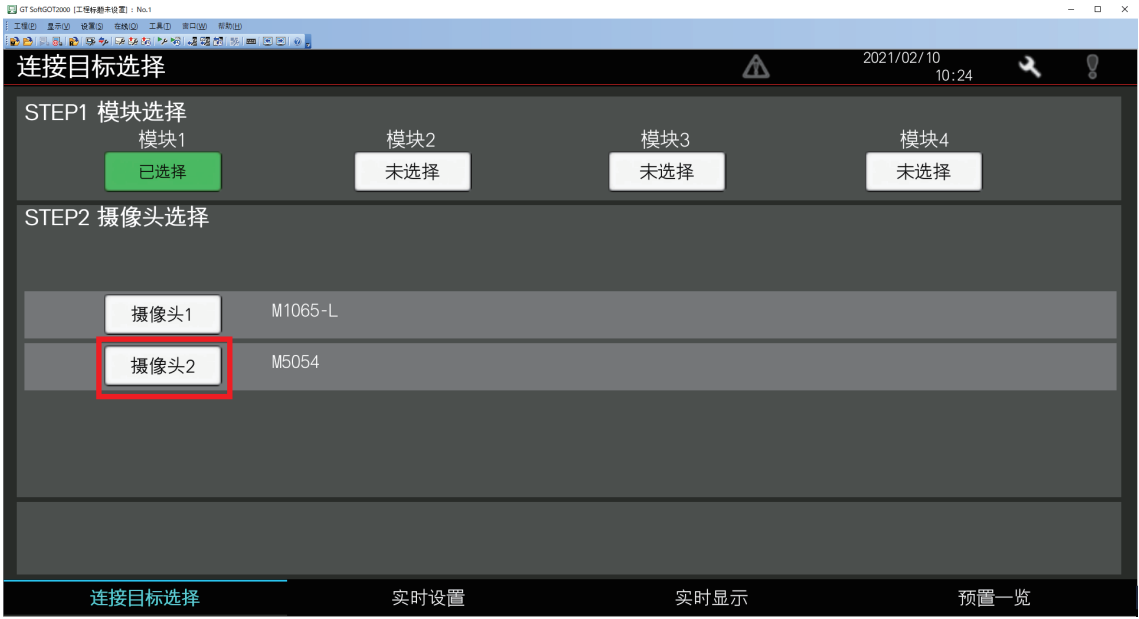

### *4.* 选择[实时设置]开关。

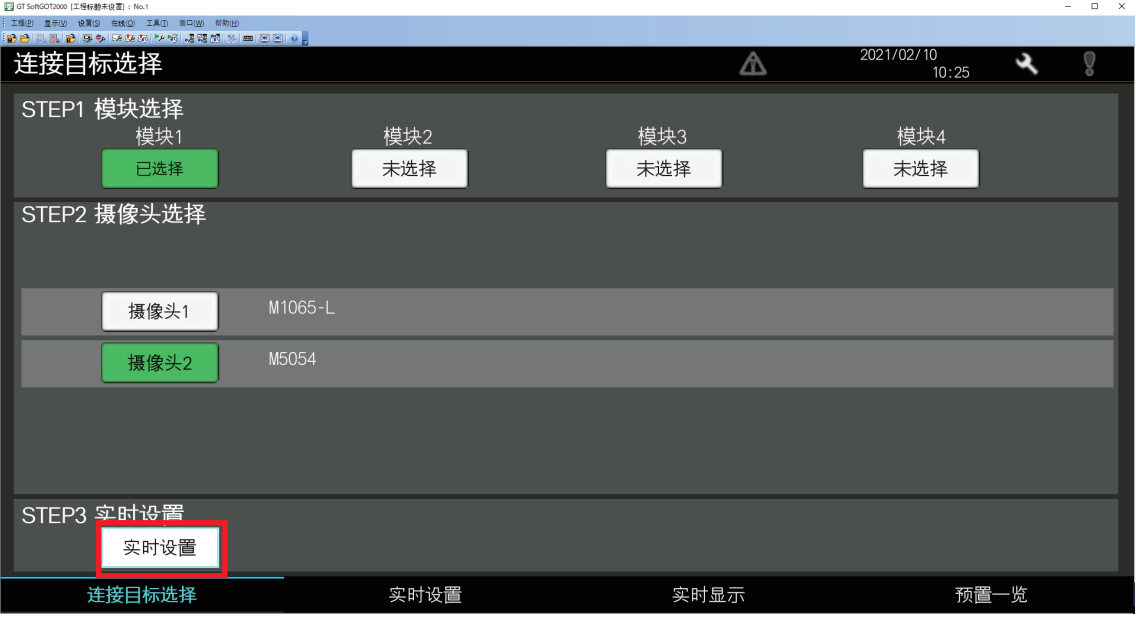

### *5.* 选择任意画质及视频旋转角度,选择[实时显示]开关。

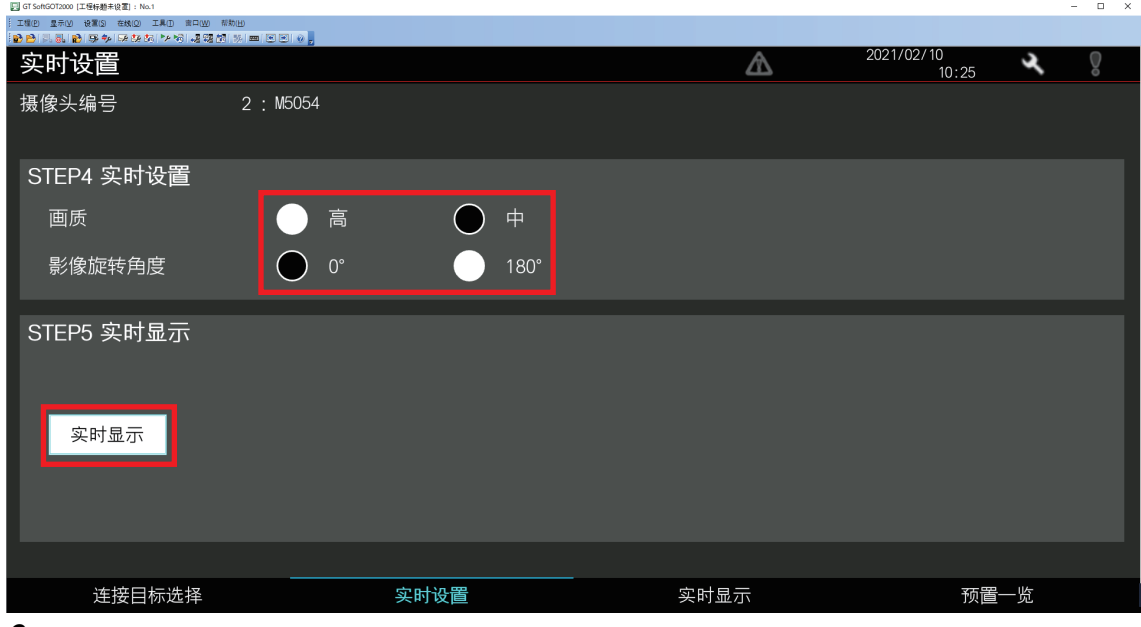

*6.* 显示实时显示画面,选择[开始]后,进行所选摄像机的实时显示。

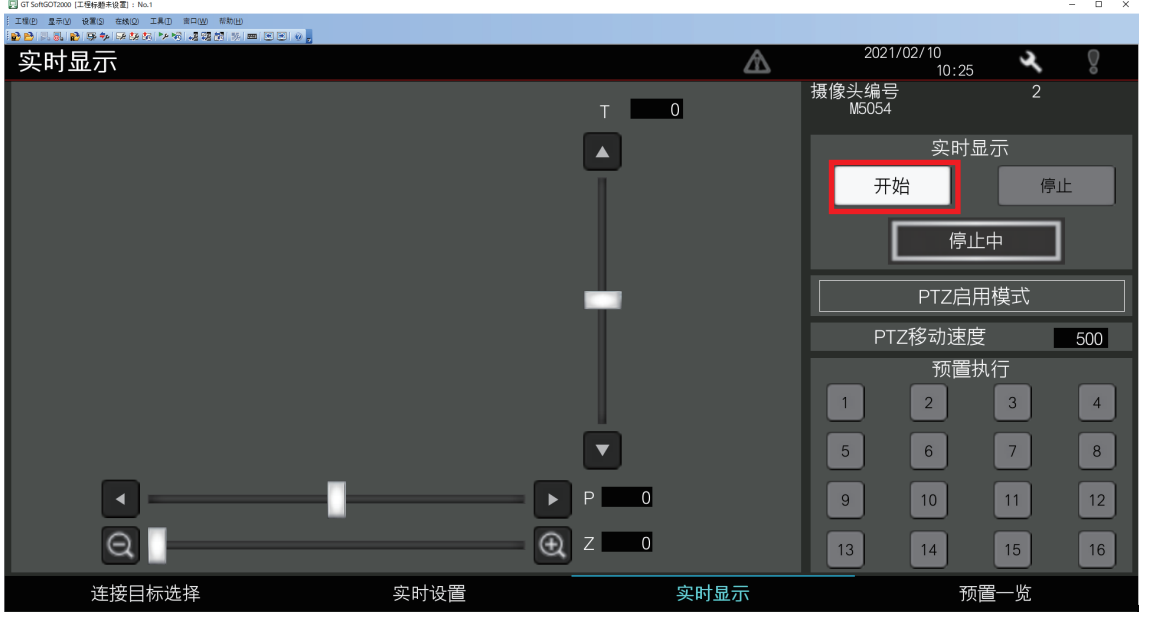

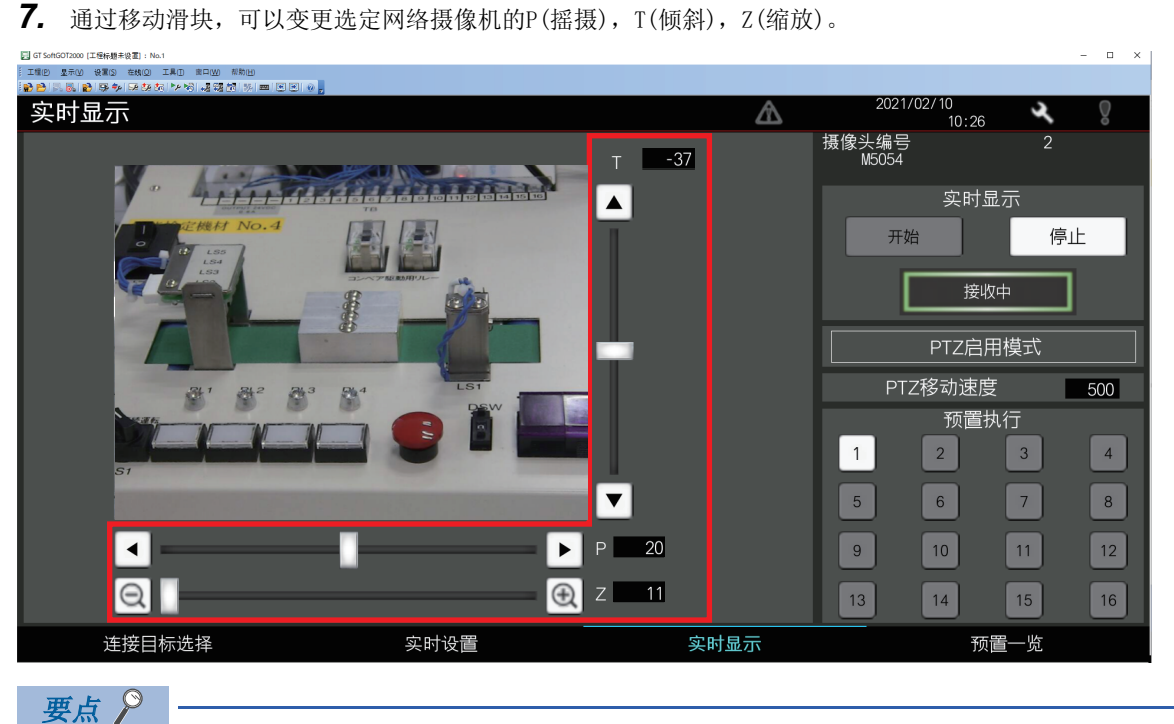

仅支持PTZ功能的支持ONVIF网络摄像机可以调整。

### 预置位置的登录

说明将在实时显示画面调整的拍摄范围作为预置位置登录的方法进行说明。

### 操作步骤

*1.* 选择样本程序的预置位置一览画面。

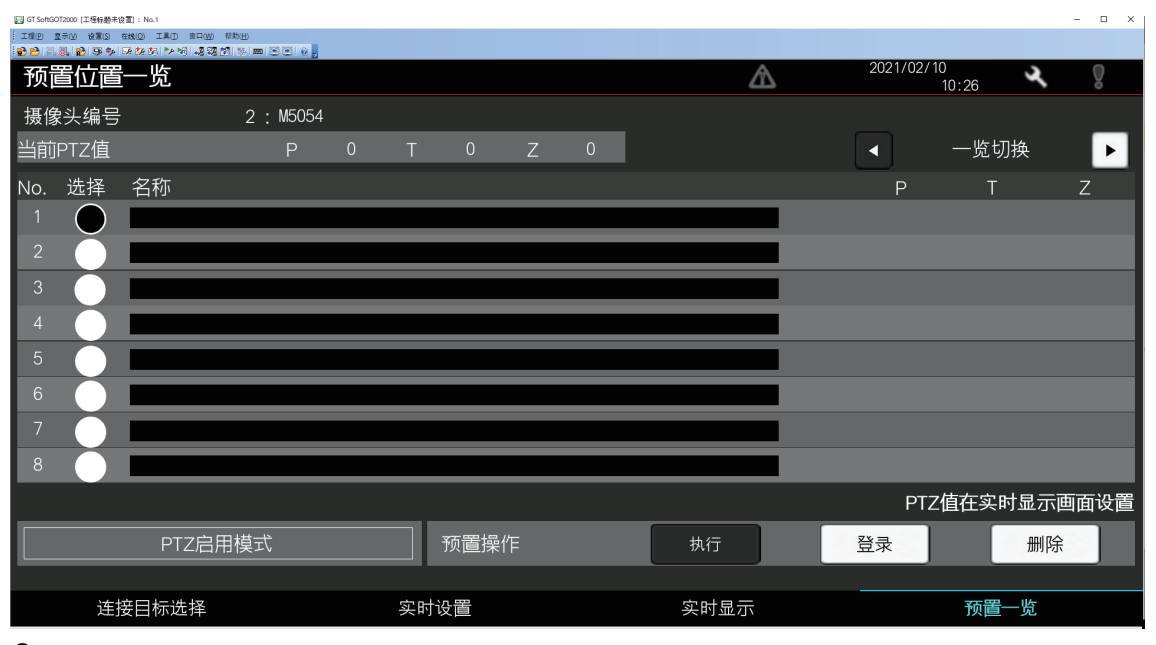

*2.* 在选定创建预置位置No.的[选择]开关状态下,输入任意名称,通过按下[ENTER]完成。

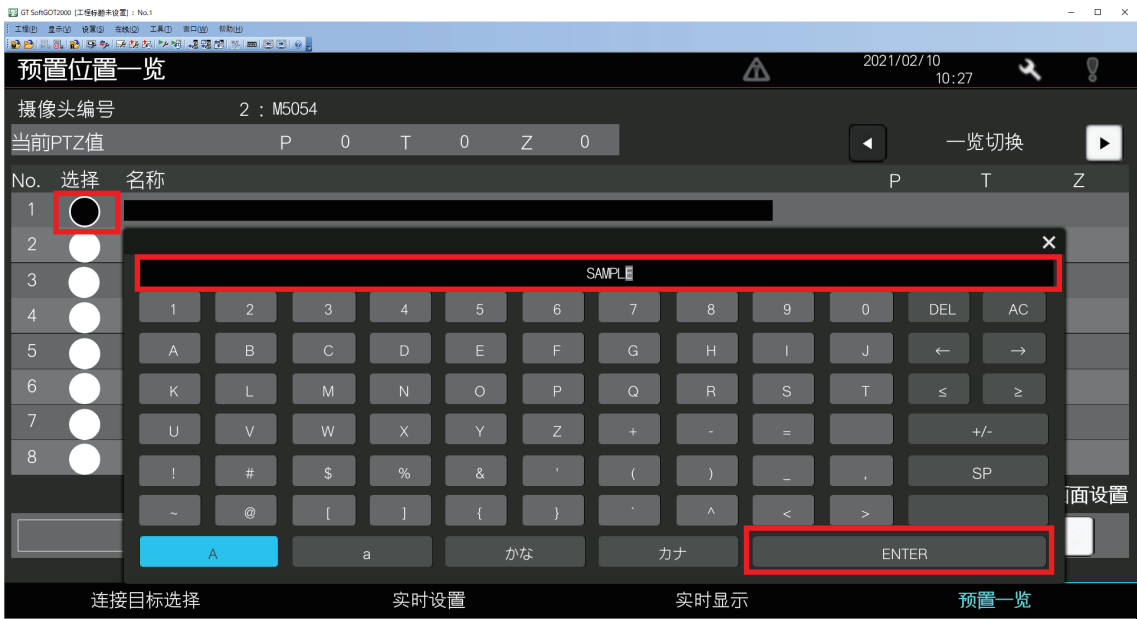

*3.* 选择[登录]后,在实时显示画面执行的P(摇摄),T(倾斜),Z(缩放)数值将被登录为No.1的预置位置。  $\sim$  1

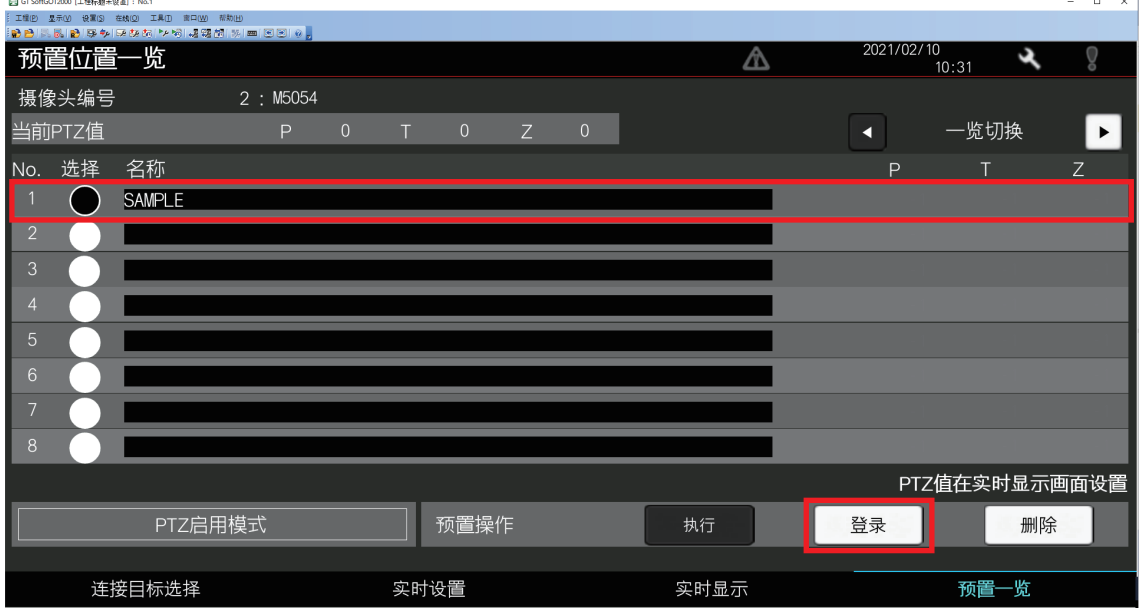

*4.* 选择预置No.后,在实时显示画面执行登录的预置位置。

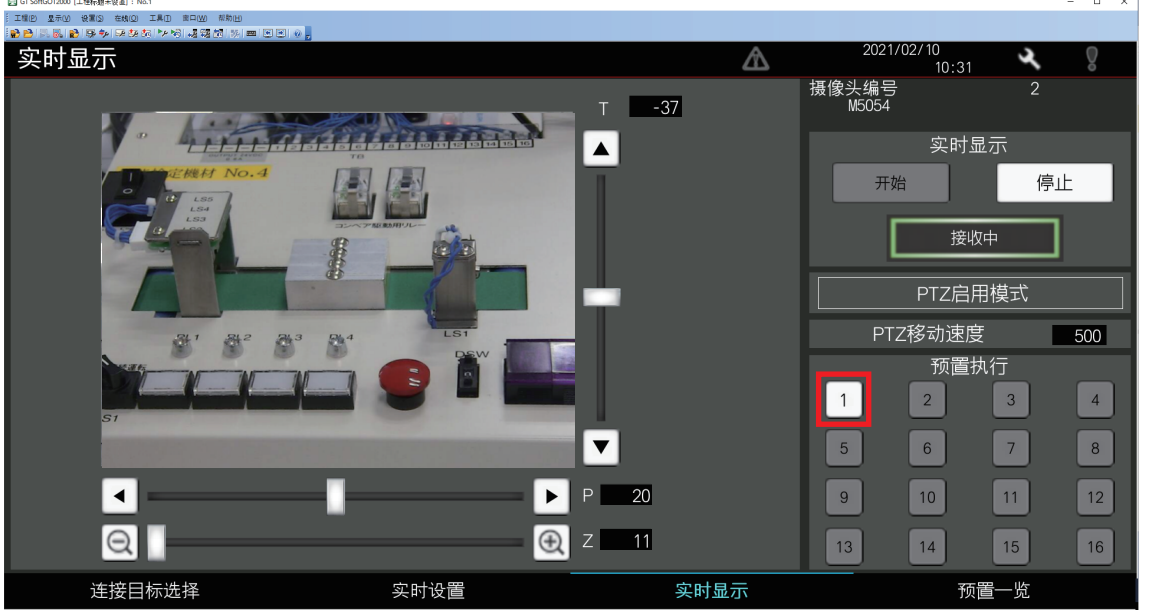

### 8.2 GX Works3中的调整

可以通过GX Works3的预置位置设置,调整网络摄像机的拍摄范围。也可以将调整好的拍摄范围作为预置位置登录到摄像记录 模块。

关于摄像机调整功能(PTZ)的详细内容,请参阅下述手册。

MELSEC iQ-R 系统记录用户手册(应用篇)

# 9 应用示例

在第3章~7章中对系统记录的3个步骤,记录、再现、解析的设置和功能的使用方法进行了说明。本章将介绍系统记录的具体 应用示例。

## 9.1 记录结果的确认方法

播放摄像记录模块收集的数据和摄像机录制的视频,确定异常的因素后通过解析进一步分析因素。

### 动作内容

查明在工件检查工序发生的设备异常是什么原因发生时的动作例子。

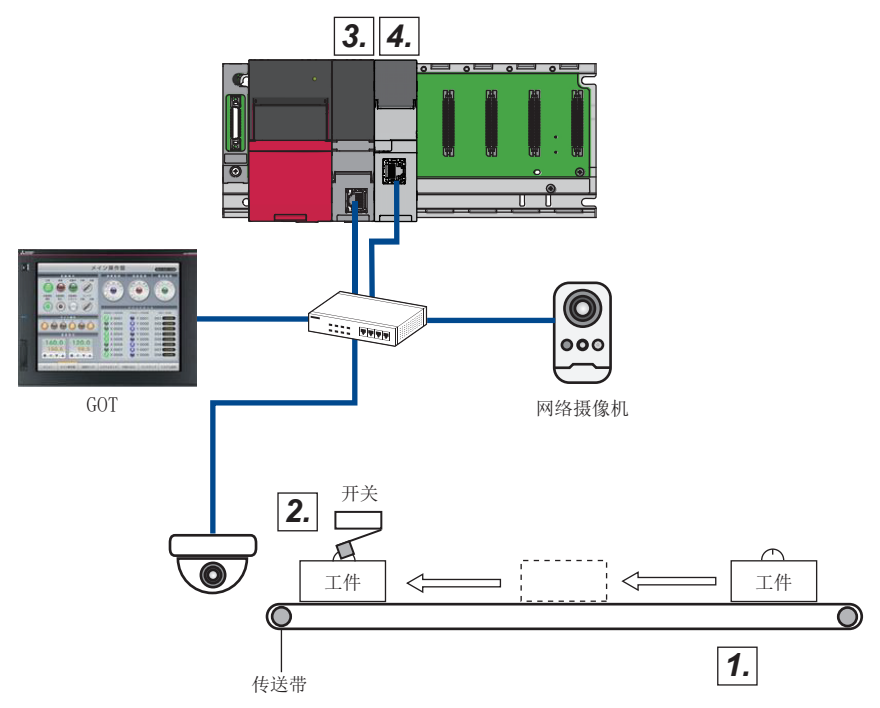

- *1.* 工件随传送带前进。
- *2.* 通过限位开关检测传送过来的工件,并检测型号从而判断OK/NG品。
- *3.* 出现NG品或检测多个工件等4个原因中的任何一个发生时,则变为设备异常。 设备异常的原因

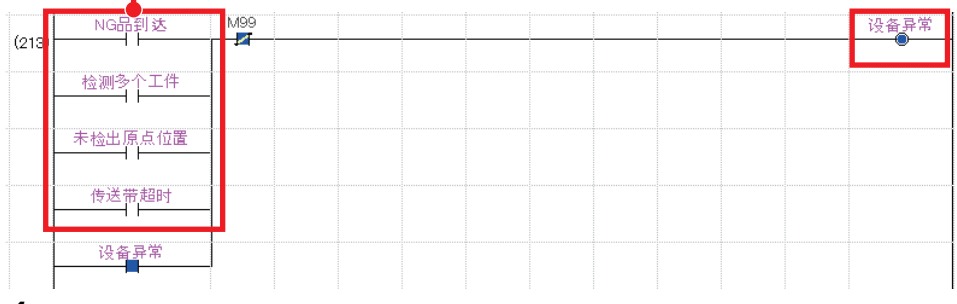

*4.* 以设备异常为触发,将通过摄像记录模块收集的数据保存到SD存储卡。

### 解析步骤

设备异常作为摄像记录模块的保存触发,如果变为ON,则可以从能使其变为ON的4个原因中确定错误原因。作为示例,以NG品 到达作为错误原因进行讲解。并进一步确认引起错误的因素的软元件/标签值。 解析方法的步骤如下所示。

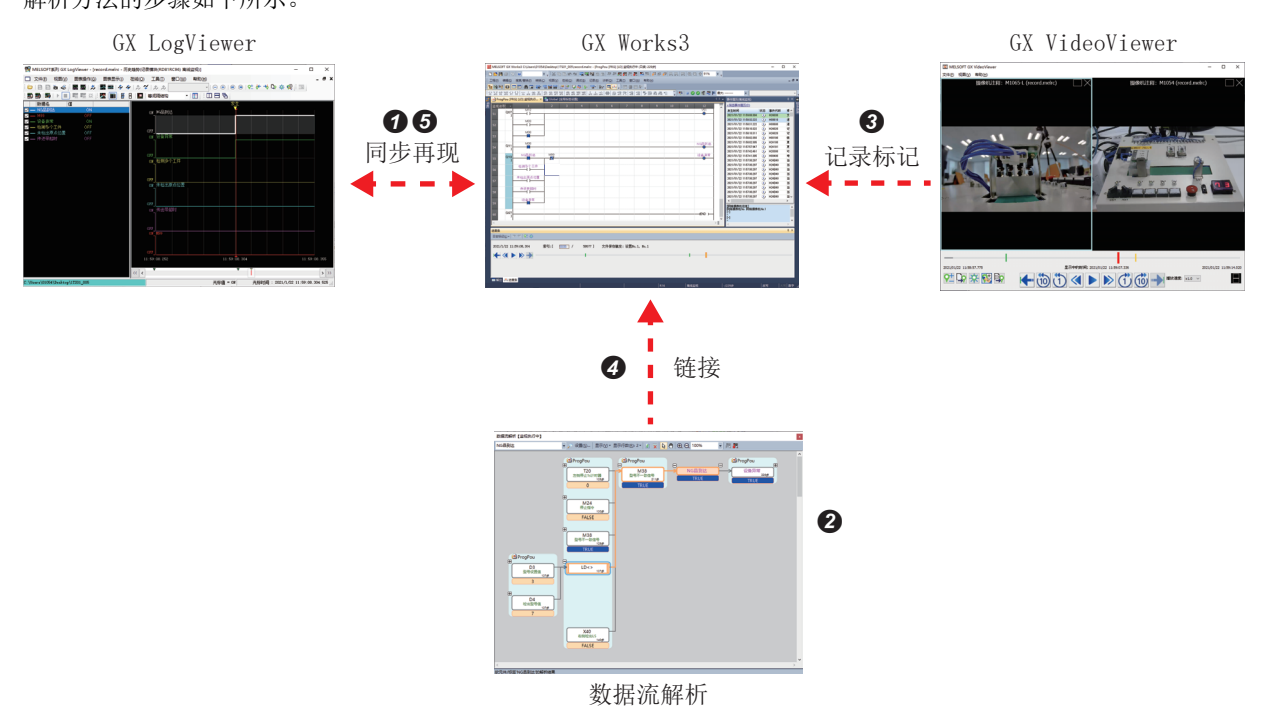

- **4** 通过 GX LogViewer 确认作为保存触发的设备异常为 ON 的原因。
- 2 确定原因后,将引起原因的软元件作为基点软元件,通过数据流解析确认基点软元件的执行条件。
- **❸** 确定执行条件后, 通过 GX VideoViewer 将作为执行条件的动作位置进行记录标记, 并将记录标记信息添加至 GX Works3 的进度条。
- **❹** 在 GX Works3 的程序上确认错误原因的执行条件的软元件。 在数据流解析画面点击软元件,则可以跳转至包含该软元件的程序。
- 6 确认跳转目标的程序动作。

### GX Works3和GX LogViewer的同步播放

确认发生了4个错误原因中的哪一个错误。

### 操作步骤

*1.* 开始离线监视。([59页 再现确认故障发生时的状况](#page-59-0))

2. 从事件履历双击"文件保存触发成立",打开文件保存触发成立条件部分的程序。 此时尚不清楚导致设备异常的原因是4个软元件中的哪一个。

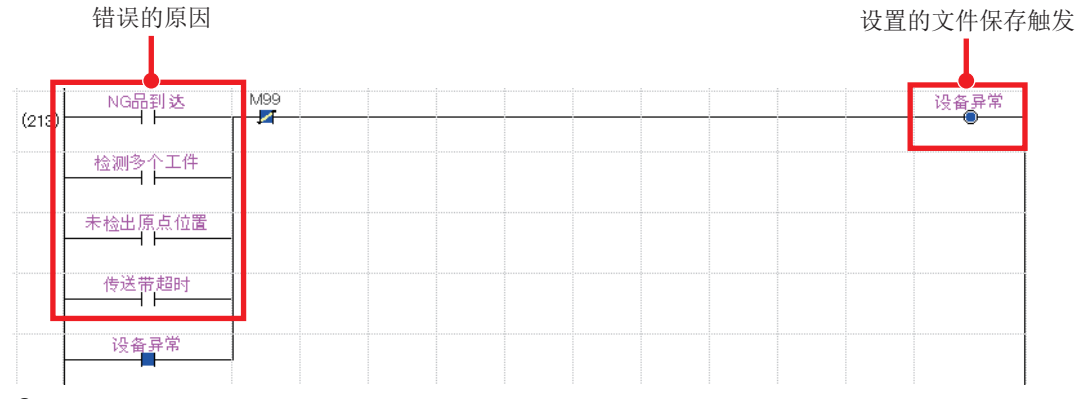

*3.* 为了确定因素,在GX LogViewer上显示波形数据。

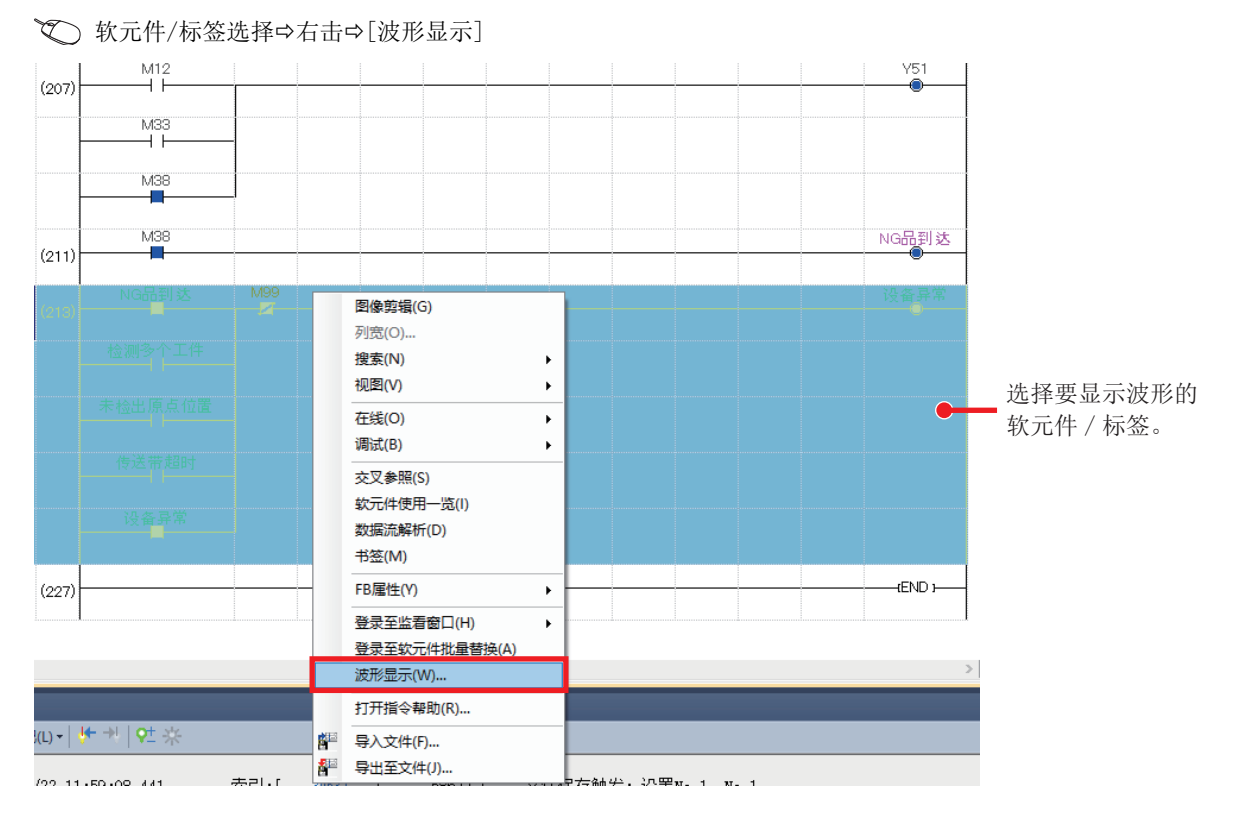

#### *4.* 通过波形数据确认设备异常上升沿时的情况。

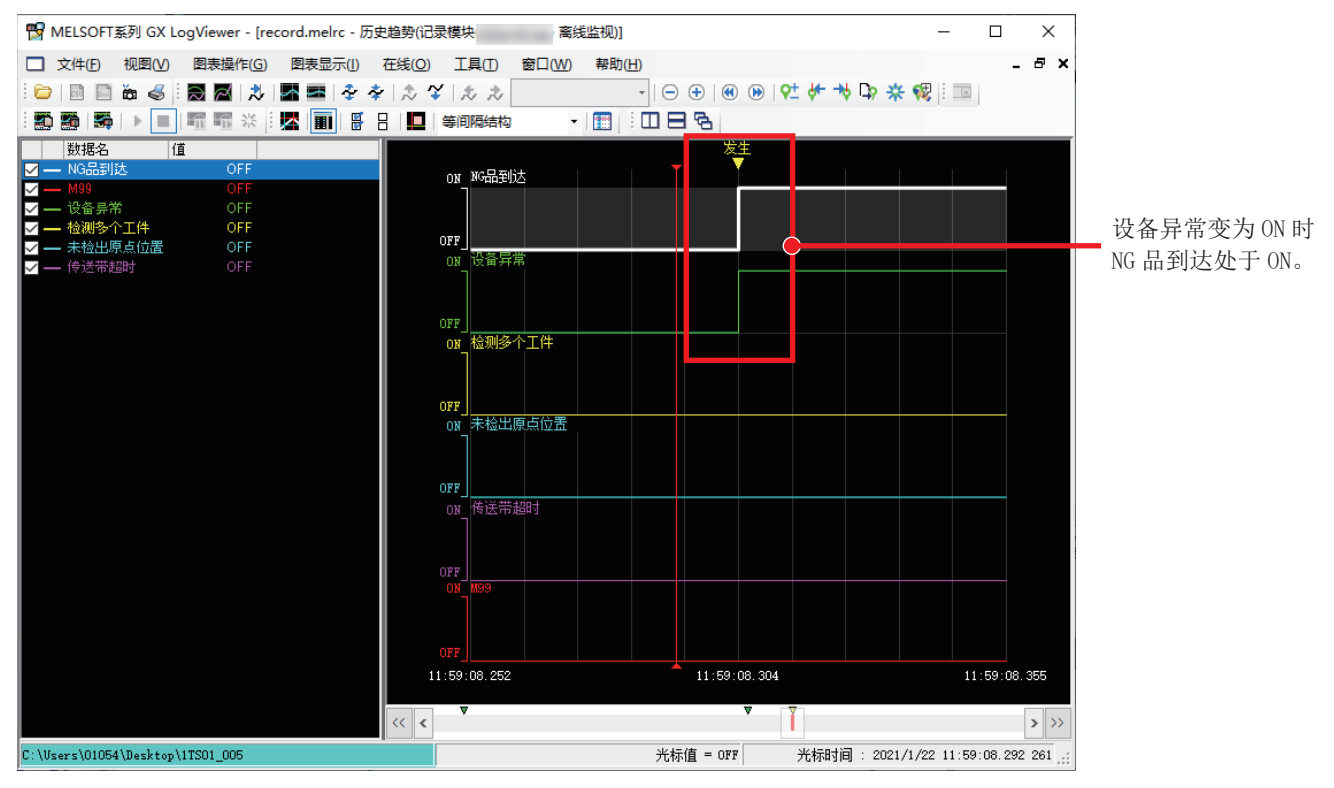

#### *5.* GX LogViewer的红色光标移动至NG品到达的上升沿位置。

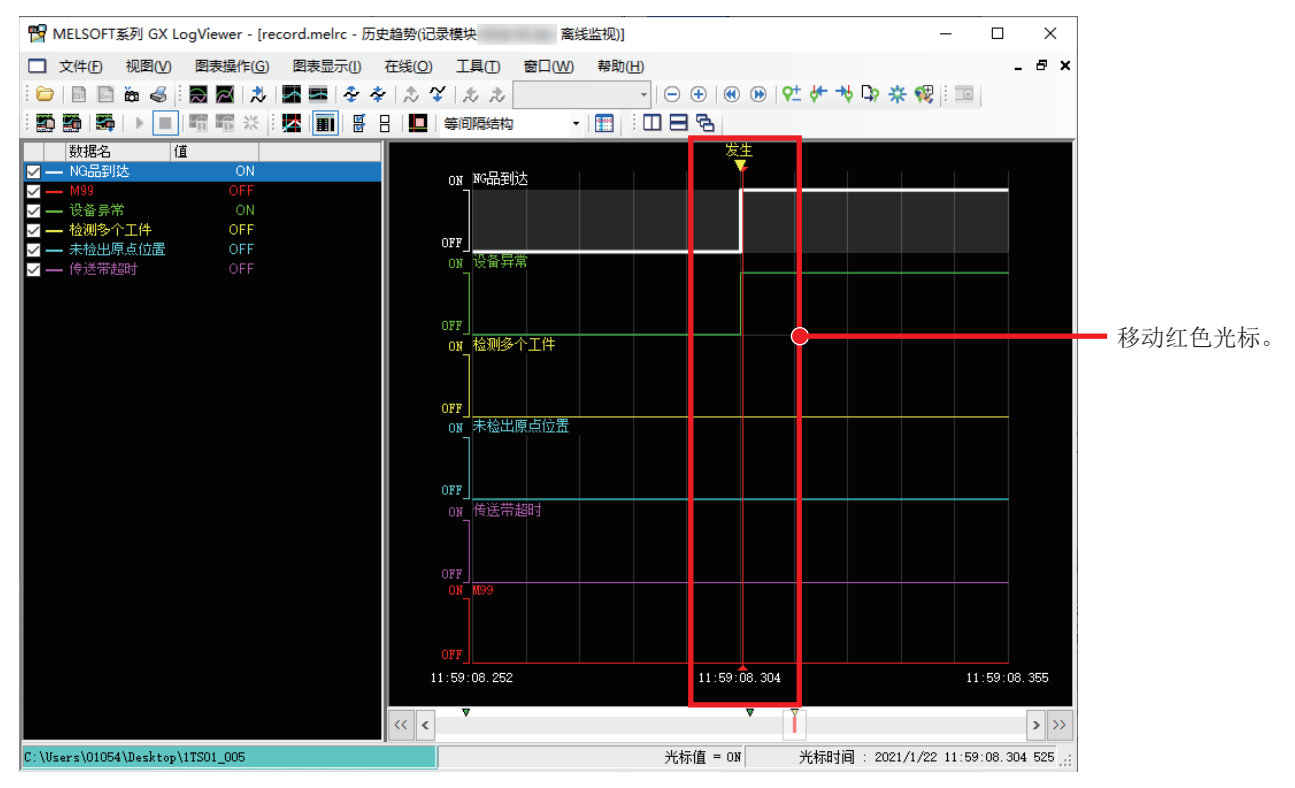

*6.* GX Works3的进度条与GX LogViewer的红色光标同步动作。在程序上确认错误原因为ON。

错误的原因为 ON

| 监视读取<br>$\overline{2}$<br>M99<br>NG品到达<br>z<br>55<br>(213)<br>横備を非正任<br>56<br>未检出原点位置<br>57<br>传送带超时<br>58<br>设备异常<br>59<br>60<br>(227) | з<br>5<br>6.    | 12<br>10 <sub>1</sub><br>$11$<br>8<br>9<br>设备异常<br><b>HEND</b> | $\checkmark$                           |  |
|----------------------------------------------------------------------------------------------------|-----------------|----------------------------------------------------------------|----------------------------------------|--|
|                                                                                                    |                 |                                                                | $>$ $\parallel$                        |  |
| 进度条<br>日志标记(L) - サ - リ マ - ネ                                                                                                    |                 |                                                                | $\mathbf{u} \times$                    |  |
| 索引:[<br>2021/1/22 11:59:08.304<br><b>H</b> < >                                                                                          | 39097<br>58677] | 文件保存触发: 设置No. 1, No. 1<br>I                                    | 移动至与 GX LogViewer<br>的红色光标<br>相同的动作位置。 |  |

*7.* 通过以上步骤可以确定设备异常原因是NG品到达。

### 数据流解析

将导致设备异常的错误软元件/标签作为解析对象,进一步确认错误原因。

### 操作步骤

- 1. 以错误原因的软元件/标签为基点进行数据流解析。(L<sup>or</sup> [71页 查找造成问题的软元件\)](#page-71-0)
- 右击□[数据流解析]

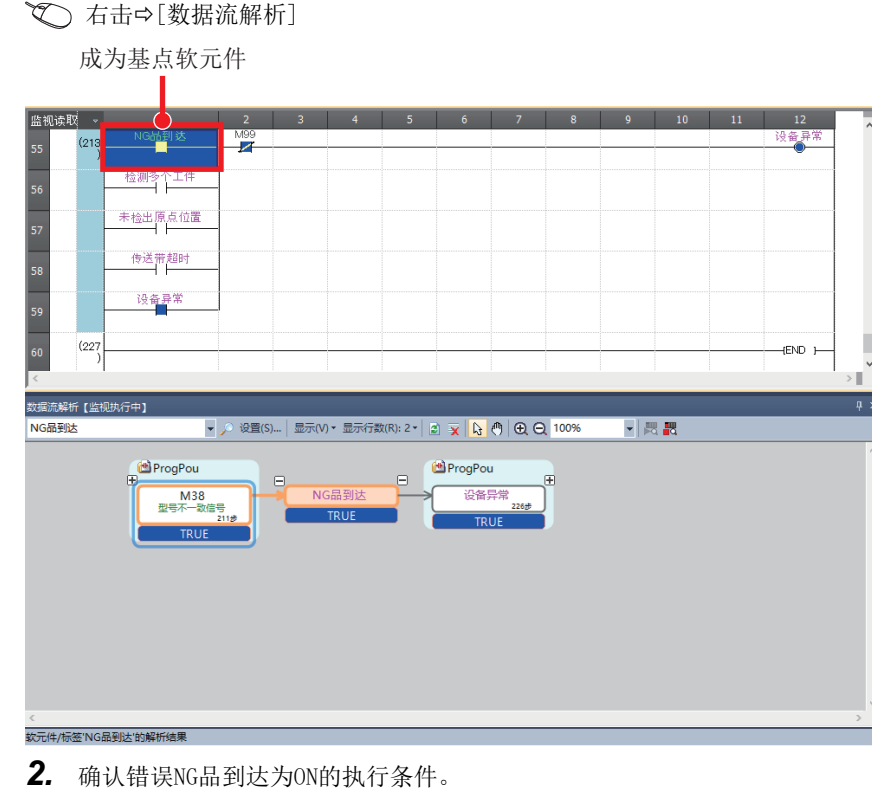

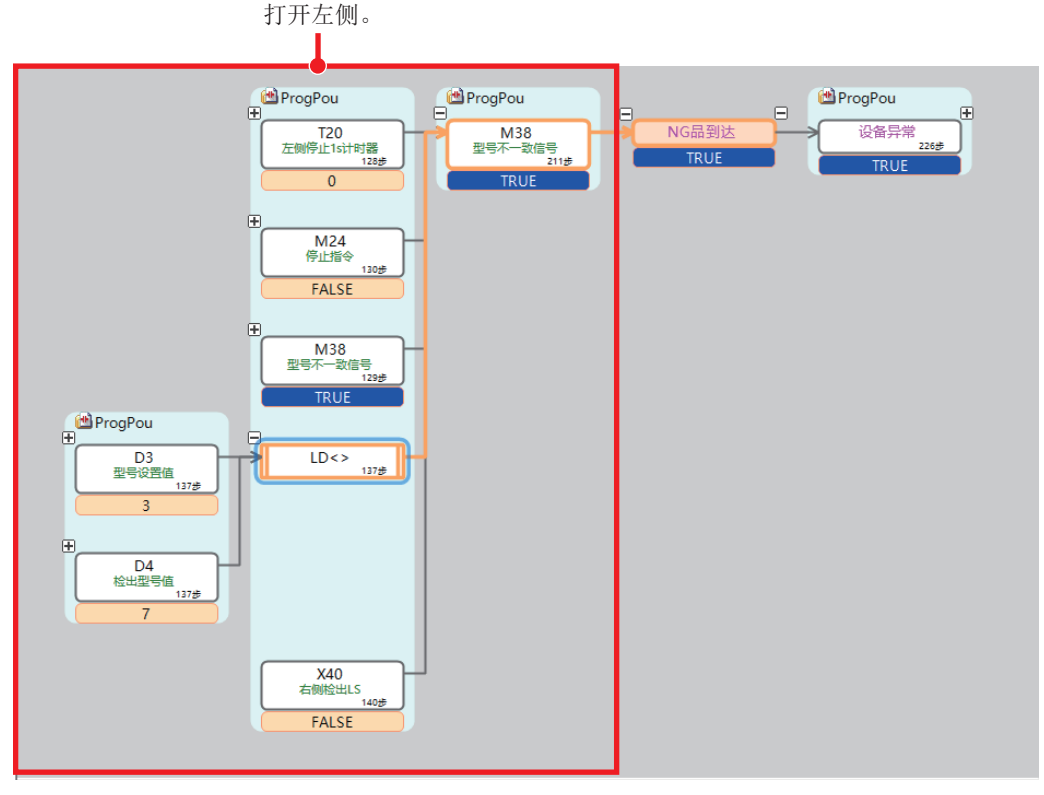

*3.* 从而可以知道型号设置值和检测型号值的比较是型号不一致信号、NG品到达ON的执行条件。

### 将GX VideoViewer的日志标记添加到GX Works3

通过GX VideoViewer在要确认的程序动作位置添加日志标记,并将该位置同步至GX Works3的进度条。

### 操作步骤

*1.* 通过工件流程解析知道了型号不一致信号会有所影响,因此通过GX VideoViewer在判定工件型号的视频位置进行日志标 记。(二 [61页 确认摄像机视频\(GX VideoViewer\)](#page-61-0))

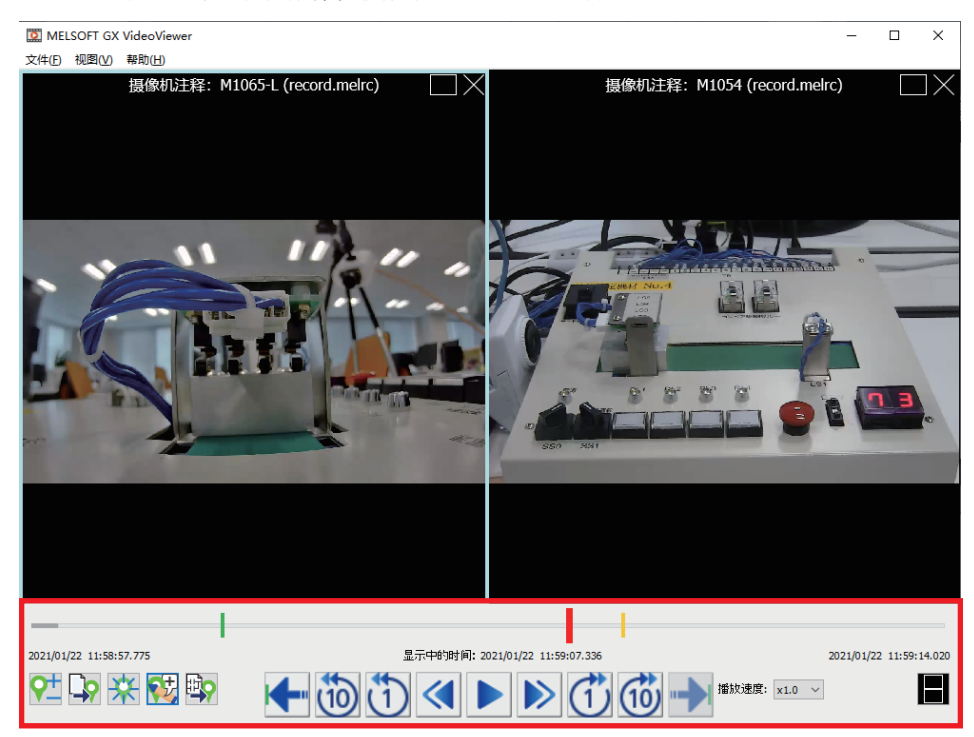

*2.* 将日志标记同步至GX Works3的离线监视。

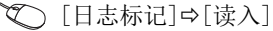

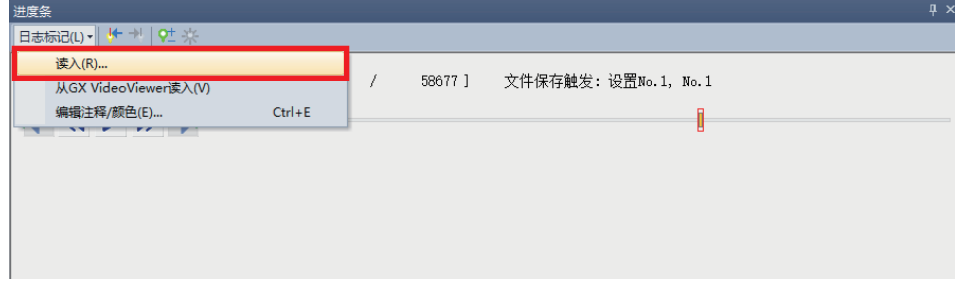

### *3.* 打开日志标记信息文件(\*.vms)。

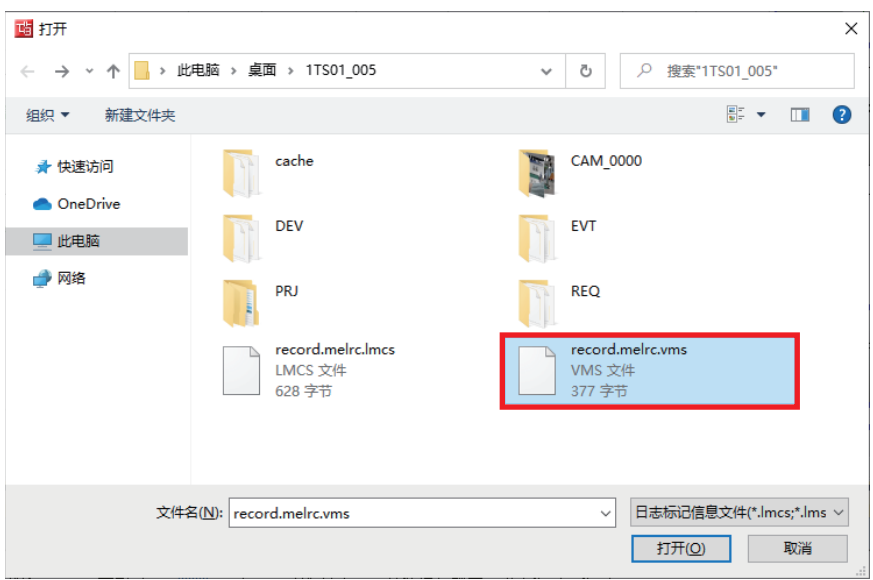

\*1 启动GX VideoViewer,打开已添加日志标记的视频后,按以下方法也可以进行同步。

### **◇ [日志标记] → [从GX VideoViewer读入]**

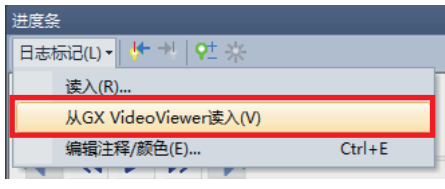

*4.* 通过GX VideoViewer添加的日志标记被添加至进度条。

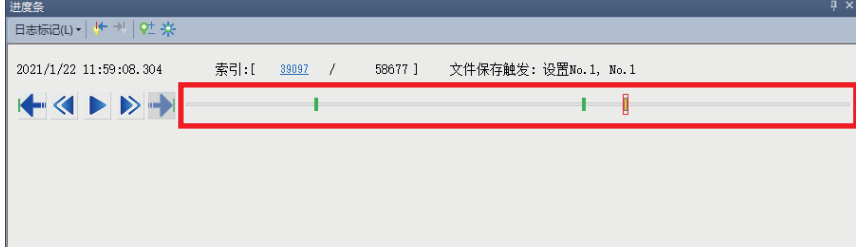

### 向软元件/标签的跳转

确认日志标记位置的检测型号值。

### 操作步骤

*1.* 在数据流解析中双击检测型号值。

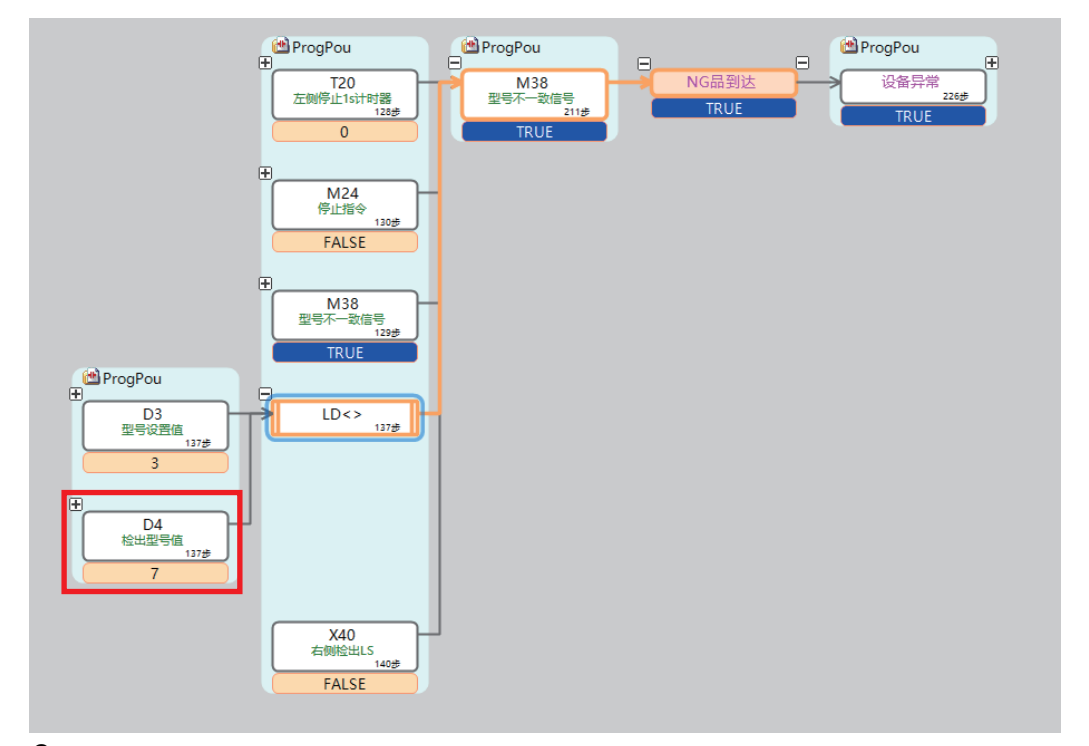

*2.* 跳转至保存限位开关读取的型号的标签。

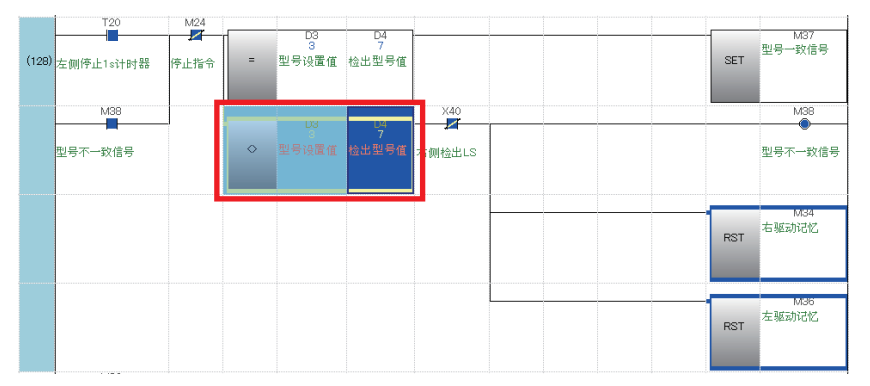

*3.* 由于设置的型号和检测出的型号发生了不一致,所以成为NG品并发生了错误。

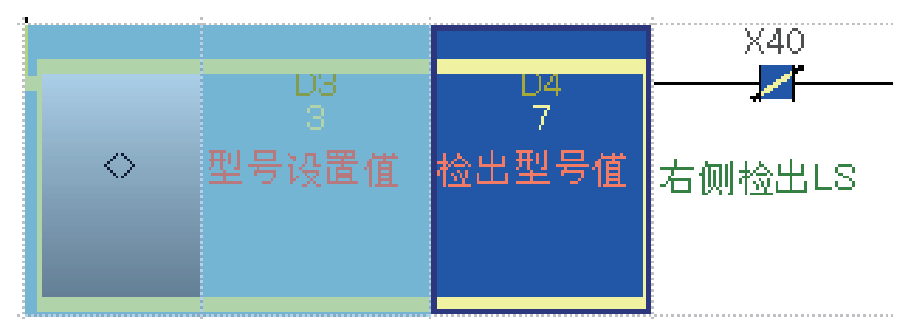

附录

## 附1 故障排除

下面介绍发生的错误内容以及原因和处置方法。

### 摄像记录模块的错误

摄像记录模块发生的错误的确认方法以及故障排除如下所示。

### 错误确认方法

摄像记录模块的错误确认方法有3种。

### ■工程工具的系统监视

### 操作步骤

1. 点击GX Works3的[诊断]  $\Rightarrow$  [系统监视]。

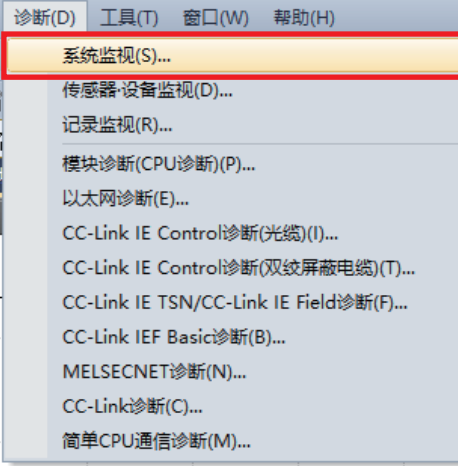

*2.* 双击摄像记录模块。

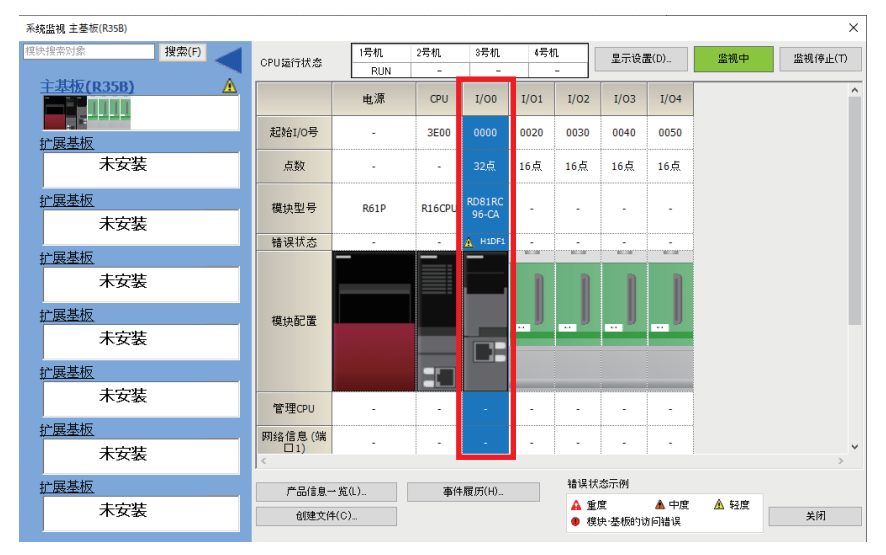

### *3.* 在模块诊断画面确认发生的错误内容和处置方法。

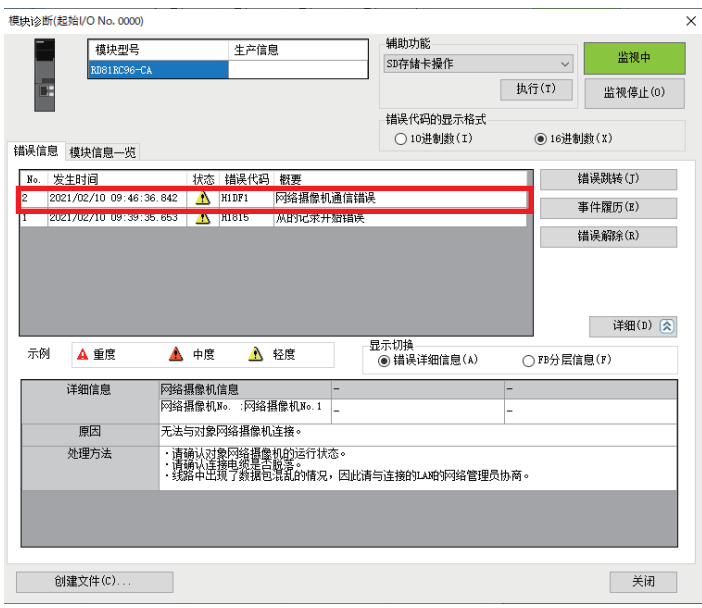

### ■缓存

在下述缓存中可以确认错误代码。

- 当前错误区域(Un\G140~149)
- 错误记录(Un\G152~311)
- 关于缓存的详细内容,请参阅下述手册。

MELSEC iQ-R 系统记录用户手册(应用篇)

### ■记录监视

通过记录监视,可以确认每个记录设置中的记录功能动作状态。

### 操作步骤

1. 点击GX Works3的[诊断]⇒[记录监视]。

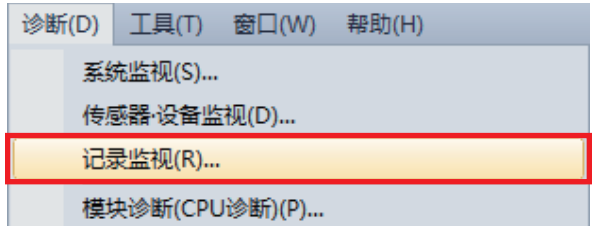

2. 通过记录监视,确认每个记录设置有无错误和错误代码。

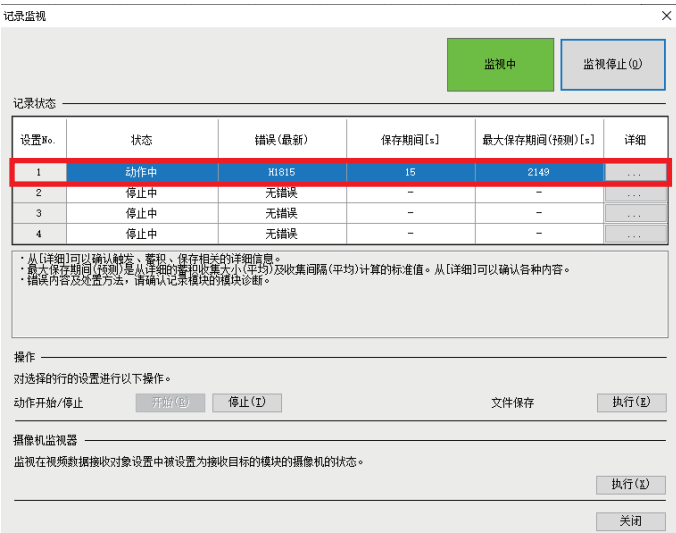

### 不同现象的故障排除

关于不同现象的故障排除,请参阅下述手册。 MELSEC iQ-R 系统记录用户手册(应用篇)

### ■索引修饰的收集对象

程序中如果有索引修饰的软元件,则该软元件不作为收集对象。

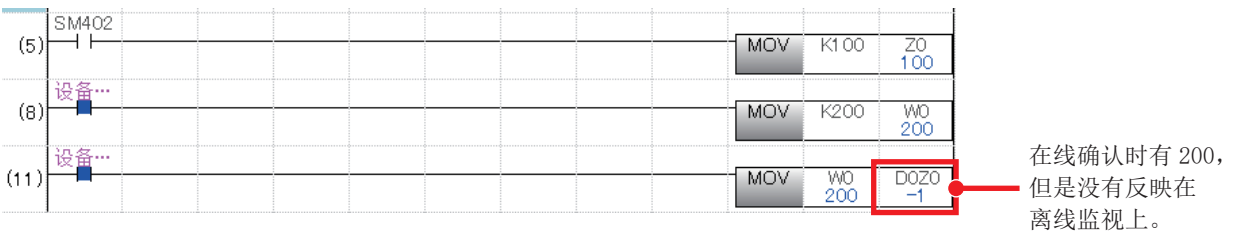

另外, 此处虽然设置为D0Z0=D100, D100并不作为自动收集对象

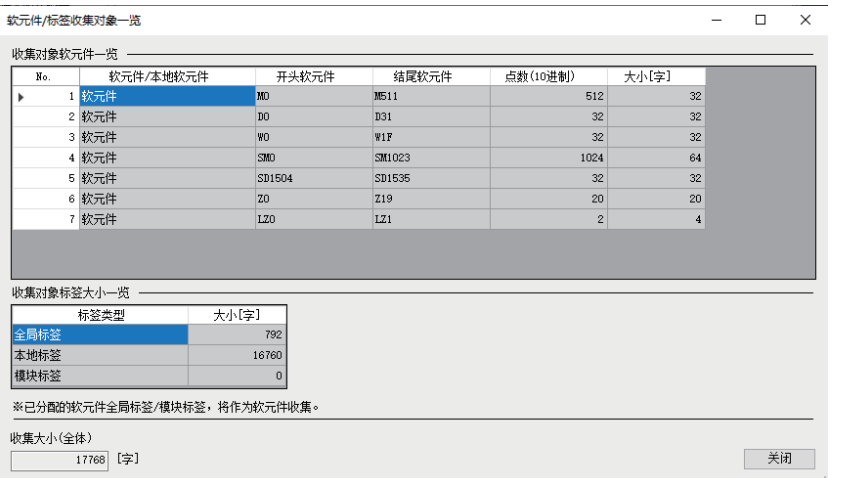

如果要将D100作为收集对象,则需在程序上记载D100或者在软元件/标签收集设置的软元件个别指定中设置D100。

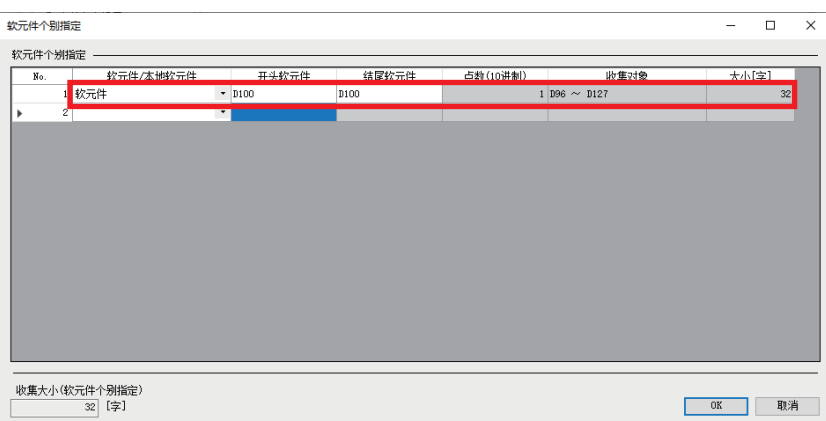

√○[记录设置] =>[软元件/标签收集设置]=>[软元件个别指定]

附

附录 附1 故障排除 92

## 附2 事件履历功能(保存软元件/标签操作)

如果在CPU参数的事件履历设置中设置了"保存软元件/标签操作",则在外部设备操作软元件/标签时保存事件履历。 在系统配置中添加摄像记录模块,如果确定参数则自动设置为"保存"。 [24页 新建工程](#page-24-0)

◇ [CPU参数]  $\Leftrightarrow$  [RAS设置]  $\Leftrightarrow$  [事件履历设置]

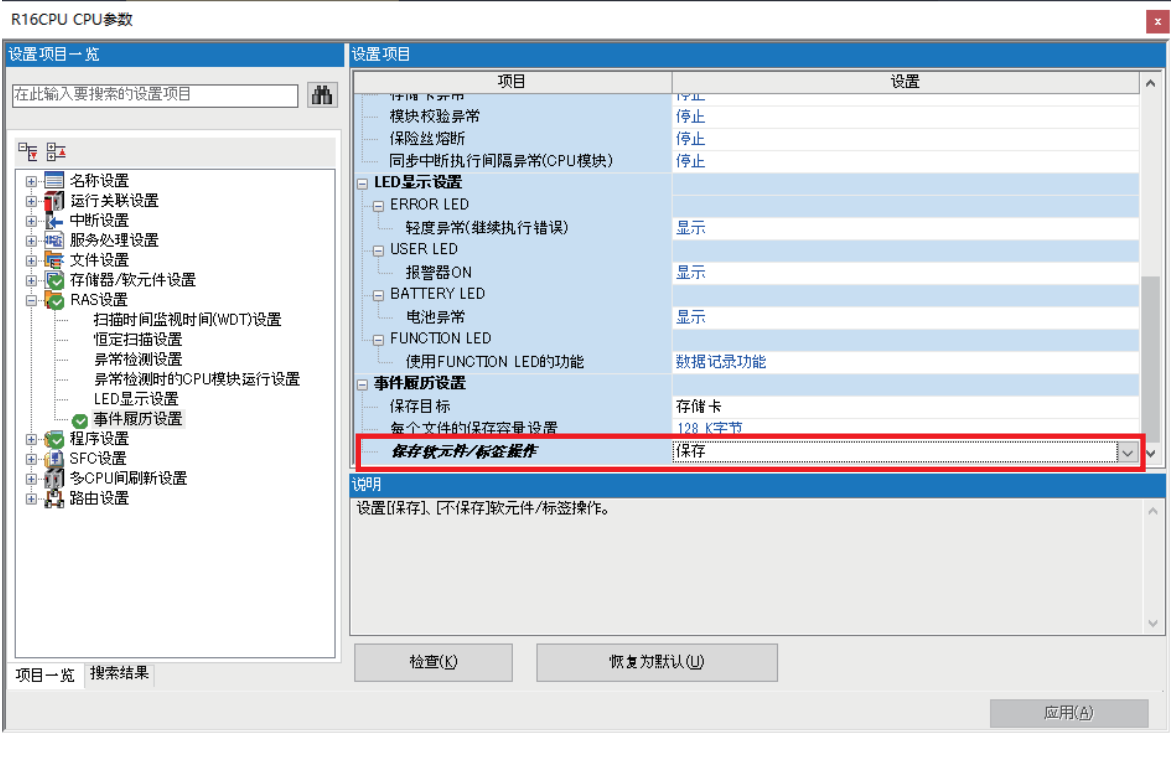

要点

由于数据存储器的写入次数有限制,因此在本指南中将保存目标设置为存储卡。 关于事件履历设置的详细内容,请参阅下述手册。 MELSEC iQ-R CPU模块用户手册(应用篇)

### 成为记录对象的操作

#### 选择以下操作及功能的软元件写入操作时作为保存对象。

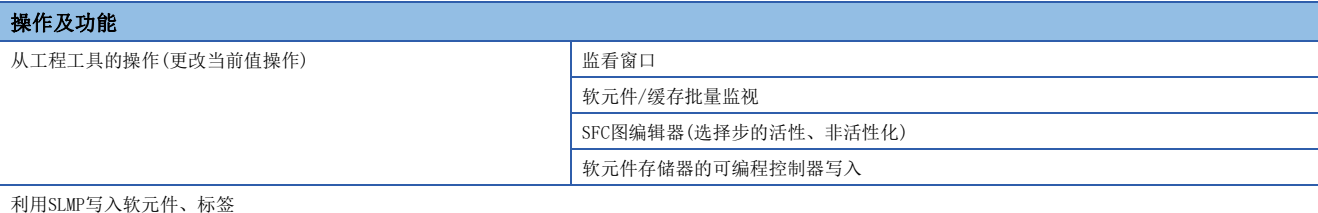

利用指令写入软元件(从其他站或其他号机的写入操作)

简易CPU通信功能(来自通信对方的写入)

### 对象软元件/标签

### ■软元件

可以通过工程工具、SLMP指定写入的所有软元件写入操作将作为保存对象。

#### ■标签

可以通过工程工具(GX Works3 Version1.065T)指定的所有标签写入操作将作为保存对象。

然而, GX Works3 Version1.065T之前的工具, 或者从GOT2000、SLMP进行的标签写入操作将显示为GV, LV, LLV, UV。

### 关联手册

### 本章介绍本手册中使用的产品的关联手册。

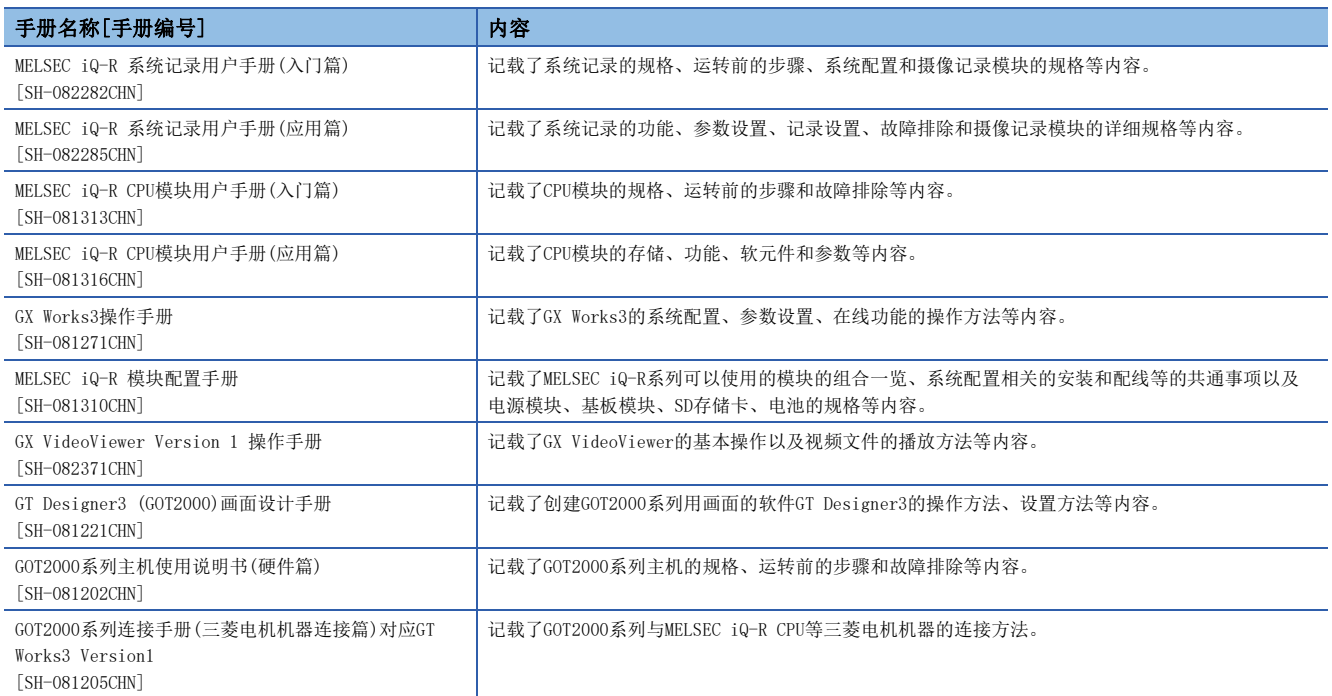

## 修订记录

### \*本手册号在封底的左下角。

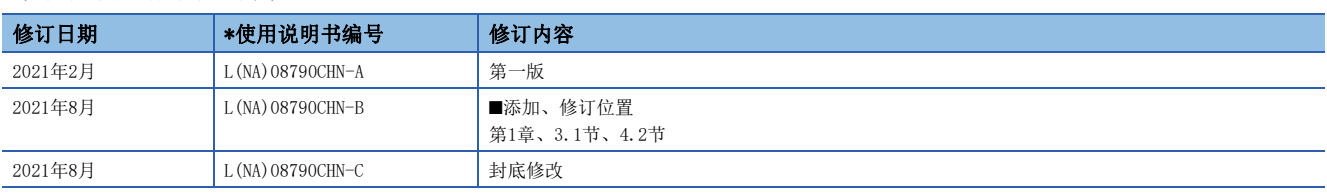

#### 日语版手册编号: L-08781-C

本手册不授予工业产权或任何其它类型的权利,也不授予任何专利许可。三菱电机对由于使用了本手册中的内容而引起的涉及工业产权的任何问题不承担责 任。

2021 MITSUBISHI ELECTRIC CORPORATION

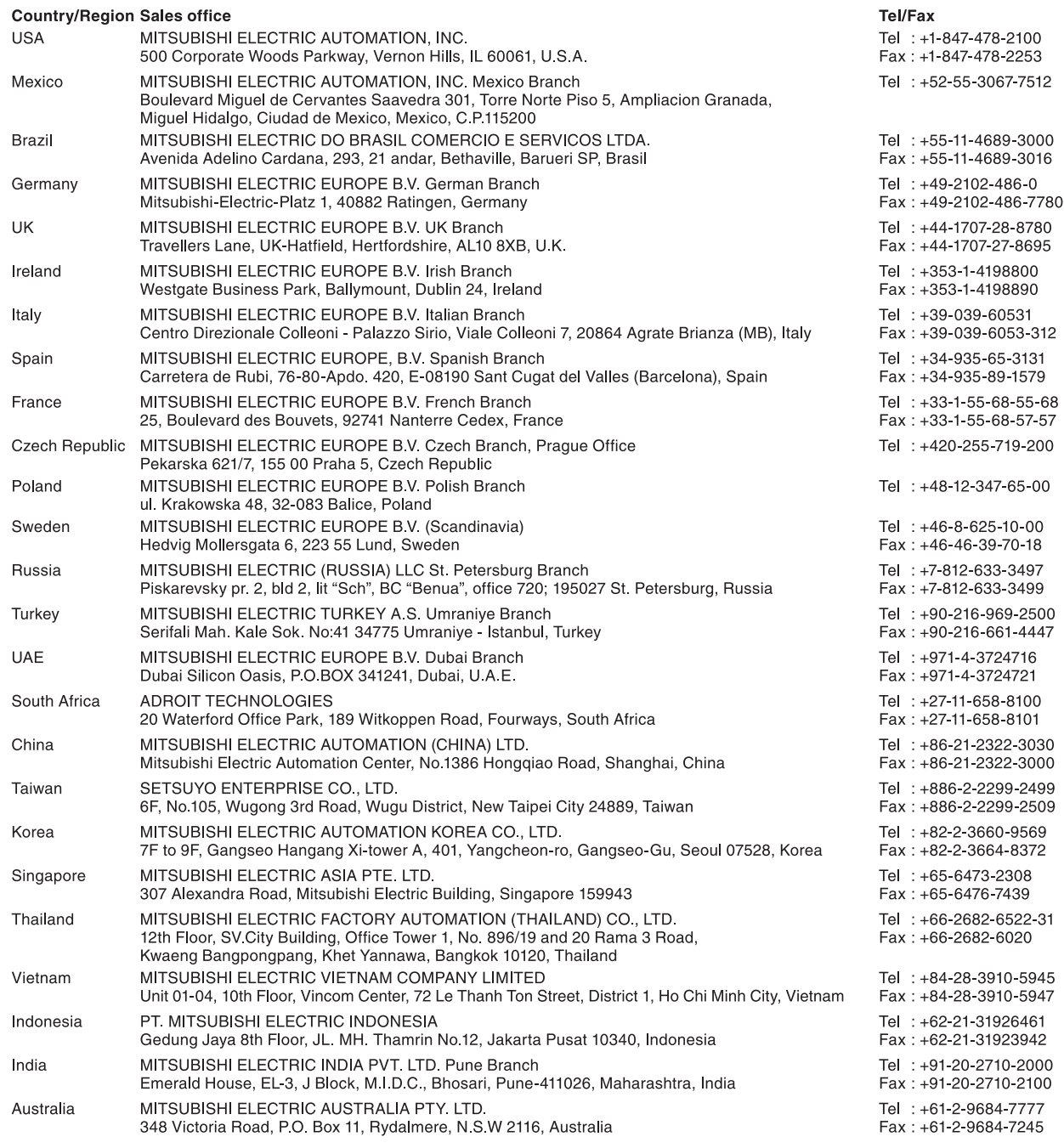

### MITSUBISHI ELECTRIC CORPORATION<br>HEAD OFFICE: TOKYO BLDG., 2-7-3, MARUNOUCHI, CHIYODA-KU, TOKYO 100-8310, JAPAN

www.MitsubishiElectric.com

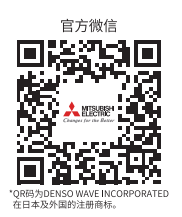

### 三菱电机自动化(中国)有限公司

上海市虹桥路1386号 三菱电机自动化中心 200336